# CUECORE3 MANUAL

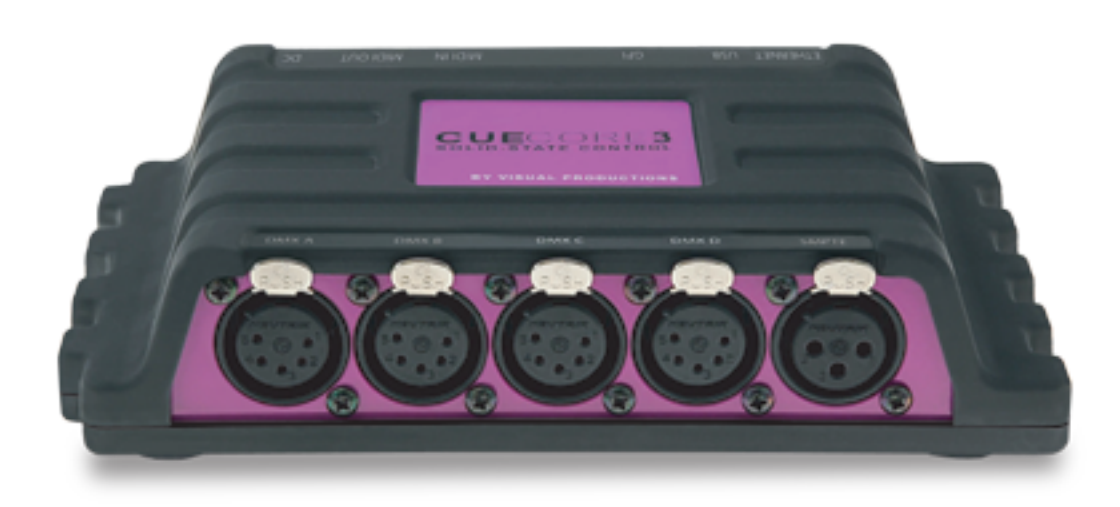

 $\mathsf{U}$ 

C

 $\overline{\mathbf{0}}$ 

ш

H

 $\overline{u}$ 

 $\Box$ 

 $\overline{\mathbf{D}}$ 

 $\overline{\mathbf{0}}$ 

 $\mathbf{r}$ 

 $\mathbf{L}$ 

 $\blacksquare$ 

© VISUAL PRODUCTIONS BV WWW.VISUALPRODUCTIONS.NL

## Revision History

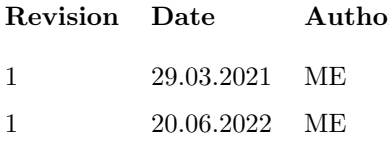

 $\mathrm{pr}(\mathrm{s})$  Description

 $\quad$  1  $\quad$  1  $\!\!$  1  $\!\!$  1  $\!\!$  $\bold{A}$  2dded Patch and Purple Cloud.

### **Contents**

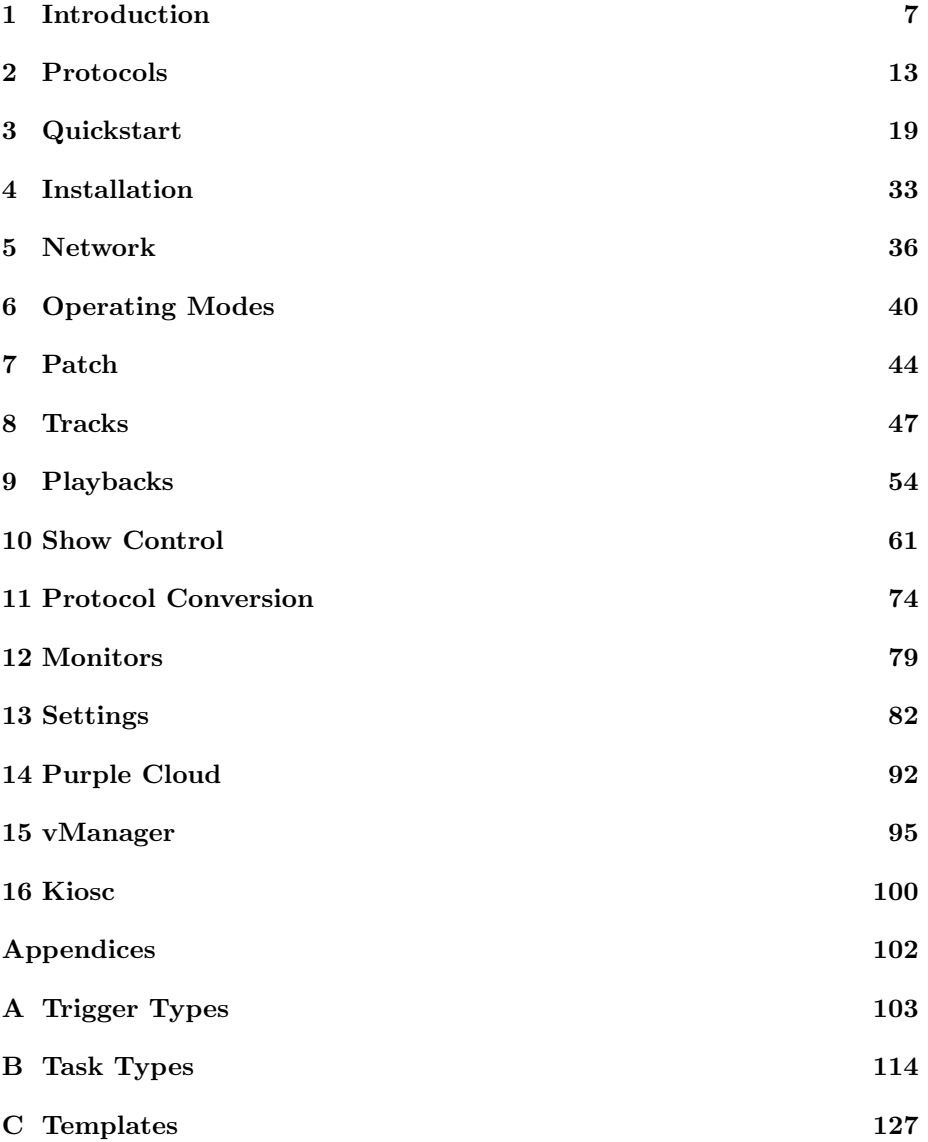

[D API](#page-127-0) 128

c 2022 Visual Productions BV. All rights reserved.

No parts of this work may be reproduced in any form or by any means - graphic, electronic, or mechanical, including photocopying, recording, taping, or information storage and retrieval systems - without the written permission of the publisher.

While every precaution has been taken in the preparation of this document, the publisher and the author assume no responsibility for errors or omissions, or for damages resulting from the use of information contained in this document or from the use of programs and source code that may accompany it. In no event shall the publisher and the author be liable for any loss of profit or any other commercial damage caused or alleged to have been caused directly or indirectly by this document.

Due to the dynamic nature of product design, the information contained in this document is subject to change without notice. Revisions of this information or new editions may be issued to incorporate such changes.

Products that are referred to in this document may be either trademarks and/or registered trademarks of the respective owners. The publisher and the author make no claim to these trademarks.

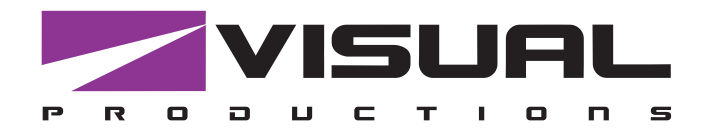

### EU Declaration of Conformity

We, manufacturer Visual Productions BV, herby declare under sole responsibility, that the following device:

#### **CueCore3**

Conforms to the following EC Directives, including all amendments: EMC Directive 2014/30/EU

And the following harmonized standards have been applied: NEN-EN-IEC 61000-6-1:2007 NEN-EN-IEC 61000-6-3:2007

The object of the declaration is in conformity with the relevant Union harmonisation Legislation.

Full name and identification of the person responsible for product quality and accordance with standards on behalf of the manufacturer

Date: Place:

ing. Maarten Engels Managing Director Visual Productions BV

March 29th, 2021 **Haarlem, The Netherlands** 

VISUAL PRODUCTIONS BV IZAAK ENSCHEDEWEG 38A NL-2031CR HAARLEM THE NETHERLANDS TEL +31 (0)23 551 20 30 WWW.VISUALPRODUCTIONS.NL INFO@VISUALPRODUCTIONS.NL ABN-AMRO BANK 53.22.22.261 BIC ABNANL2A IBAN NL18ABNA0532222261 VAT NL851328477B01 COC 54497795

### <span id="page-6-0"></span>Chapter 1

### Introduction

Thank you for choosing the CueCore3; a lighting controller designed for (semi- )permanent installations. The CueCore3 is the most powerful controller developed so far by the engineers at Visual Productions.

We hope you will create beautiful lighting installations using the CueCore3 and enjoy commissioning your CueCore3 projects as much as we enjoyed designing this new controller.

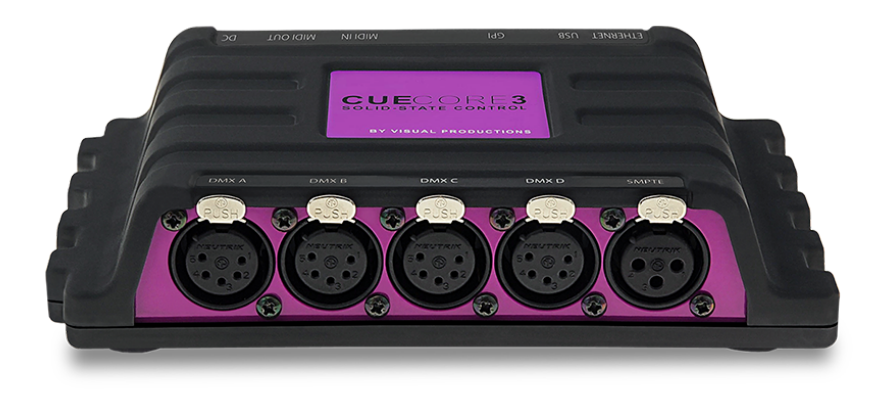

Figure 1.1: CueCore3

At the time of writing this manual the CueCore3's firmware was at version 1.26.20.

#### 1.1 Design Goals

The CueCore3 builds on the success of the CueCore2 and QuadCore, using the same functionality, while at the same time expanding capacity and adding new

features. The CueCore3 will not make the CueCore2 obsolete, rather it will give the user an additional choice for a lighting controller for more demanding projects, offering even more capabilities than the CueCore2.

The key extensions offered by the CueCore3 are:

#### 1.1.1 Track Capacity

Featuring a flash memory 256 times the size of the memory in a CueCore2, the CueCore3 can store considerably longer DMX recordings. This makes the CueCore3 the preferred choice for channel heavy LED pixel projects.

#### 1.1.2 Number of Playbacks

The number of playbacks has been increased from 6 to 16. The additional playbacks makes it easier to program multiple zones or create more interactivity by having various external triggers activate different playbacks.

#### 1.1.3 Number of Actions

The CueCore3's larger memory also facilitates a higher number of actions and tasks to be programmed in the show control section. Taking the automation of the lighting controller to the next level.

#### 1.1.4 RDM

The DMX ports are bi-directional and RDM capable, featuring RDM discovery and remote addressing.

#### 1.1.5 Four Universes

The CueCore3 is has four DMX ports fitted with 5-pin XLR connectors. Each port has an independent optical isolation; a surge on one DMX port is preventing from affecting the other ports.

#### 1.1.6 Patch

The previous CueCores did not contain fixture information; they only have DMX channel data. The new CueCore3, however, features a patch. In this patch the user can - it is optional - enter the fixture data like starting address and personality. When the patch is setup then the CueCore3 is capable of controlling the fixture's parameters. Also, the patch is used for determining the intensity channels when smartly dimming playbacks containing pre-recorded tracks. In the CueCore2 this function relied on the Intensity Map.

#### 1.1.7 Purple Cloud

The CueCore3 is designed to be remotely monitored and controlled by the Purple Cloud. The Purple Cloud is cloud service that has been developed by Visual Productions parallel to the development of the CueCore3.

#### 1.2 Features

The feature set of the CueCore3 includes:

- 4x DMX-512 (ANSI E1.11) optically isolated port (bi-directional)
- RDM (ANSI E1.20)
- $\bullet$  4x GPI
- MIDI, MSC & MMC
- SMPTE, MTC & Art-Net timecode
- Art-Net, sACN & KiNet
- TCP, UDP & OSC
- Master-slave protocol for synchronising multiple CueCore3 units
- Scheduling with Real-Time clock<sup>[1](#page-8-0)</sup>, weekdays and sunrise/sunset
- NTP time synchronisation
- Desktop or DIN Rail mounted
- Kensington lock
- Locked power cable protection
- PoE (Power Over Ethernet) Class I
- Bundled with CueluxPro, vManager and Kiosc software

#### 1.3 Comparison

The following table visualises the difference between the CueCore3, CueCore2 , QuadCore and CueCore1. This overview might prove to be helpful to CueCore users considering choosing the model for their new designs.

<span id="page-8-0"></span><sup>1</sup>Please note that there is no battery fitted inside the CueCore3. The Real-Time clock has a backup charge through means of a super-capacitor.

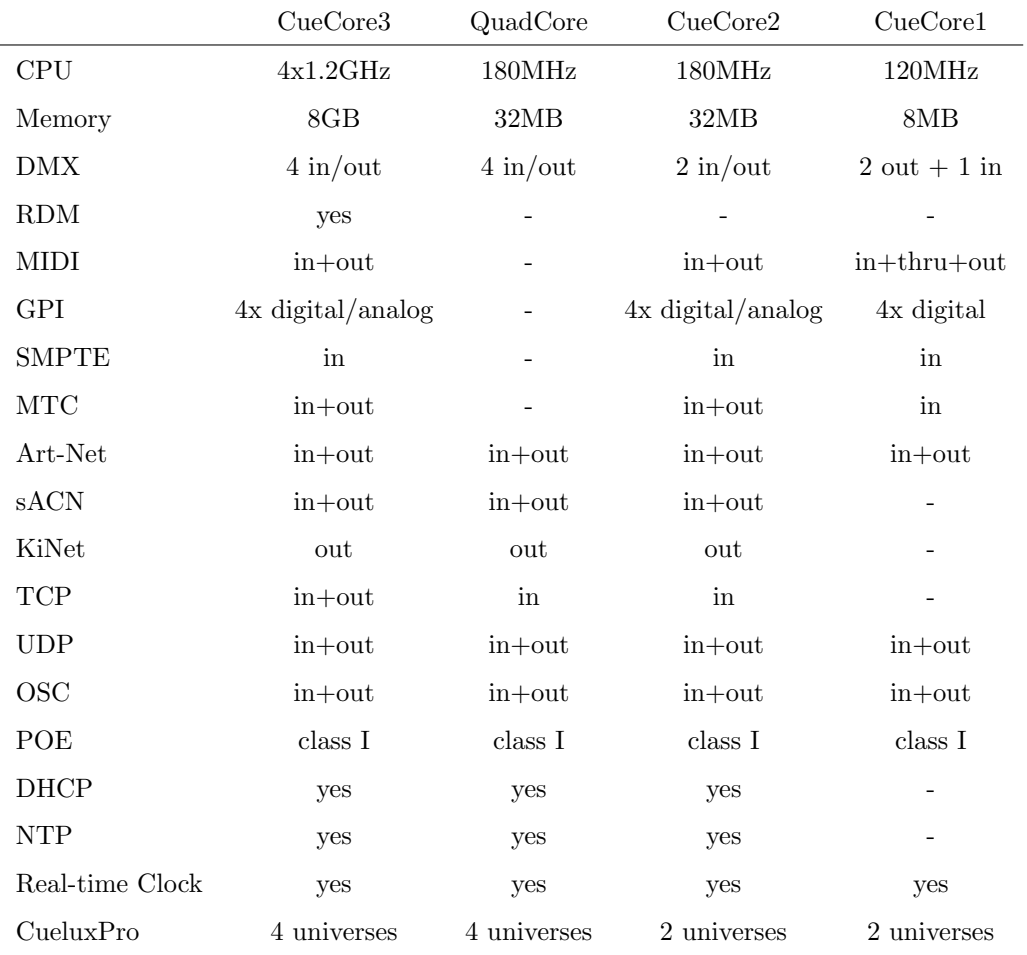

#### 1.4 Limitations

The CueCore3 is a powerful device with many possibilities, there are however some limitations, as shown in the following table.

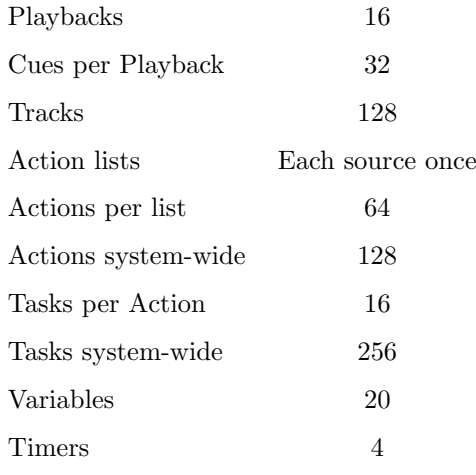

### 1.5 What's in the box?

The CueCore3 packaging contains the following items (see figure [1.2\)](#page-10-0):

- CueCore3
- $\bullet\,$  Ethernet cable
- $\bullet\,$  6-pin terminal
- Power supply
- 4x international plug
- $\bullet~$  Information card

<span id="page-10-0"></span>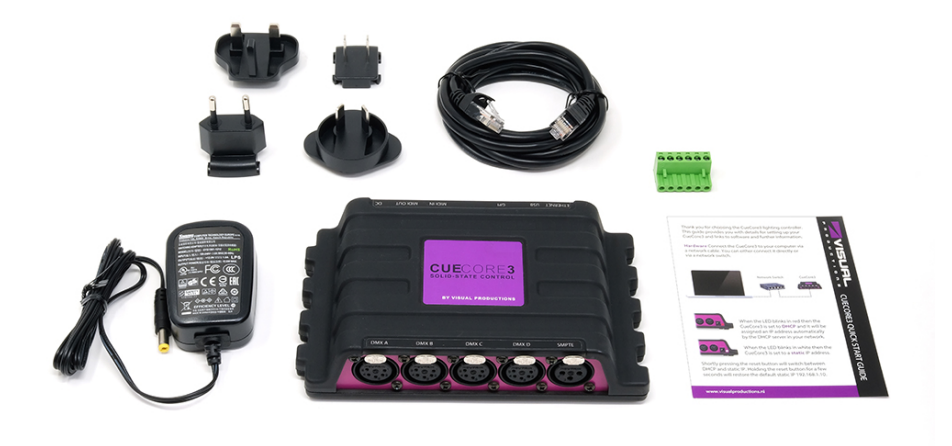

Figure 1.2: CueCore3 box contents

#### 1.6 Saving data to memory

This manual will describe how to configure the CueCore3 and program tracks, playbacks, action, etc. The unit's web-interface is used for editing these kinds of elements. When changes are made, these changes are directly stored in the RAM memory of the CueCore3 and the programming will directly influence the behaviour of the unit. RAM memory is, however, volatile and its content will be lost through a power cycle. For this reason the CueCore3 will copy any changes in the RAM memory to its onboard flash memory. Flash memory retains its data even when not powered. The CueCore3 will load all its data back from the flash memory upon startup.

This memory copy process is conducted automatically by the CueCore3 and should not be of any concern of the user. One point of consideration is, however, that after making a change the unit should be given time to perform the copy to flash. As a rule of thumb, do not disconnect the power from the device within 30 seconds from making a programming change.

#### 1.7 Document Organisation

This manual discusses setting up and programming the unit. Chapter [2](#page-12-0) provides background information on the communication protocols used the CueCore3. Chapters [4](#page-32-0) and [5](#page-35-0) cover how to set up the unit and configure the network connection.

The Patch information is needed when controlling fixtures directly. This page is covered in Chapter [7.](#page-43-0)

Chapter [8](#page-46-0) and [9](#page-53-0) cover recording, storing and playback of lighting content.

Programming the automation, triggering and converting functionality is done in chapter [10.](#page-60-0)

Supporting tools such as Purple Cloud, vManager and Kiosc are explained in chapters [14,](#page-91-0) [15](#page-94-0) and [16](#page-99-0) respectively.

When in a hurry, you could skip all chapters and directly follow the quickstart tutorials in chapter [3.](#page-18-0)

#### 1.8 Further Help

If, after reading this manual, you have further questions then please consult the online forum at <http://forum.visualproductions.nl> for more technical support.

### <span id="page-12-0"></span>Chapter 2

### Protocols

The CueCore3 is fitted with several communication ports and supports various protocols. This chapter describes these protocols and to which extent they are implemented in the CueCore3

#### 2.1 DMX-512

DMX-512 is the standard communication protocol for stage lighting. Its official name is E1.11-2008 USITT DMX512-A. Nowadays the reach of the DMX protocol has extended beyond entertainment lighting and is also used for architectural lighting.

Originally one DMX network contained 512 channels which is called a 'universe'. With the growing size and complexity of lighting systems it is now very common for a system to compose of multiple universes, each conveying 512 channels.

It is advised to use a shielded twisted pair cable for DMX cabling. The cable should be terminated with an 120 Ohm resistor.

DMX-512 is a very successful protocol with, however, a few limitations. The maximum number of attached devices is limited to 32 and they all have to be connected in bus-topology having one cable running via each device. Furthermore, a DMX-512 cable should not be longer than 300 meters.

<span id="page-13-0"></span>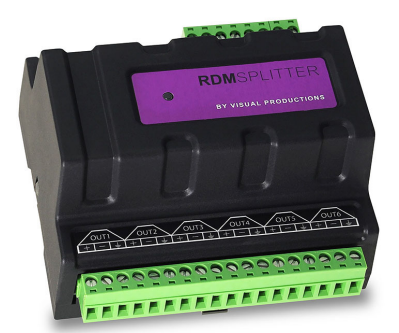

Figure 2.1: Visual Productions' RdmSplitter

The DIN Rail RdmSplitter from Visual Productions (See figure [2.1\)](#page-13-0) helps tackle those inconvenient limitations. The Splitter takes a DMX signal and sends it out again on its 6 DMX output ports for scaling group topology. Each output port is capable of driving 32 more devices. The Splitter can also function as a signal booster as each port supports another 300 meter long connection.

#### 2.2 RDM

The Remote Device Management (RDM) protocol - officially called ANSI E1.20 - is build on top of the DMX-512 protocol. RDM enhances DMX with bidirectional communication allowing the fixtures to be detected, addressed and polled for status information.

Although standard DMX cables can be used, the equipment requires specific electronic considerations for being RDM capable.

The CueCore3 can discover RDM fixtures, set starting addresses and choose modes.

#### 2.3 Art-Net

The Art-Net protocol primarily transfers DMX-512 data over Ethernet. The high bandwidth of an Ethernet connection allows Art-Net to transfer up to 256 universes.

The data sent out for Art-Net does put a certain load on the network, therefore it is recommended to disable Art-Net when not in use.

Additional to transmitting DMX-512 data, Art-Net can also be used for transferring timecode information for equipment synchronisation.

Each CueCore3 supports sending and receiving of 2 Art-Net universes as well as receiving Art-Net timecode.

#### 2.4 sACN

The streaming Architecture of Control Networks (sACN) protocol uses a method of transporting DMX-512 information over TCP/IP networks. The protocol is specified in the ANSI E1.31-2009 standard.

The sACN protocol supports multi-cast in order to take efficient use of the network's bandwidth.

The CueCore3 supports sending and receiving of 2 sACN universes.

#### 2.5 KiNet

KiNet is a proprietary protocol of Philips Color Kinetics to control their LED fixtures and power supplies. It is a lightweight Ethernet-based protocol that carries DMX-style data. Within the CueCore3 it can only be used to output data.

#### 2.6 TCP

The Transmission Control Protocol (TCP) is a core protocol of the Internet Protocol Suite. It is used for its reliable, ordered and error checked delivery of a stream of bytes between applications and hosts over IP networks. It is considered 'reliable' because the protocol itself checks to see if everything that was transmitted was delivered at the receiving end. TCP allows for the retransmission of lost packets, thereby making sure that all data transmitted is received.

The CueCore3 supports receiving and sending TCP messages.

#### 2.7 UDP

User Datagram Protocol (UDP) is a simple protocol for sending messages across the network. It is supported by various media devices like video projectors and Show Controllers. It does not incorporate error checking, therefor it is faster than TCP but less reliable.

There are two ways how to have the CueCore3 respond to incoming UDP messages. The API (see page [131\)](#page-130-0) makes typical CueCore3 functions available through UDP. Furthermore, custom messages can be programmed in the Show Control page (see page [61\)](#page-60-0). This is also the place where to program outgoing UDP messages.

#### 2.8 OSC

Open Sound Control (OSC) is a protocol for communicating between software and various multi-media type devices. OSC uses the network to send and receive messages, it can contain various information.

There are apps available for creating custom-made user interfaces on iOS (iPod, iPhone, iPad) and Android. These tools allow to program fool-proof userinterfaces for controlling the device. E.g. Kiosc from Visual Productions.

There are two ways how to have the CueCore3 respond to incoming OSC messages. Firstly, the API (see page [128\)](#page-127-1) makes typical CueCore3 functions available through OSC. Secondly, custom messages can be programmed in the Show Control page (see page [61\)](#page-60-0).

#### 2.9 GPI

The CueCore3 features four General Purpose Input (GPI) ports that can be connected to external equipment, switches and sensors. State changes on these GPI ports can be used to trigger programmed events inside the CueCore3.

Each GPI port can be switched between Digital and Analog. Set to Digital the port works as a contact-closure. In Analog mode the port is a  $0-10V$  level input.

#### 2.10 MIDI

The MIDI protocol is intended for inter-connecting musical devices such as synthesisers and sequencers. Furthermore, this protocol is also very suitable to send triggers from one device to another and is often used to synchronise audio, video and lighting equipment. There is also a large collection of MIDI control surfaces available; user-interface consoles with knobs, (motorised-)faders, rotary-encoders, etc.

The CueCore3 is fitted with a MIDI input and MIDI output port. It supports receiving and sending MIDI messages like NoteOn, NoteOff, ControlChange and ProgramChange.

#### 2.10.1 MTC

MIDI Timecode (MTC) is the timecode signal which is embedded into MIDI. The CueCore3 supports receiving and transmitting MTC. It is not recommended to combine the use of MTC with ordinary MIDI as MTC consumes the bandwidth of the MIDI connection.

#### 2.10.2 MMC

MIDI Machine Control (MMC) is part of the MIDI protocol. It defines special messages for controlling audio equipment such as multi-track recorders. The CueCore3 supports the sending of MMC commands; please refer to page [125.](#page-124-0)

#### 2.10.3 MSC

MIDI Show Control (MSC) is an extension of the MIDI protocol. It comprises of commands for synchronising show equipment like lighting, video and audio devices. The CueCore3 supports receiving MSC commands. This support is hard coded and does not require any Show Control programming. Please refer to appendix ??.

#### 2.11 SMPTE

SMPTE is timecode signal which can be used to synchronise audio, video, lighting and other show equipment. The CueCore3 supports receiving SMPTE that is transferred as an audio signal, also know as LTC timecode.

<span id="page-16-0"></span>The CueCore3 only supports receiving timecode. If a timecode generator is required then the Visual Productions' TimeCore is recommended as shown in figure [2.2.](#page-16-0)

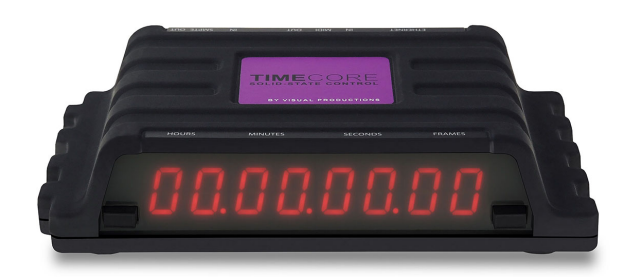

Figure 2.2: TimeCore

#### 2.12 NTP

Network Time Protocol (NTP) is a networking protocol for clock synchronisation between computer systems over networks.

The real-time clock (RTC) in the CueCore3 can have a small deviation and drift over time. By occasionally synchronising (e.g. once per day) to an external time server - using the NTP protocol - the RTC stays accurate.

#### 2.13 DHCP

The Dynamic Host Configuration Protocol (DHCP) is a standardised network protocol used on Internet Protocol (IP) networks for dynamically distributing network configuration parameters, such as IP addresses.

The CueCore3 is a DHCP client.

### <span id="page-18-0"></span>Chapter 3

### Quickstart

This chapter provides step by step tutorials on how to program your CueCore3 for some typical tasks:

- Playback lighting scenes based on the scheduler
- Choose between different lighting scenes via incoming UDP messages
- $\bullet~$  Record a show from an external DMX console
- Configure as Art-Net Node

#### 3.1 Playback based on scheduler

This tutorial shows how to create a lighting scene and have it activated at a certain time of the day. The scene will be de-activated at another time. Follow the steps below:

1. Connect to the network

Connect the CueCore3 with an Ethernet cable to the router. It is required that the network is managed by a router that features a DHCP server. If the network router is not DHCP capable then read the network chapter on page [36](#page-35-0) for alternative setups.

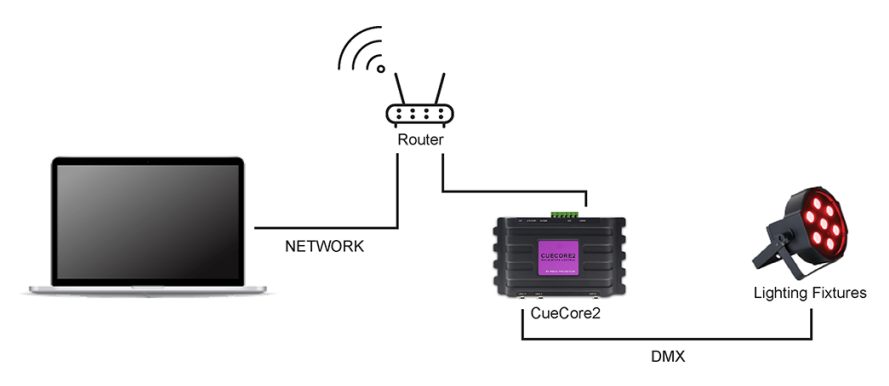

2. Install the vManager

To access the web-interface of the CueCore3, the vManager tool is required. This tool can be downloaded from the Visual Productions website. Once the installation is complete, run the vManager to discover the IP address of the CueCore3.

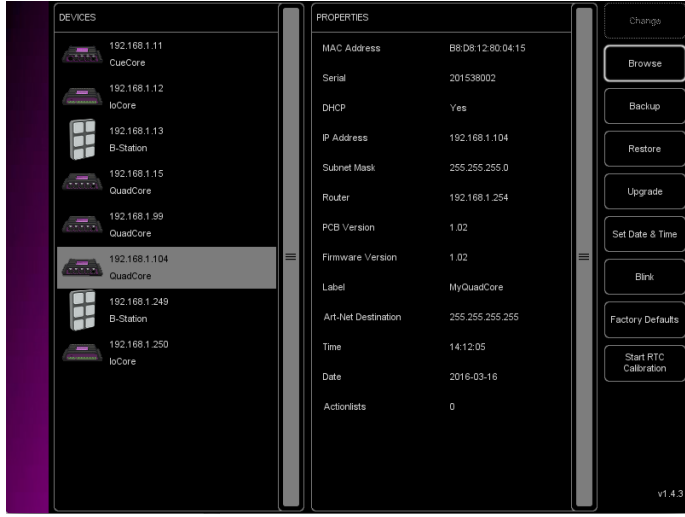

3. Open the web-interface

Choose the CueCore3 from the device list and click on the Browse button to open the web-interface.

4. Create the scene

Use the browser to go to the CueCore3's 'Track' page. Select a track from the table and press the 'Open Console' button. Create a scene by using the command-line syntax. E.g.  $1 \lt thru>3$  @  $\lt full>$ 

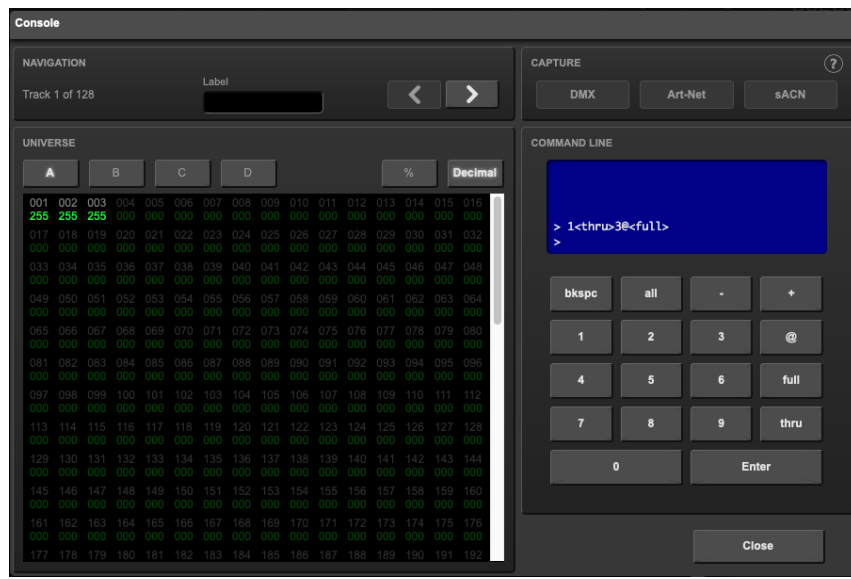

#### 5. Create a cue

Go to the Playback page and select Playback 1. Press the Add button to create a new cue. Once the Cue is added it will automatically refer to Track 1.

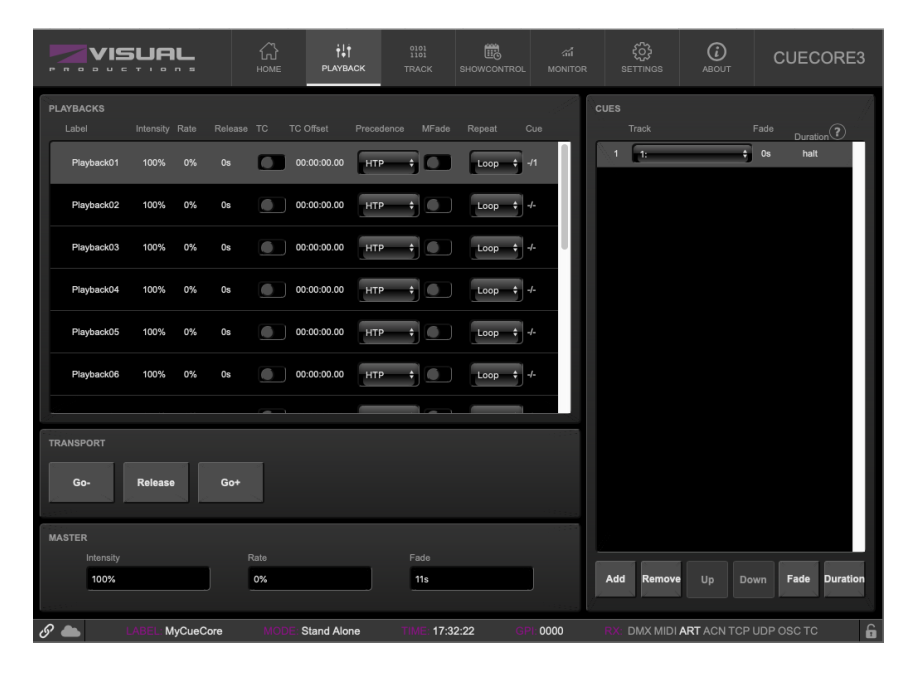

#### 6. Start playback

PLAYBACKS Label Intensity Rate MFade Precedence Repeat Re Loop  $\div$  1/1 Playback01 **HTP** 100% 0%  $0s$  $\ddot{\bullet}$ n 100% 0% **HTP** Playback02  $0s$ Loop г  $00:00:00.00$ **HTP** Playback03 100% 0s ÷  $\bullet$ Loop 0%  $\blacksquare$ Playback04  $00:00:00.00$ **HTP** Loop 100% 0% 0s  $\bullet$  $\bullet$ Playback05 100% 0% 0s G 00:00:00.00 HTP G Loop HTP Playback06 100% 0% 0s 00:00:00.00 Loop C TRANSPORT Go+ Go-Release

Press Go+ on the transport area to start the Playback. The playback now indicated the green 'play' icon.

#### 3.2 Choose scenes via UDP

This example will create two lighting scenes. They will be put into a single playback. This means only one scene will be active at a time. Furthermore, a cross-fade will be defined between the scenes and the scenes will be triggered by receiving simple UDP network messages. Please take the following steps:

1. Connect to the network

Connect the CueCore3 with an Ethernet cable to the router. It is required that the network is managed by a router that features a DHCP server. If the network router is not DHCP capable then read the network chapter on page [36](#page-35-0) for alternative setups.

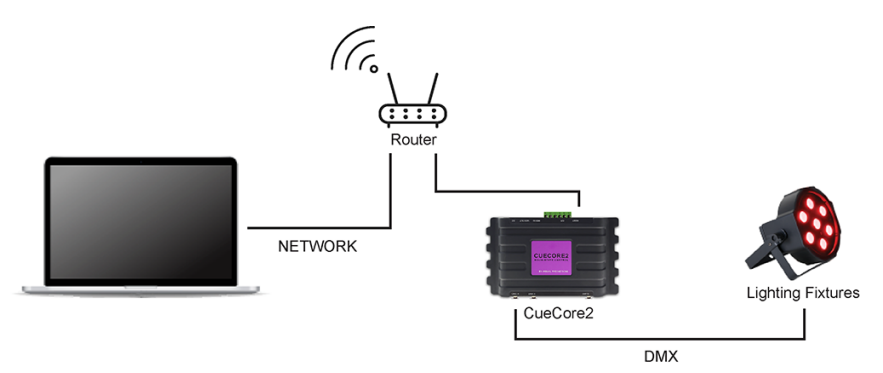

2. Create the first scene

Use the browser to go to the CueCore3's 'Track' page. Select a track from the table and press the 'Open Console' button. Create a scene by using the command-line syntax. E.g. 1  $\, \otimes \,$   $\! <$  full  $\! >$  or 2+3  $\, \otimes \,$  50  $\, <$   $\!$  enter  $\! >$ 

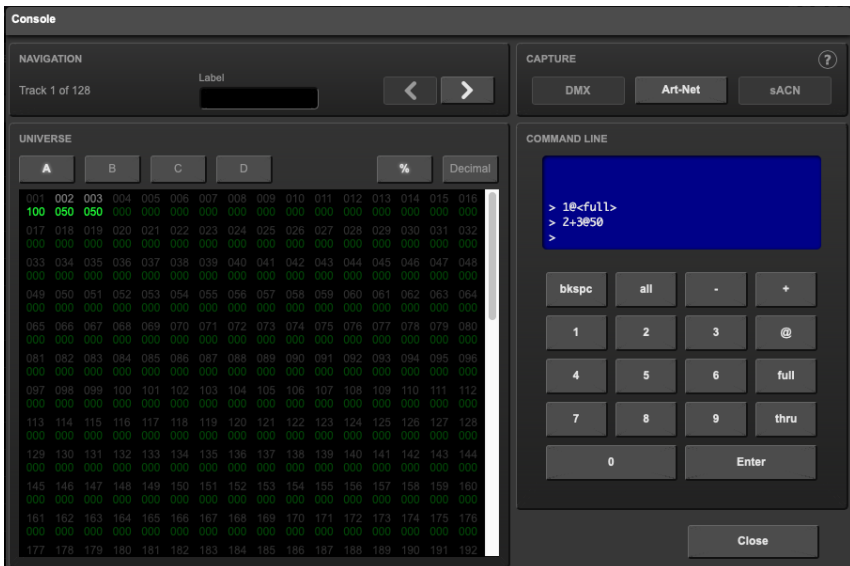

#### 3. Create the second scene

Press the 'right arrow' button to switch to the next track. Again make a scene by using some command-line syntax; e.g. 1 THRU 4 @ 10 ENTER

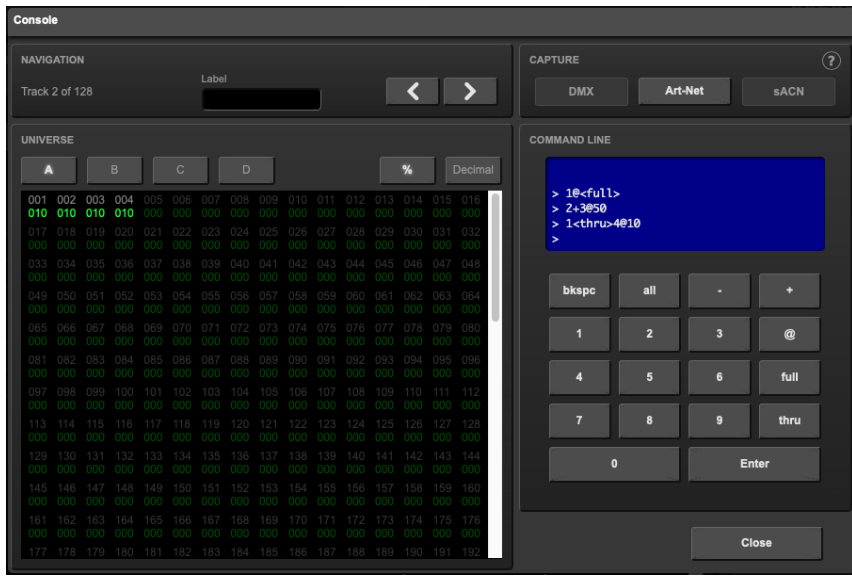

#### 4. Program the playback

Go to the 'Playback' page, select the first of the six playback and insert two cues by pressing the 'add' button. Set cue  $#1$  to refer to your first track and cue #2 to refer to your second track.

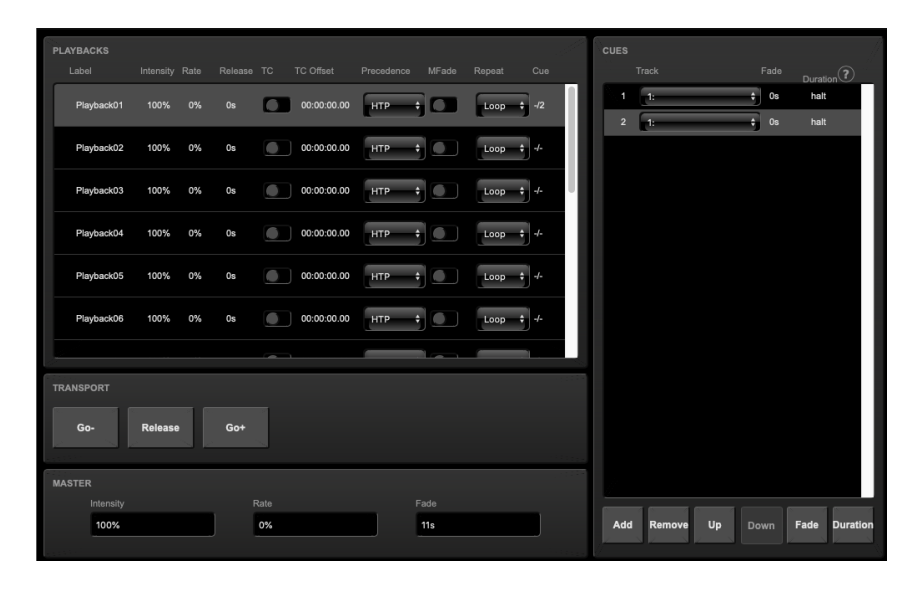

5. Create an action list

Go to the 'Show control' page. Select 'UDP' from the 'Sources' table. Copy UDP to the 'Action list' table by using the 'Add >>' button. Select the new UDP action list and insert two actions by pressing the '<< Add' button twice.

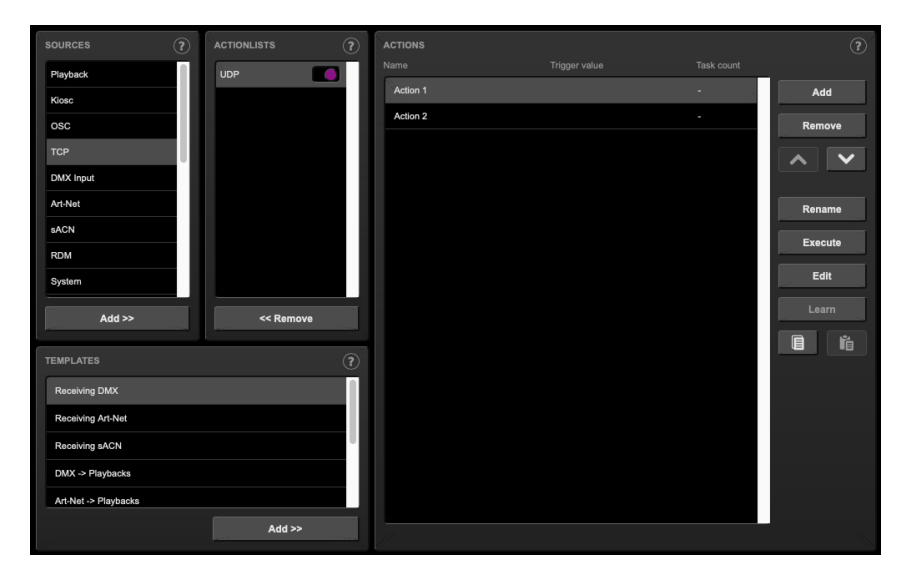

#### 6. Create actions

Select the first action and press 'Edit' to open the dialog. Change the trigger value to "tulip". Add one task by using the 'Add' button. Choose 'Playback' from the list of task types. Select the newly added task and set the 'feature' to 'Transport' and set the 'function' to 'Jump. Parameter 1 should be set to '1' (addressing the first playback) and parameter 2 should be set to '1' (jump to the first cue).

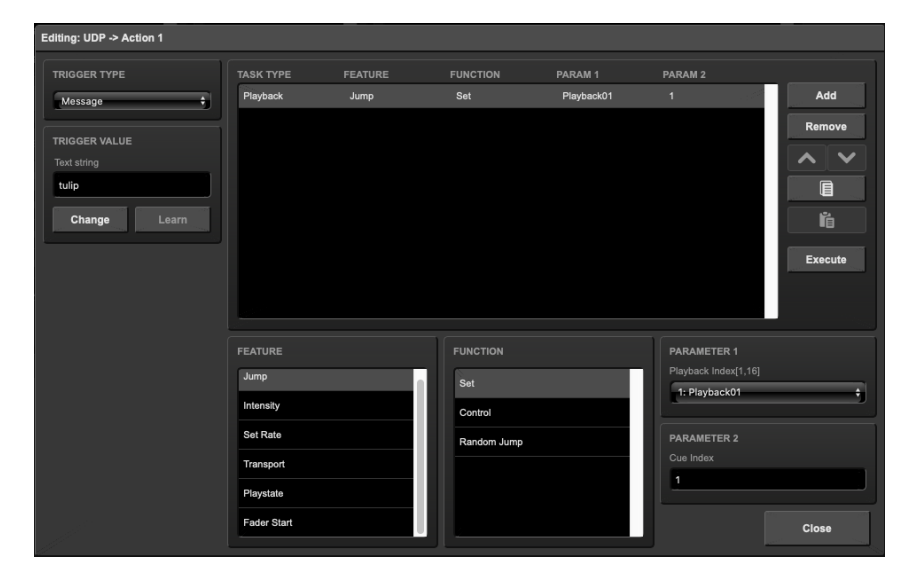

Press the 'Close' button, select the second action and press 'Edit' again. Change this trigger value to "crocus". Add a task by pressing 'Add' and choose the 'Playback' task-type. Select the newly added task and set the 'feature' to 'Transport' and set the 'function' to 'Jump. Parameter 1 should be set to '1' (addressing the first playback) and parameter 2 should be set to '2' (jump to the second cue).

7. Test with netcat and monitor

On your computer, use a simple command-line tool like netcat to send a UDP string to the CueCore3. On Mac OSX netcat is started with the command nc -u 192.168.1.10 7000 (replace 192.168.1.10 with IP address of your CueCore3). From now on you can type  $t$ ulip  $\langle$ enter $\rangle$ or crocus <enter> to send this messages to the CueCore3.

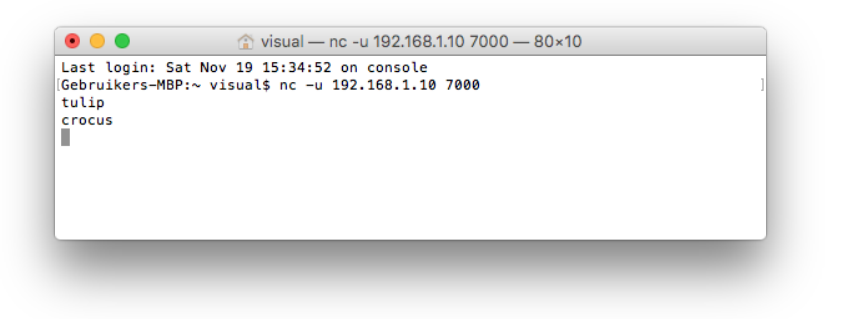

Go to the 'Monitor' page in your browser and select 'UDP In' to verify your device is receiving the UDP messages correctly. On the 'Playback' page you should see playback #1 respond to the incoming UDP commands by activating either cue  $#1$  or cue  $#2$ .

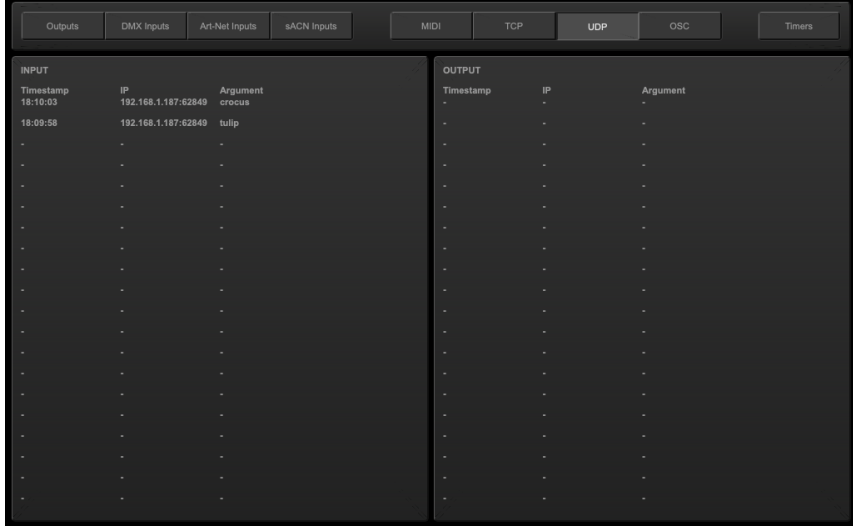

#### 3.3 Record a show from an external DMX

The CueCore3 is capable of recording DMX data. This tutorial explains the required procedure.

1. Connect the external console

Connect the DMX output of the DMX console to Port A of the CueCore3. Connect the fixtures to Port B.

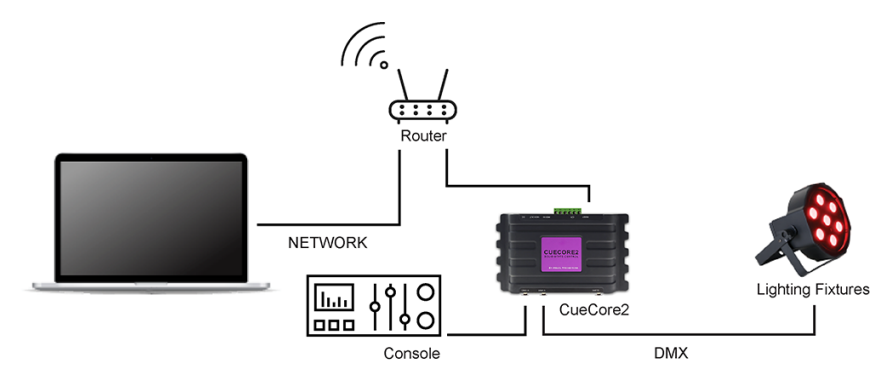

2. Configure port settings

Go to the Settings page and set DMX Port A to In. Set Port B to Universe A, it will now transmit DMX channels 1-512.

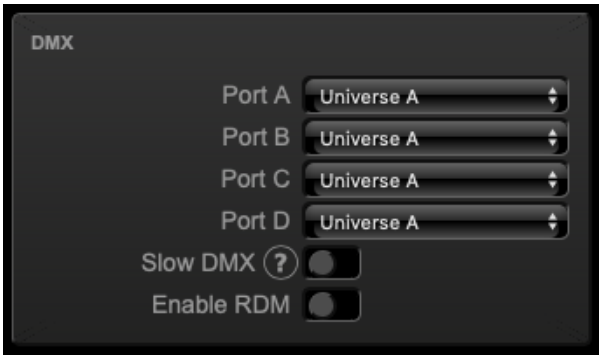

#### 3. Throughput the DMX

The DMX received by the CueCore3 will not automatically be output to the fixtures, however, it is desirable to see the console's output on the actual fixtures. To achieve throughput of the DMX, go to the Show Control page. Create a DMX Input action list and insert one action.

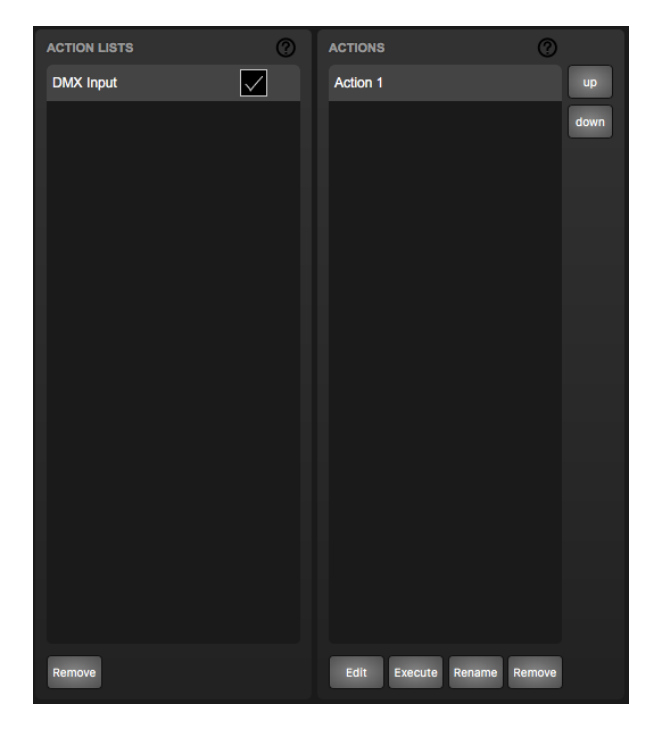

Edit the action. Set the Trigger Type to UniverseA. Add a DMX task and set its feature to Universe and its function to Control HTP, the first parameter should be set to 1.

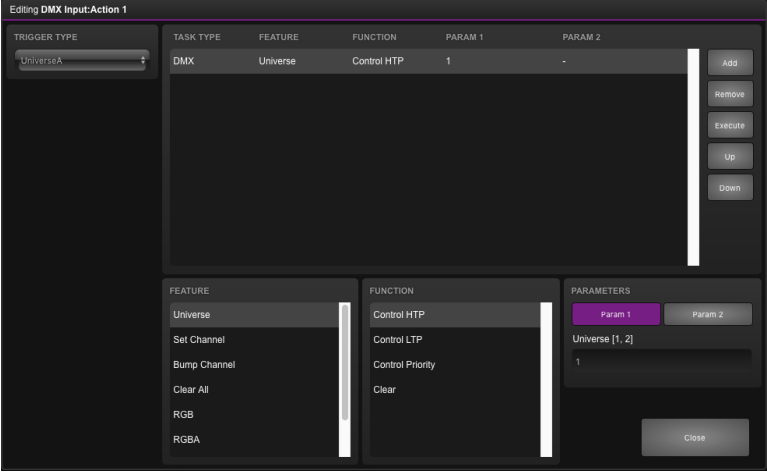

#### 4. Configure the recording

Go to the Track page. Select the first track and press the Erase button. Wait until the erase process is completed. Set Mode to Manual. Set Source to DMX and set Sample rate to 40 FPS.

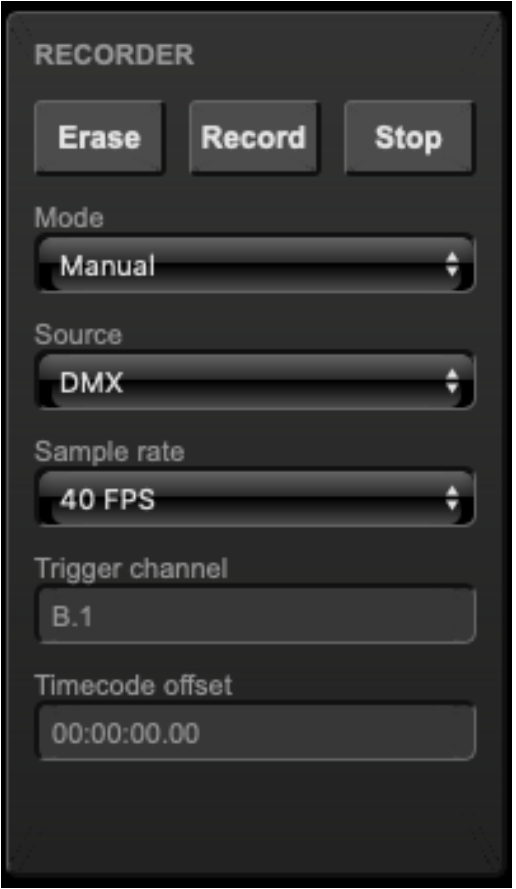

5. Record

Press the Record button at the begin of the console's show. Press the Stop button when the show is finished.

6. Test the result

Make sure the console outputs only zero values. Then playback the track's content by enabling the Track Preview checkbox.

#### 3.4 Configure as Art-Net Node

The CueCore3 is capable of sending and receiving various data protocols. This tutorial shows you how to receive Art-Net, and transmit the data through the DMX ports on the CueCore3.

1. Connect to the network

Connect the CueCore3 with an Ethernet cable to the router. It is required that the network is managed by a router that features a DHCP server. If the network router is not DHCP capable then read the network chapter on page [36](#page-35-0) for alternative setups.

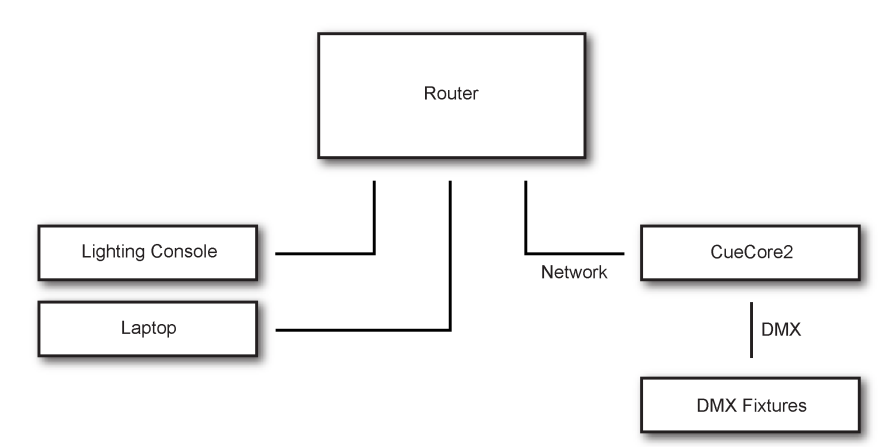

#### 2. Configuring the Art-Net input

Go to the Settings page and set the desired Art-Net universes for port A and B at Sub.Uni A and Sub.Uni B The CueCore3 counts the Art-Net universes from 0.0. For example, Art-Net universe 1 is at 0.0, Art-Net universe 16 is at 0.15 and Art-Net universe 17 is at 1.0. It is also possible to enter the Art-Net universe number (0, 16 or 17 for example) and the CueCore3 will automatically convert the value to a valid format.

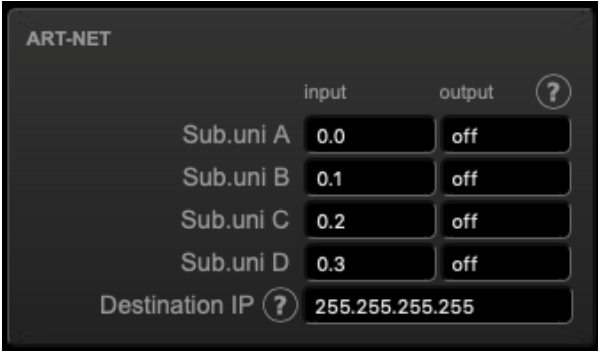

#### 3. Configure port settings

Go to the Settings page and set DMX Port A to Universe A and Port B to Universe B.

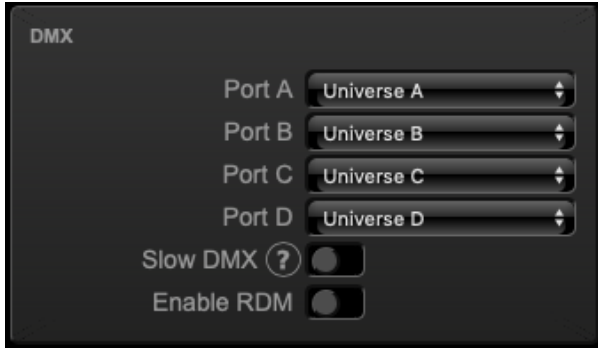

4. Forwarding Art-Net to the DMX outputs

To forward the Art-Net values to the DMX ports, the Receiving Art-Net template can be used. Select it, and add it by clicking the  $Add \gg$  button. The Art-Net input is now forwarded to the DMX output.

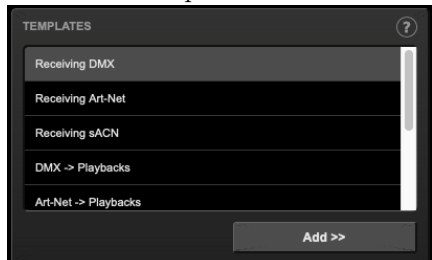

### <span id="page-32-0"></span>Chapter 4

### Installation

This chapter discusses how to set up the CueCore3.

#### 4.1 DIN Rail Mounting

The device can be DIN Rail mounted. The device is prepared for DIN Rail mounting by using the 'DIN rail holder TSH 35' from Bopla (Product no. 22035000).

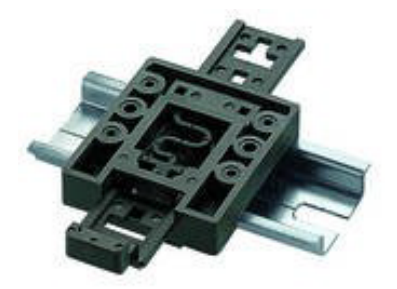

Figure 4.1: Bopla DIN rail adapter

This adapter is - amongst others - available from:

- Farnell / Newark (order code 4189991)
- Conrad (order code 539775 89)
- Distrelec (order code 300060)

#### 4.2 Rackmount

<span id="page-33-0"></span>There is an adapter available for mounting the CueCore3 into a 19" rack . The rackmount adapter is 1 HE and is sold separately. It fits two units, however, it is supplied with one position closed by a blind panel, see figure [4.2.](#page-33-0)

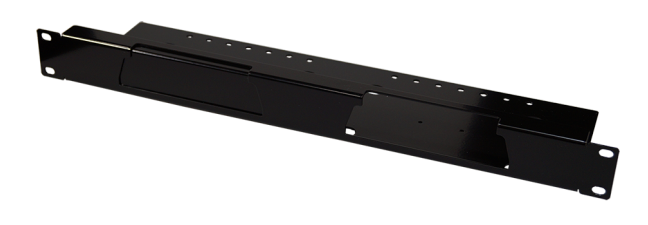

Figure 4.2: Rackmount adapter

#### 4.3 Power

The CueCore3 requires a DC power supply between Volt with a minimum of 500mA. The 2,1 mm DC connector is center-positive. The CueCore3 is also Power-over-Ethernet (PoE) enabled. It requires PoE Class I.

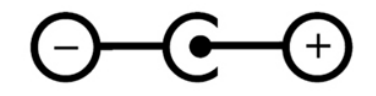

Figure 4.3: DC polarity

#### 4.4 GPI

The CueCore3 features four General Purpose Inputs (GPI) ports that can be connected to external equipment, switches and sensors. State changes on these GPI ports can be used to trigger programmed events inside the CueCore3.

Each GPI port can be switched between 'digital' and 'analog'. In the digital mode the signal is held up by an internal pull-up resistor and results in a logic '0'. The external equipment is intended to short the port's pin to the provided ground pin. This short will create a logic '1'. All four ports share one common ground pin.

When set to analog the external equipment is supposed to supply a voltage between 0V and 10V to the port's pin. For convenience, a 10V supply is available on one of the pins of the GPI connector. Please refer to figure [4.4](#page-34-0) for the pinout of the GPI connector. Be careful not to supply more than 10V to the GPI port as that might cause permanent damage.

<span id="page-34-0"></span>

|   | 2   | 3    | 4    | 5    | 6 |  |
|---|-----|------|------|------|---|--|
| Z | GPI | GPI2 | GP13 | GP14 |   |  |

Figure 4.4: GPI Pinout

Figure [4.5](#page-34-1) shows examples of how to wire a contact-closure to a GPI port set to digital. And it shows an example of potentiometer connected to a GPI port set to analog.

<span id="page-34-1"></span>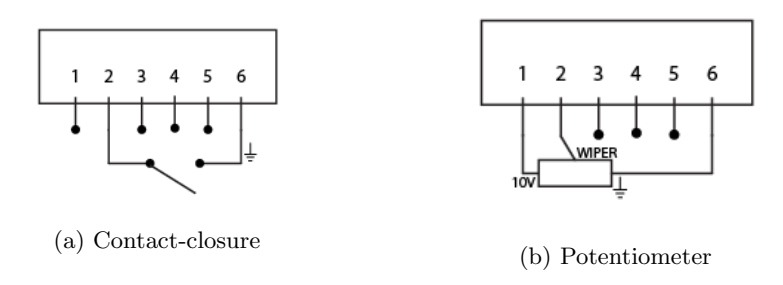

Figure 4.5: GPI Wiring examples

Please refer to page [90](#page-89-0) for more information on configuring the GPI ports. Programming events based on GPI activity is done in the Show Control page, which is discussed on page [61.](#page-60-0)

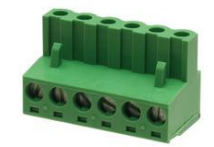

Figure 4.6: GPI Connector

The green connector used for the GPI port has part number CTB9200/6A and replacements can be ordered from Farnell/Newark (order code 3881880).

### <span id="page-35-0"></span>Chapter 5

### Network

The CueCore3 is a network capable device. A network connection between a computer and the unit is required to configure and program the CueCore3, however, once the device is programmed then it is not necessary anymore for the CueCore3 to be connected to an Ethernet network.

There are multiple arrangements possible for connecting the computer and the CueCore3. They can be connected peer-to-peer, via a network switch or via Wi-Fi. Figure [5.1](#page-35-1) illustrates these different arrangements.

<span id="page-35-1"></span>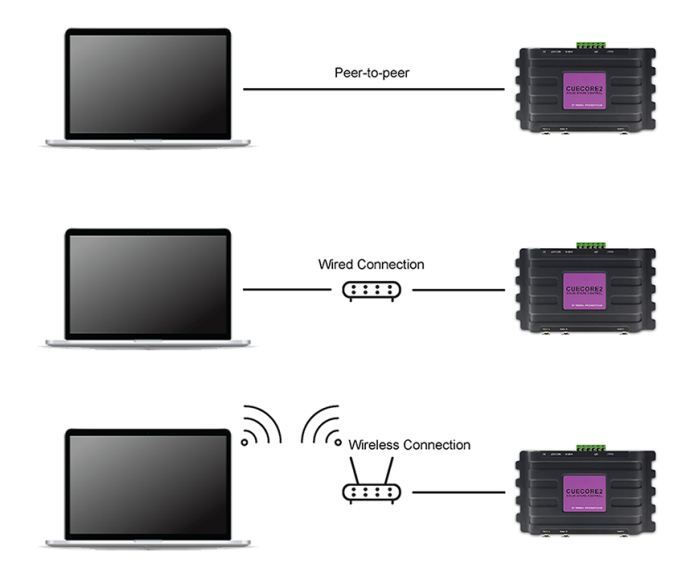

Figure 5.1: Network arrangements

The Ethernet port on the CueCore3 is auto-sensing; it does not matter whether a cross or straight network-cable is being used. Although the Ethernet port is classified as 100 Mbps, buffer limits may apply for specific tasks as API messages.
### 5.1 IP Address

The CueCore3 supports both static IP addresses and automatic IP addresses. By default, the CueCore3 is set DHCP in which it will be automatically assigned an IP address by the DHCP server in the network. The 'DHCP server' is typically part of the router's functionality.

Static IP addresses are useful when there is no DHCP server in the network, for instance when there is a direct peer-to-peer connection between a CueCore3 and a computer. It is also useful in permanent installations where the IP address of the CueCore3 is known by other equipment and therefor should not change. When using DHCP there is always the risk of automatically being given a new IP address in the event that the DHCP server is replaced. When using static IP addresses make sure that all equipment on the network have unique IP addresses.

The CueCore3's LED helps to determine which kind of IP address is set. The LED will indicate red when using DHCP and it will indicate white in the case of a static IP address.

<span id="page-36-0"></span>There are three ways to change the IP address setting of the CueCore3.

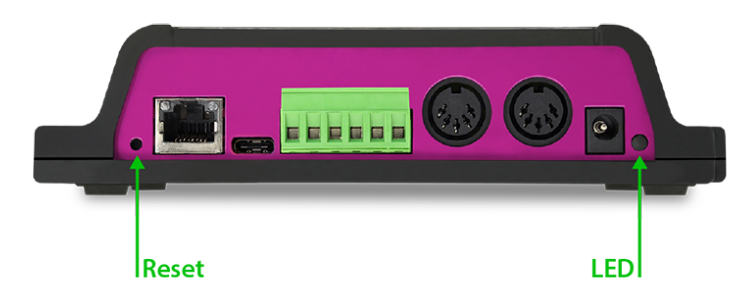

Figure 5.2: Reset button

- vManager can be used to detect a CueCore3 on the network. Once found, the vManager software (figure chapter [15\)](#page-94-0) allows for changing the IP address, subnet mask and DHCP settings.
- If the IP address is already known then browsing to this address using the computer's browser will show the CueCore3's web-interface. The Settings page on this web-interface enables changing the IP address, subnet mask and DHCP settings.
- By briefly pressing the **reset button** on the device it toggles between static and automatic IP addresses. By pressing and holding the reset button (see figure [5.2\)](#page-36-0) on the device for 3 seconds, it will reconfigure the unit to the factory default IP address and subnet mask. No other settings will be changed. The default IP address is 192.168.1.10 with the subnet mask set to 255.255.255.0.

## 5.2 Web-interface

The CueCore3 features an inbuilt web-server. This web-interface can be accessed via a standard browser. It is recommended to use any of the following browsers:

- Microsoft Edge
- Google Chrome (v83 or higher)
- Apple Safari (v14 or higher)
- Mozilla Firefox (v54 or higher)

The web-interface enables you to configure and program the CueCore3. When browsing to the unit the home page (figure [5.3\)](#page-37-0) will appear first. The home page is read-only; it provides information but does not allow for changing any setting. The other pages present many settings that can be edited. These pages will be discussed in the subsequent chapters.

<span id="page-37-0"></span>

| visl is                                          | ₷<br><b>HOME</b>     | $\ddot{1}$<br><b>PLAYBACK</b> | $^{0101}_{1101}$<br><b>TRACK</b> | 艷<br><b>SHOWCONTROL</b>  | $\alpha^*_{\rm H}$<br><b>MONITOR</b> | ද්ථූ<br><b>SETTINGS</b> | ①<br><b>ABOUT</b>               | <b>CUECORE3</b>              |
|--------------------------------------------------|----------------------|-------------------------------|----------------------------------|--------------------------|--------------------------------------|-------------------------|---------------------------------|------------------------------|
| <b>GENERAL</b>                                   |                      |                               |                                  | <b>NETWORK</b>           |                                      |                         |                                 |                              |
| Serial number 0                                  |                      |                               |                                  |                          |                                      | MAC address -           |                                 |                              |
| PCB version 3.5                                  |                      |                               |                                  |                          |                                      |                         | IP address 192.168.1.212        |                              |
| Firmware version 1.19                            |                      |                               |                                  |                          |                                      |                         | Subnet mask 255.255.255.0       |                              |
|                                                  | Label MyCueCore      |                               |                                  |                          |                                      |                         | Router 192.168.1.1              |                              |
| Uptime 0m                                        |                      |                               |                                  |                          |                                      | Master IP -             |                                 |                              |
| <b>TIME</b>                                      |                      |                               |                                  | <b>PLAYBACKS</b>         |                                      |                         |                                 |                              |
|                                                  | Date 2020-12-1       |                               |                                  | Playback01               | $-116$                               | 100%                    | Playback09                      | 100%<br>$-I-$                |
|                                                  | Time 20:17:41        |                               |                                  | Playback02               | $-13$                                | 100%                    | Playback10                      | 100%<br>$-I-$                |
| Last server poll -                               |                      |                               |                                  | Playback03               | $-I2$                                | 100%                    | Playback11                      | 100%<br>$-I-$                |
|                                                  |                      |                               |                                  | Playback04               | $-I$                                 | 100%                    | Playback12                      | 100%<br>$-I$                 |
| Timer 1                                          | 00:00:00             |                               |                                  | Playback05               | $-11$<br>$-11$                       | 100%<br>100%            | Playback13                      | 100%<br>$-I$<br>$-I$<br>100% |
| Timer 2                                          | 00:00:00             |                               |                                  | Playback06<br>Playback07 | $-I-$                                | 100%                    | Playback14<br>Playback15        | 100%<br>$-I-$                |
|                                                  | Timer 3 00:00:00     |                               |                                  | Playback08               | $-I$                                 | 100%                    | Playback16                      | 100%<br>$-I-$                |
|                                                  | Timer 4 00:00:00     |                               |                                  |                          |                                      |                         |                                 |                              |
| <b>TIMECODE</b>                                  |                      |                               |                                  | <b>RECEIVING</b>         |                                      |                         |                                 |                              |
|                                                  | Internal 00:00:00.00 | <b>30 FPS</b>                 |                                  |                          | DMXA -                               |                         | Art-Net yes                     |                              |
| SMPTE -                                          |                      |                               |                                  |                          | $DMX B -$                            |                         | sACN -                          |                              |
| MTC -                                            |                      |                               |                                  |                          | DMXC -                               |                         | TCP -                           |                              |
| Art-Net -                                        |                      |                               |                                  |                          | $DMX D -$                            |                         | $UDP -$                         |                              |
|                                                  |                      |                               |                                  |                          | MIDI -                               |                         | OSC-                            |                              |
| $\mathscr{S}$ $\blacksquare$<br><b>MvCueCore</b> |                      | <b>Stand Alone</b>            | 20:17:41                         |                          | 0000                                 |                         | DMX MIDI ART ACN TCP UDP OSC TC | 6                            |

Figure 5.3: Home page

#### 5.2.1 Uptime

This field indicates how long the unit has been alive since its last reboot.

#### 5.2.2 Last Server Poll

Indicates the last time the time  $\&$  date was fetched from a NTP time server.

#### 5.2.3 Master IP

When the unit is not in Stand Alone mode, then this field displays the IP number of system that is mastering the CueCore3. Refer to chapter [6](#page-39-0) for more information on operating modes.

## 5.3 Access via Internet

The CueCore3 can be accessed through the Internet. There are two ways to achieve this: Port Forwarding and VPN.

- Port Forwarding Is relatively easy to setup in the router. Each router is different so it is advised to consult the router's documentation (sometimes it is revered to as NAT or Port-Redirecting). Please note that port forwarding is not secure, since anybody could access the CueCore3 this way.
- Accessing via a Virtual Private Network (VPN) tunnel requires more setup efforts, also the router needs to support the VPN feature. Once set up, this is a very secure way to communicate with the CueCore3. A VPN is a network technology that creates a secure network connection over a public network such as the Internet or a private network owned by a service provider. Large corporations, educational institutions, and government agencies use VPN technology to enable remote users to securely connect to a private network. For further information about VPN please refer to <http://whatismyipaddress.com/vpn>.

## <span id="page-39-0"></span>Chapter 6

# Operating Modes

A CueCore3 can operate in three modes, each mode resulting in a different behaviour of the device.

- Stand-alone
- Slave
- CueluxPro

<span id="page-39-1"></span>By default the CueCore3 operates in the Stand-alone mode.

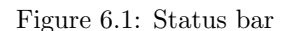

<span id="page-39-2"></span>The status bar at the bottom of the web-interface (figure [6.1\)](#page-39-1) indicates the current operating mode. When mastered by CueluxPro the home page of the web-interface show the IP address of the CueluxPro system (figure [6.2\)](#page-39-2).

| <b>NETWORK</b>     |                     |
|--------------------|---------------------|
| <b>MAC</b> address | B8:D8:12:80:04:90   |
| IP address         | 192.168.1.15        |
| Subnet mask        | 255.255.255.0       |
| <b>Router</b>      | 192.168.1.254       |
| <b>Master IP</b>   | 192.168.1.144:50175 |
|                    |                     |

Figure 6.2: Master IP

## 6.1 Stand-alone mode

In this mode the CueCore3 is an autonomous device for controlling lighting. Typically it is loaded with lighting content and programmed to respond to external triggers and/or internal scheduling. This is the default behaviour of a

CueCore3; the stand-alone mode is active whenever the CueCore3 is not in the slave or CueluxPro mode.

## 6.2 Slave Mode

Some demanding lighting designs can require more than two universes of DMX. When multiple CueCore3 units are combined to create a large multi-universe system there is the need for synchronisation of those CueCore3 devices. The Slave mode facilitates this. See figure [6.3.](#page-40-0)

<span id="page-40-0"></span>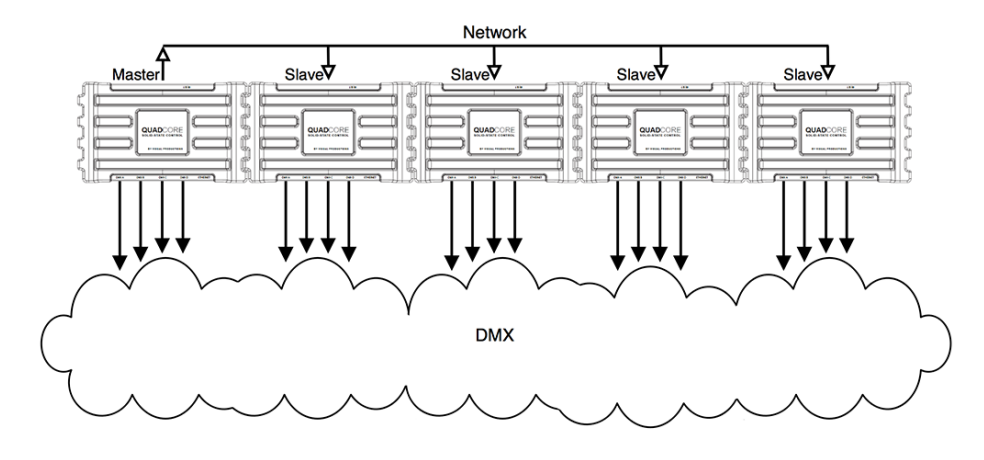

Figure 6.3: Master/Slave setup

When in Slave mode the CueCore3 is taken over by a master-CueCore3 and is no longer responsible for its playbacks and scheduling; the master takes care of this. All the slave requires is to contain the lighting content in its tracks. The master-CueCore3 will control all its slaves to activate the same tracks and keep the playback of those tracks synchronised.

It is necessary to put all action-programming in the master-CueCore3. In fact, the playback information inside the slaves will be overwritten by the master. The master does this because it stores a copy of its playback-data in each slave to enable the slave to continue autonomously in case the communication between master and slave is interrupted.

The logical place for the action lists and action for a master/slave system is also inside the master, however, it is allowed to place actions in a slave and they will get executed.

The Slave mode is enabled in the Settings page (See chapter [13,](#page-81-0) page [83\)](#page-82-0). Once enabled, the Slave mode is entered as soon as the master connects to the slave. The Slave mode reverts back to the Stand-alone mode when the master disconnects or when the slave disables Master/Slave in the Settings page.

## 6.3 CueluxPro Mode

CueluxPro (see figure [6.4\)](#page-41-0) is a software-based lighting console that is bundled with the CueCore3. The purpose of the CueCore3 in this mode is to be an interface between CueluxPro and the DMX lighting fixtures. Therefore the CueCore3 will forward the data received from the CueluxPro software to its DMX outlets. During this mode all internal playback and scheduling within the CueCore3 is suspended. Figure [6.5](#page-41-1) illustrates a typical CueluxPro/CueCore3 system.

<span id="page-41-0"></span>

|            |                                 | <b>Street</b><br>Fatures,                             | <b>Palottes</b>   |                                            | <b>BAA</b>             | <b>Poten</b>       |                                       | <b>MAY 18</b>                | <b>Model</b>                                  | <b>Model</b>                                        | <b>Britain</b>              | <b>FAIR</b>                    | fature.      |              | <b>CUELUXPRO</b> |        |                |
|------------|---------------------------------|-------------------------------------------------------|-------------------|--------------------------------------------|------------------------|--------------------|---------------------------------------|------------------------------|-----------------------------------------------|-----------------------------------------------------|-----------------------------|--------------------------------|--------------|--------------|------------------|--------|----------------|
| <b>LAS</b> | <u> :::::   동동부동</u> 부          |                                                       |                   | ٠<br><b>San Fax</b><br><b>Buffall</b><br>٠ | <b>Automobile</b><br>æ | $-11$<br>54        | <b>STATE</b><br>۰                     | ٠<br>$\mathbf{r}$<br>×.<br>m | <b>Contract Contract</b><br><b>COMPA</b><br>ъ | <b>Control Ma</b><br><b>FALL FALL</b><br>18<br>1979 |                             | A                              | $\triangleq$ | $\leftarrow$ | $\leftarrow$     |        | E              |
|            | <b>Inc.</b><br><b>COLOR</b>     |                                                       |                   | f.<br><b>Take</b><br>53<br>٠               | ٠<br>$\bullet$<br>٠    | $\sim$<br>137<br>٠ | ٠<br>537<br>٠                         | $-$<br>٠<br>530<br>٠<br>٠    | $\overline{\phantom{a}}$<br><b>CO</b><br>٠    | <b>SALE</b><br>$-$<br>Lip.<br>ur.<br>٠              |                             |                                | ٠            |              |                  |        | <b>Card</b>    |
|            | . .                             |                                                       |                   | ٠                                          | ٠                      | ٠                  | ٠                                     | ٠<br>٠                       | ٠                                             | ٠                                                   | œ                           | œ                              |              | œ            |                  |        | <b>SA</b><br>œ |
|            | <b>HILL</b>                     |                                                       |                   | ٠                                          | ٠                      | ٠                  | ٠                                     | ٠<br>٠                       | ٠                                             | ٠                                                   |                             |                                |              |              |                  |        | ⋿              |
|            |                                 |                                                       |                   | ٠                                          | ٠                      | ٠                  | ٠                                     | ٠<br>٠                       | ٠                                             | ٠                                                   |                             |                                |              |              |                  |        | ш              |
|            |                                 |                                                       |                   | ٠                                          | ۰                      | ٠                  | ٠                                     | ٠<br>۰                       | ٠                                             | ٠                                                   |                             |                                |              |              |                  |        |                |
|            | 1.64                            | 45.136<br>120-100                                     | 143-256           | ٠                                          | ٠<br>144               | ٠<br>45.126        | ٠                                     | ٠<br>٠<br>126-102            | ۰                                             | ٠<br>193.295                                        |                             | 148                            | 45.136       |              | 1.5-197          | TEI-ZM |                |
|            |                                 | Enyly   Enyly   Enyly   Enyly   Enyly   Enyly   Enyly |                   | ÷                                          |                        |                    | Evaly   Evaly   Evaly   Evaly   Evaly |                              | <b>TELEVISION</b><br>÷                        |                                                     | <b>Brand</b>                | ٠                              | $\circ$      |              | b.               |        |                |
|            | ×.<br><b>A</b><br>л             | ы<br>٠<br>٠<br>۰                                      | 4<br>ы<br>×       |                                            | المالمالمالما          |                    | M<br>٠                                |                              | ٠                                             | <b>A</b><br>z.                                      | Position<br>College May     | 63<br>-                        |              |              | Ø<br>ø           |        |                |
|            | ×<br>⋍<br>Part.<br><b>State</b> |                                                       |                   |                                            |                        | <b>Corporation</b> | ۰                                     | v.<br>m<br>٠                 | <b>Deta</b><br>m.                             | <b>Advant</b><br>Record.                            | Colour Fac<br>Contom        | Δ<br>ъ                         | SOR.         |              | ŵ<br>÷,          |        |                |
|            |                                 | -<br>-<br>-<br>$-$<br>$-$                             | $=$ $=$ $=$<br>-  | <b>EATu officient</b>                      |                        |                    |                                       | m<br>۰                       | mener.<br><b>Anana</b>                        | Janet.<br>m                                         | <b>Wind</b><br><b>Frank</b> | ٥                              |              |              | ŵ<br>€           |        |                |
|            | Terrant Break                   | <b>ALL BOAT</b><br><b>ALL</b><br>×.<br>$5 -$          | 1.2.1<br>A.L<br>u | Leading 'show(it and                       |                        | ٠                  |                                       | <b>Artac</b>                 | <b>Suit</b>                                   | <b>English</b>                                      | $\sim$                      | $\overline{\phantom{a}}$<br>P. | $-9600$      | 200<br>POT1  | $\rightarrow$    | P.     |                |

Figure 6.4: CueluxPro

The CueCore3 enters the CueluxPro mode as soon as it is patched to one or more universes within the CueluxPro software. This mode is exited by un-patching the CueCore3 or closing down the CueluxPro software.

<span id="page-41-1"></span>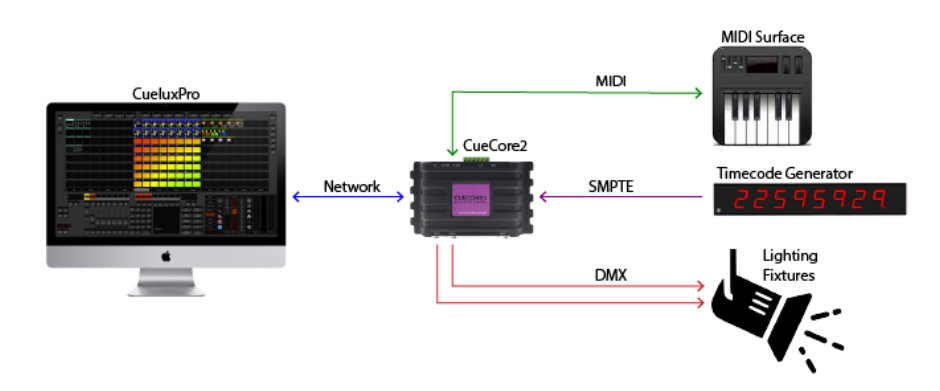

Figure 6.5: A typical CueluxPro system

Using the CueluxPro software in combination with the CueCore3 results in a

lighting control system with a larger feature set than using the CueCore3 on its own in the stand-alone mode. CueluxPro features:

- Personality library with  $3000+$  fixtures
- FX Generator
- Matrix Pixel-mapping
- Groups
- Palettes
- Timeline editor

CueluxPro can also be used for generating the lighting content that can be uploaded to the CueCore3. After uploading, the CueCore3 can continue to be used stand-alone. For information on how to use CueluxPro please refer to the CueluxPro manual on the Visual Productions website. This manual provides instructions for connecting to CueluxPro and uploading content to the CueCore3.

## Chapter 7

# Patch

The Patch page is the starting point when using the CueCore3 to control DMX fixtures. This page is used for identifying which fixtures will be controlled. Up to 256 fixtures can be entered.

| VISI                                |              | 습<br>HOME  | $\substack{0101\\1101}$<br>PATCH | $\ddot{1}$<br><b>PLAYBACK</b> | 鸕<br>SHOWCONTROL  | $\alpha^{\prime\prime}_0$<br><b>MONITOR</b> | ఘ<br><b>SETTINGS</b>     | $\odot$<br><b>ABOUT</b> | <b>B-STATION2</b>  |
|-------------------------------------|--------------|------------|----------------------------------|-------------------------------|-------------------|---------------------------------------------|--------------------------|-------------------------|--------------------|
| <b>PATCH</b><br><b>RDM UID</b><br>H | Address      |            | Label                            |                               | Personality       |                                             | Virtual Dimmer           |                         |                    |
| ٩<br>٠                              | $\mathbf{1}$ |            | Fixture01                        |                               | <b>RGB</b>        |                                             | On                       |                         | Add                |
| $\overline{\mathbf{c}}$<br>i,       | 4            |            | Fixture02                        |                               | <b>RGBAW</b>      |                                             | On                       |                         |                    |
|                                     |              |            |                                  |                               |                   |                                             |                          |                         | Remove             |
|                                     |              |            |                                  |                               |                   |                                             |                          | $\lambda$               | $\checkmark$       |
|                                     |              |            |                                  |                               |                   |                                             |                          |                         | Discover           |
|                                     |              |            |                                  |                               |                   |                                             |                          |                         |                    |
|                                     |              |            |                                  |                               |                   |                                             |                          |                         | Virtual Dimmer     |
|                                     |              |            |                                  |                               |                   |                                             |                          |                         | Rename             |
|                                     |              |            |                                  |                               |                   |                                             |                          |                         |                    |
|                                     |              |            |                                  |                               |                   |                                             |                          |                         | Address            |
|                                     |              |            |                                  |                               |                   |                                             |                          |                         | Personality        |
|                                     |              |            |                                  |                               |                   |                                             |                          |                         |                    |
|                                     |              |            |                                  |                               |                   |                                             |                          |                         | Locate <b>O</b>    |
|                                     |              |            |                                  |                               |                   |                                             |                          |                         | Enable RDM         |
|                                     |              |            |                                  |                               |                   |                                             |                          |                         |                    |
| <b>RDM INFO</b>                     |              |            |                                  |                               | <b>RDM STATUS</b> |                                             |                          |                         |                    |
| Manufacturer -                      |              |            | Model -                          |                               |                   |                                             |                          |                         |                    |
| Software version -                  |              |            | Category -                       |                               |                   |                                             |                          |                         |                    |
|                                     |              |            |                                  |                               |                   |                                             |                          |                         |                    |
|                                     |              |            |                                  |                               |                   |                                             |                          |                         |                    |
| $\mathscr{S}$ $\blacksquare$        |              | MyBStation |                                  | JTTC                          | 000000            |                                             | DMX ART SACN TCP UDP OSC |                         | $\hat{\mathbf{a}}$ |

Figure 7.1: Patch Page

## 7.1 Address

DMX starting addresses range between 1 and 2048 (or between A.1 and D.512). The CueCore3 automatically sets the DMX address when adding fixtures to the patch, by finding the first available DMX channel in your configuration. You are free to change the address.

If you have multiple fixtures selected, the CueCore3 will set the entered address for the first selected fixture and will automatically have the next selected fixtures follow the previous ones. For example, if you select four RGB fixtures in the patch and set the address to 101, this will result in addresses 101, 104, 107 and 110 for the selected fixtures.

## 7.2 Personality

Each fixture requires a personality; a profile that matches the fixture's DMX traits. The personality can be composed out of the following parameters:

- I Intensity
- $R \mid Red$
- $G \mid$  Green
- $B \parallel B$ lue
- $C \parallel$  Cold White
- W | Warm White
- $A \mid$  Amber
- $U$  | UV
- $Z \mid \mathrm{Zoom}$
- F | Focus
- S Special

When a parameter is 16-bit it requires two DMX channels. In this case, the fine channel is denoted by the parameter character in small capitals. E.g. a 16-bit RGB fixture, occupying 6 DMX channels, would have the following personality RrGgBb.

A personality string can be entered directly in the patch table or by using the Personality dialog (figure [7.2\)](#page-45-0).

## 7.3 Virtual Dimmer

Personalities with RGB but without Intensity will automatically be given a virtual dimmer. This means that the CueCore3 will act as if the fixture has an intensity channel and allows for RGB and intensity to be programmed separately, however, it will modulate the intensity on the RGBCWA values.

<span id="page-45-0"></span>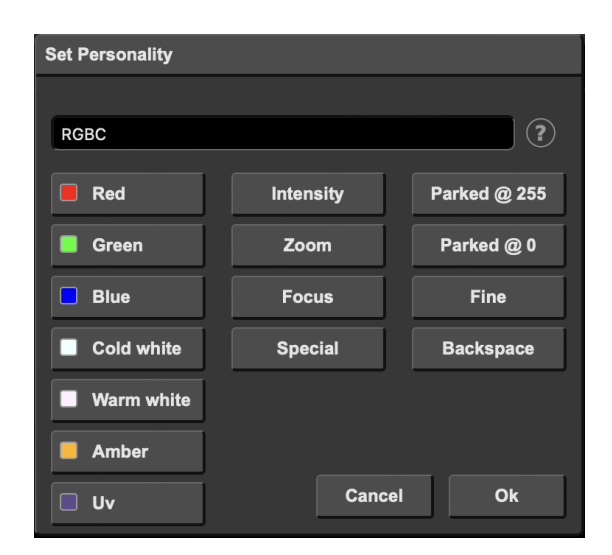

Figure 7.2: Personality dialog

## 7.4 Discover

Use the Discover button to search for RDM capable fixtures. Fixtures found via a RDM discovery will show their RDM UID in the patch table.

Before using RDM, RDM needs to be enabled. This can be done on the Patch or Settings page. By default RDM is disabled.

## 7.5 Locate

When the *Locate* checkbox is enabled, then all fixtures will be doused except the selected fixtures; they will be fully on. This function will help identify selected fixtures.

## Chapter 8

# **Tracks**

A Track is a piece of lighting content that can be activated by a playbacks. Tracks can contain dynamic lighting effects; each track can be a 'DMX recording' with a certain duration. Of course a static scene can also be stored in a track.

There are three different ways to put the content inside the track. The Console page allows the user to create and edit a static scene directly via the webinterface. This page also is capable of recording a static scene from an external DMX, Art-Net or sACN source. The *Console* page is discussed in detail on page [48.](#page-47-0)

The second way for storing content into the tracks is done via the Recorder section; this section of the *Track* page contains control for recording dynamic DMX content from external DMX, Art-Net and sACN sources.

Furthermore, it is also possible to create the lighting content using the Cuelux-Pro software and upload it to the CueCore3. This can be dynamic as well as static content. For more information on CueluxPro see chapter [6,](#page-39-0) page [40.](#page-39-0)

## 8.1 Number of Tracks

The CueCore3 has a fixed number of 128 tracks.

## 8.2 Track Properties

The Track listing (See figure [8.1\)](#page-47-1) displays the following track properties:

<span id="page-47-1"></span>

|                                                                                                    | VISUAL<br><b>PRODUCTION</b><br>- 28 | 삾<br>HOME | $\ddot{\dagger}$<br><b>PLAYBACK</b> | 0<br>PATCH | $\substack{0101\\1101}$<br><b>TRACK</b>                                                                                                    | 鸕<br>SHOWCONTROL                                                                                                    | 盃<br><b>MONITOR</b> | <b>©</b><br><b>SETTINGS</b>     | $^\circledR$<br><b>ABOUT</b>                                                                                                    | <b>CUECORE3</b>                                                                                |
|----------------------------------------------------------------------------------------------------|-------------------------------------|-----------|-------------------------------------|------------|----------------------------------------------------------------------------------------------------|----------------------------------------------------------------------------------------------------|---------------------|---------------------------------|----------------------------------------------------------------------------------------------------|------------------------------------------------------------------------------------------------|
| <b>TRACKS</b><br>쑈<br>$\mathbf{1}$<br>$\overline{2}$<br>$\overline{\mathbf{3}}$<br>4<br>5<br>6<br>$\overline{7}$<br>8<br>9<br>10<br>11<br>12<br>13<br>14<br>15<br>16<br>17<br>18<br>19 | Label<br><b>Test Show</b>           |           |                                     |            | ٠<br>٠<br>٠<br>٠<br>٠<br>٠<br>٠<br>٠<br>٠<br>$\overline{\phantom{a}}$<br>٠<br>٠<br>$\overline{\phantom{a}}$<br>$\overline{\phantom{a}}$<br>ł,<br>٠<br>24 B<br>٠<br>٠ | Size (Memory left: 240 MB) Duration<br>٠<br>$\overline{\phantom{a}}$<br>$\overline{\phantom{a}}$<br>٠<br>٠<br>٠<br>٠<br>٠<br>٠<br>٠<br>٠<br>٠<br>$\overline{\phantom{a}}$<br>٠<br>$\blacksquare$<br>٠<br>٠<br>٠ | 44.25s              |                                 | <b>CONSOLE</b><br>$\blacksquare$<br><b>RECORDER</b><br><b>Erase</b><br>Mode<br>Manual<br>Source<br><b>DMX</b><br>Sample rate<br><b>40 FPS</b><br>Trigger channel<br><b>B.1</b><br>Timecode offset<br>00:00:00.00 | <b>Open Console</b><br>Track Preview $\left( 2\right)$<br>Record<br><b>Stop</b><br>÷<br>÷<br>÷ |
| $\mathcal{S}% _{M_{1},M_{2}}^{\alpha,\beta}(\varepsilon)$                                                                                                    | MyCueCore                           |           | <b>Stand Alone</b>                  |            | 16:17:29                                                                                                    | 1000                                                                                                    |                     | DMX MIDI ART ACN TCP UDP OSC TC |                                                                                                    | $\hat{\mathbf{u}}$                                                                             |

Figure 8.1: Tracks

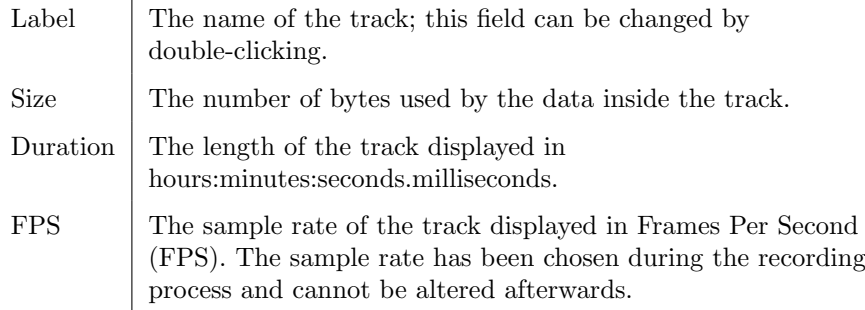

## <span id="page-47-0"></span>8.3 Console

The Console page (see figure [8.2\)](#page-48-0) allows to edit a track directly through the webinterface, however, a track does need to be a static scene; it should only contain a single DMX frame. If the track already contains more than one DMX frames and thus it is a dynamic track, then it can be made static by erasing it. The track can be edited by selecting the track in the table and then pressing the  $Open$ Console button. This will automatically enable the Track Preview checkbox so the content that is being edited in the Console page is also outputted live.

The 'Track Preview' is a useful option to briefly test the content stored in a track without having to configure a playback for it. Please note that any active playback will be released when the Track Preview is enabled.

<span id="page-48-0"></span>

| Console         |                        |                 |                |              |              |            |            |                     |            |            |            |            |            |                   |                       |  |                                                     |              |                |                |                         |              |             |
|-----------------|------------------------|-----------------|----------------|--------------|--------------|------------|------------|---------------------|------------|------------|------------|------------|------------|-------------------|-----------------------|--|-----------------------------------------------------|--------------|----------------|----------------|-------------------------|--------------|-------------|
|                 | <b>NAVIGATION</b>      |                 |                |              |              | Label      |            |                     |            |            |            |            |            |                   |                       |  | <b>CAPTURE</b>                                      |              |                |                |                         |              | $\circledR$ |
|                 | <b>Track 11 of 128</b> |                 |                |              |              |            |            |                     |            |            |            |            | ≺          |                   | $\blacktriangleright$ |  | <b>DMX</b>                                          |              |                | <b>Art-Net</b> |                         | <b>sACN</b>  |             |
| <b>UNIVERSE</b> |                        |                 |                |              |              |            |            |                     |            |            |            |            |            |                   |                       |  | <b>COMMAND LINE</b>                                 |              |                |                |                         |              |             |
|                 | A                      |                 | $\overline{B}$ |              | $\mathbb{C}$ |            | D          |                     |            |            |            |            | %          |                   | Decimal               |  |                                                     |              |                |                |                         |              |             |
|                 | 002<br>000             |                 | 004<br>000     | 075          | 006<br>075   | 075        | 008<br>075 | 075                 | 010<br>075 | 075        | 075        | 010        |            | 015               | 016<br>000            |  | > 5 <thru>12075<br/>&gt; 34+36@<full></full></thru> |              |                |                |                         |              |             |
|                 | 018<br>000             | 019<br>nnn      | 020<br>000     | $02^{\circ}$ | 022          |            | 024        |                     | 026        | 027        | 028        | 029        | 030        | 031<br>000        | 032<br>000            |  | $\rightarrow$                                       |              |                |                |                         |              |             |
| 033<br>000      | 034<br>100             | 035<br>noo      | 036<br>100     | 037          | 038          | 039        | 040        | 041                 | 042        | 043        | 044        | 045        | 046        | 047<br>000        | 048<br>000            |  |                                                     |              |                |                |                         |              |             |
| 049<br>000      | 050<br>000             | 051<br>000      | 052<br>000     | 053          | 054          | 055        | 056        | 057                 | 058        | 059        | 060<br>000 | 061<br>000 | 062<br>000 | 063<br>000        | 064<br>000            |  | bkspc                                               |              | all            |                | п                       | ٠            |             |
| 065<br>000      | 066<br>000             | 067<br>000      | 068<br>000     | 069          | 070          |            | 072        | 073                 | 074        | 075        | 076        | 077<br>000 | 078        | 079<br><b>OOO</b> | 080<br>000            |  | п                                                   |              | $\overline{2}$ |                | $\overline{\mathbf{3}}$ | $\circledR$  |             |
| U81<br>ooo      | 082<br>000             | 083             | 084<br>000     |              | 086          | 087        | 088        | 089                 | 0.90       | 091        | 092        | 093        | 094        | 095<br>000        | 096<br>000            |  | $\overline{4}$                                      |              | 5              |                | 6                       | full         |             |
| 091<br>000      | 098<br>000             | 099<br>000      | 100<br>000     |              | 102          |            | 104        | 105                 | 106        | 107        | 108        | 109<br>000 | 110        | 000               | 000                   |  |                                                     |              |                |                |                         |              |             |
| 000             | 114<br>000             | 000             | 116<br>ooo     |              | 118          |            |            |                     |            |            |            | ooo        | 126        | 000               | 128<br>000            |  | $\overline{7}$                                      |              | 8              |                | 9                       | thru         |             |
| 129<br>000      | 130<br>000             | .000            | 000            |              | ооо          |            | 136        | м                   | 138        | 139        | 140        | 141<br>000 | 142<br>000 | 143<br>000        | 144<br>000            |  |                                                     | $\mathbf{0}$ |                |                |                         | Enter        |             |
| 145<br>000      | 146<br>000             | 147<br>000      | 148<br>000     | 000          | 000          | 000        | 152<br>000 | 000                 | 000        | 155<br>000 | 156<br>000 | 157<br>000 | 158<br>000 | 159<br>000        | 160<br>000            |  |                                                     |              |                |                |                         |              |             |
| 161<br>000      | 162<br>000             | 163<br>000      | 164<br>000     | 165<br>-000  | 166<br>000   | 167<br>000 | 168<br>000 | 169<br>000          | 170<br>000 | 000        | 172<br>000 | 000        | 174<br>000 | 175               | 176<br>000 000        |  |                                                     |              |                |                |                         |              |             |
| 177             |                        | 178 179 180 181 |                |              | 182          |            |            | 183 184 185 186 187 |            |            | 188 189    |            | 190 191    |                   | 192                   |  |                                                     |              |                |                |                         | <b>Close</b> |             |

Figure 8.2: Console page

Inside the Console page the DMX values of the track can be changed by using the Command-line interface. The following table offers examples of the supported commands.

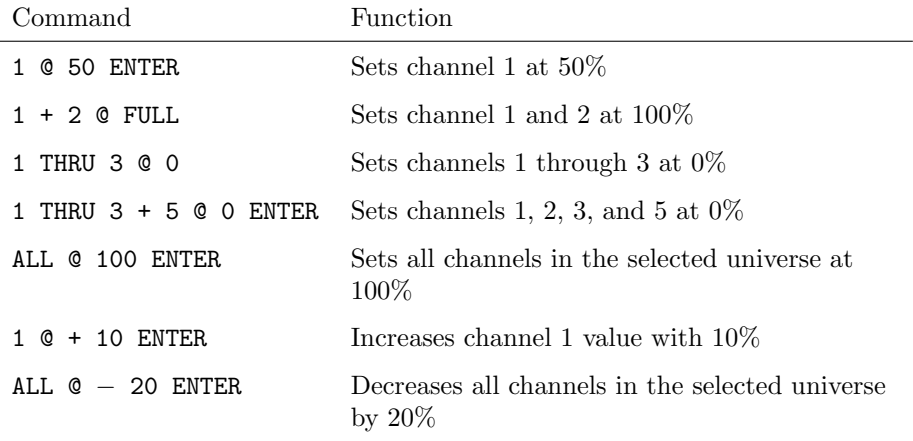

By default the Console page presents the DMX values in percentage (%). When the representation is switched to decimal (by using the 'Decimal' button) then the values in the table above would be interpreted as decimal values as well. E.g. 1 @ 50 ENTER would set the channel at decimal value 50 which relates to 20%.

Instead of setting the values manually, the Console page also offers to make a snapshot - record the entire scene - from an external DMX, Art-Net or sACN source. The buttons in the Capture section become available when the CueCore3 is receiving the signal of the corresponding protocol. I.e. that the 'DMX' button is disabled unless the unit is receiving actual DMX. Please be aware that - once enabled - pressing one of the capture buttons will overwrite the current channel levels in all universes.

## 8.4 Recorder

The Recorder section is used to capture dynamic content from an external source and store it inside a track. In order to be stored in flash memory, a track requires to be erased first. It is advised to manually erase the track before starting a record. This is done by selecting it in the table and then pressing the 'Erase' button. In case a non-erased track will be directly recorded then the CueCore3 will automatically first erase the track, however, this gives less control over the timing of the start of the recording, especially in the Manual mode.

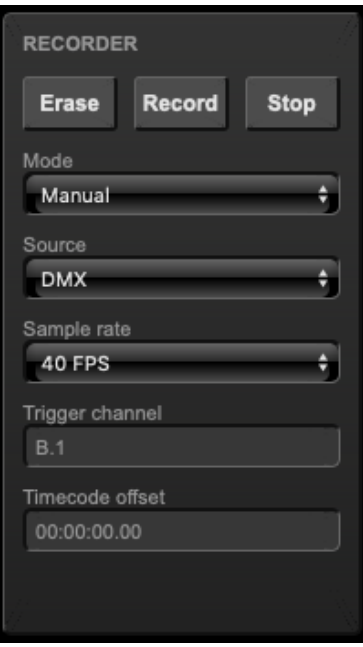

Figure 8.3: Recorder section

The icons in the track table visualise the different states of the recorder. The 'trash icon' indicates a track is being erased. The 'orange dot' signifies a track being ready to start recording, this corresponds to the Triggered or Timecode mode. A 'red dot' indicates a recording in progress.

#### 8.4.1 Mode

The triggering modes define how the recorder is initiated. There are three different modes.

- The most simple mode is **Manual**. In this mode the user has to manually press the 'Record' button to start and press the 'Stop' button to end the recording. Although simple to operate, this mode does not give accurate control over the timing of the begin and end of the recording. Both human interaction and operation through a web-based user-interface will introduce some degree of lag.
- An automated way of starting and stopping the recording process is done in the Triggered mode. One of the data channels is allocated to control the start/stop. The channel address is denoted by the 'Trigger Channel' field. It is advised to include this channel in the show programming done on the external source; a typical lighting console allows accurate timing of DMX channels which gives fine control over when the recording starts and ends in relationship to the show content. When using the Triggered mode pressing the 'Record' button will prepare the track for recording; it will be erased when necessary and then stay idle in anticipation of the trigger channel going high to indicate 'start'. The recording is ended by setting the trigger channel to 0%.
- The **Timecode** mode allows for the recording process to be synchronised by incoming timecode. Pressing the 'Record' button will prepare the track for recording; it will be erased when necessary and then stay idle in anticipation of the timecode to start running, it stops when the timecode resets back to 00:00:00.00. Always record from frame 00:00:00.00. If the content is supposed to run at a different frame then use the playback's 'TC Offset' property to achieve that.

A typical challenge with recording dynamic DMX data is to create a seamless loop. Often the manual mode will most likely not be sufficiently accurate to achieve a seamless loop. The triggered mode offers a way to remote control and make the recording seamless. Alternatively, the lighting content can be designed in CueluxPro instead of recording from an external source, as CueluxPro automatically takes care of making its content seamless.

#### 8.4.2 Sources

The CueCore3 is capable of recording DMX data from an external source by using three different protocols:

- DMX
- Art-Net
- $\bullet$  sACN

Please consider that the operation of these protocols depend on their properties the Settings page.

#### 8.4.3 Sample Rate

The Sample Rate setting will determine how many samples of the data are taken per second and stored in memory. This setting variants are 5, 10, 30 and 40 Frames Per Second (FPS). 40 FPS gives maximum quality in terms of smooth dimming curves. 5 FPS is a low value but useful for slow DMX changes and consumes much less memory. The 40 FPS setting is recommended unless there is a reason to reduce the sample rate.

#### 8.4.4 XLR Adapter

<span id="page-51-0"></span>The DMX ports on the CueCore3 are mainly used for outputting DMX and therefor are fitted with female XLR connectors. When using the ports as an input it is likely that the XLR needs to 'gender change' into a male connector. Neutrik offers the NA5MM (figure [8.4\)](#page-51-0), a 5-pin XLR male-to-male adapter for this purpose.

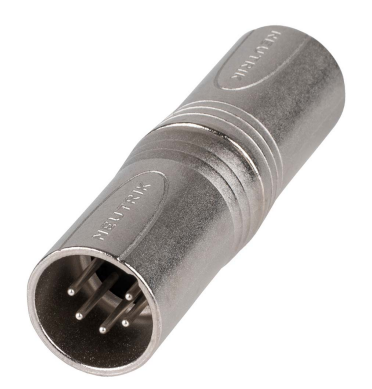

Figure 8.4: Neutrik NA5MM

### 8.5 Track Capacity

The CueCore3 has 8GB memory, of which approximately 4GB is reserved for the tracks. The device uses a compression algorithm to store the data and optimise the storage for best use. The duration of the recording that the track can hold depends on several parameters: number of tracks, dynamic lighting content and the number of DMX channels used. Therefor the maximum duration is hard to specify, however, some guidance can be provided:

In a typical scenario where 32 moving heads - together consuming 512 channels - are constantly changing their primary attributes (position, shutter, colour & gobo) then the memory will hold approx. 16 minutes per track in a 8-track setup. In a 32-track it will hold 3 minutes per track. Both examples are recording at 40 FPS.

In a worst-case scenario with 2,048 channels actively changing to random values (pixel-mapping content) then a 1-track setup will hold approx. 6m32s, a 16 track setup will hold 24s per track. Both examples are recording at 40 FPS.

If the limits of the capacity are reached then there are three different ways to help overcome this.

- Reduce the 'number of tracks' in the settings page. Note that the current track content is lost when changing this setting.
- $\bullet\,$  Reduce the sample rate.
- Spread the content over multiple tracks. They can be linked together later on the Playback page (For more information go to chapter Playbacks, page 20). This way cross-fades can be generated by the CueCore3 instead of being recorded.

## Chapter 9

# Playbacks

A playback is capable of activating the lighting content stored in the tracks. Tracks are merely storage for lighting scenes and effects; the playbacks actually plays them. The playbacks are located in the Playback page in the web-interface, see figure [9.1.](#page-53-0)

<span id="page-53-0"></span>

| $\Box$<br><b>A</b><br>P <sub>R</sub> | VISLIA<br>o<br>$\blacksquare$ |           | 杰<br><b>HOME</b> | ili<br><b>PLAYBACK</b>    | $^{0101}_{1101}$<br><b>TRACK</b> | 儂<br><b>SHOWCONTROL</b>   | 福<br><b>MONITOR</b> | සූ<br><b>SETTINGS</b>           | $\odot$<br><b>ABOUT</b>         | <b>CUECORE3</b>                        |              |
|--------------------------------------|-------------------------------|-----------|------------------|---------------------------|----------------------------------|---------------------------|---------------------|---------------------------------|---------------------------------|----------------------------------------|--------------|
| <b>PLAYBACKS</b><br>Label            | Intensity Rate                |           | Release TC       | <b>TC Offset</b>          | MFade<br>Precedence              | Repeat                    | Cue                 | <b>CUES</b><br>Track            |                                 | Fade                                   |              |
| Playback01                           | 100%                          | 0%<br>0s  |                  | 00:00:00.00<br><b>HTP</b> | O)<br>÷                          | $7 - 116$<br>Loop         |                     | $\overline{2}$ :                | ÷                               | Duration $\textcircled{?}$<br>Os<br>1s |              |
| Playback02                           | 100%                          | 0%<br>0s  | $\bullet$        | 00:00:00.00               | $\bullet$<br><b>HTP</b><br>÷.    | $\frac{1}{7}$ -/3<br>Loop |                     | $\overline{2}$<br>9:<br>3<br>9: | ÷<br>÷                          | 0s<br>1s<br>0s<br>1s                   |              |
| Playback03                           | 100%                          | 0%<br>0s  | ۰                | 00:00:00.00               | ÷<br>۰<br><b>HTP</b>             | $\div$ -/2<br>Loop        |                     | 4<br>9:<br>5<br>9:              | ÷<br>÷                          | 0s<br>1s<br>0s<br>1s                   |              |
| Playback04                           | 100%                          | 0%<br>0s  | G                | 00:00:00.00               | $\bullet$<br><b>HTP</b><br>÷     | $\div$ $\div$<br>Loop     |                     | 6<br>9:<br>$\overline{7}$<br>9: | ÷<br>÷                          | 5s<br>1s<br>0s<br>1s                   |              |
| Playback05                           | 100%                          | 0%<br>0s  | ٠                | 00:00:00.00               | <b>HTP</b><br>÷                  | $\div$ -/1<br>Loop        |                     | 8<br>9:                         | ÷                               | 0s<br>1s                               |              |
| Playback06                           | 100%                          | 0%<br>Os  |                  | 00:00:00.00               | <b>HTP</b><br>÷                  | $\div$ -/1<br>Loop        |                     | 9<br>9:<br>10<br>9:             | ÷<br>÷                          | 0s<br>1x<br>0s<br>halt                 |              |
|                                      |                               |           |                  |                           |                                  |                           |                     | 11<br>9:                        | ÷                               | 0s<br>1x                               |              |
| <b>TRANSPORT</b>                     |                               |           |                  |                           |                                  |                           |                     | 12<br>9:                        | ÷                               | 0s<br>halt                             |              |
|                                      |                               |           |                  |                           |                                  |                           |                     | 13<br>9:                        | ÷                               | Os<br>1x                               |              |
| Go-                                  | <b>Release</b>                | Go+       |                  |                           |                                  |                           |                     | 14<br>9:                        | ÷                               | 0s<br>halt                             |              |
|                                      |                               |           |                  |                           |                                  |                           |                     | 15<br>$\overline{1}$            | ÷                               | 0s<br>halt                             |              |
| <b>MASTER</b><br>Intensity           |                               |           | Rate             |                           | Fade                             |                           |                     | 16<br>16:                       | ÷                               | 0s<br>halt                             |              |
| 100%                                 |                               |           | 0%               |                           | 0s                               |                           |                     | Add<br>Remove                   | Up<br><b>Down</b>               | <b>Duration</b><br>Fade                |              |
| $\mathscr{S}$                        |                               | MyCueCore |                  | <b>Stand Alone</b>        | 20:17:51                         |                           | 0000                |                                 | DMX MIDI ART ACN TCP UDP OSC TC |                                        | $\mathbf{G}$ |

Figure 9.1: Playback page

There are 16 playbacks available. Each can contain up to 32 steps, called 'cues'. A cue will contain a reference to a track plus additional information such as fade-time and duration. Figure [9.2](#page-54-0) illustrates the structure of a playback.

Playbacks can be run independently of each other; they can all start or stop at different times. It is possible to control the same DMX channels from multiple

<span id="page-54-0"></span>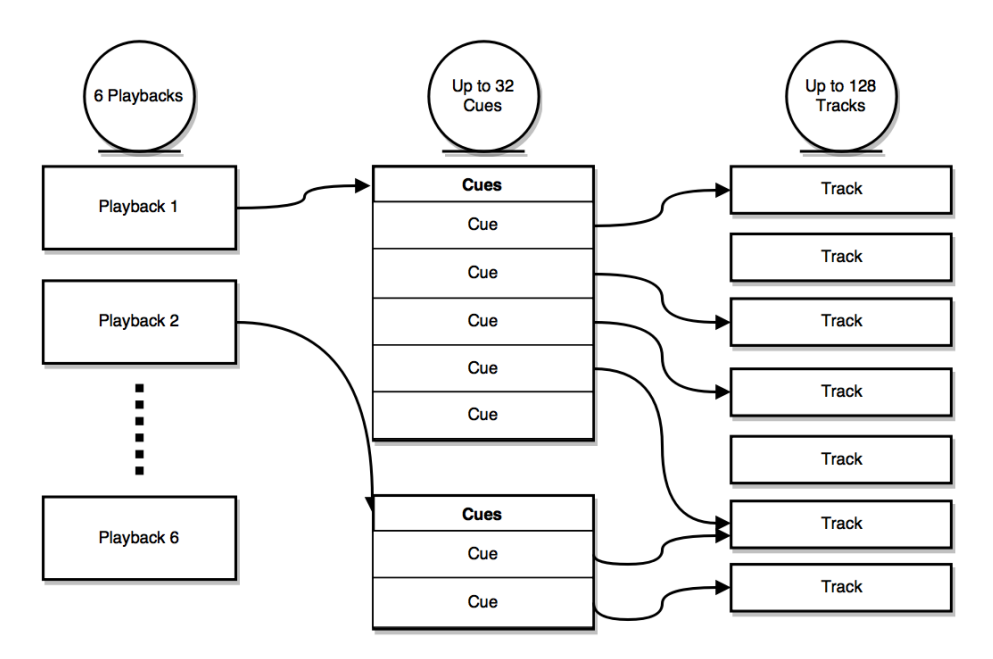

Figure 9.2: Playback structure

playbacks and have them merged together. Also, it is possible to have each playback control a different set of DMX channels; making each playback responsible for a different zone. Figure [9.3](#page-54-1) shows an example of controlling multiple zones in a hypothetical restaurant.

<span id="page-54-1"></span>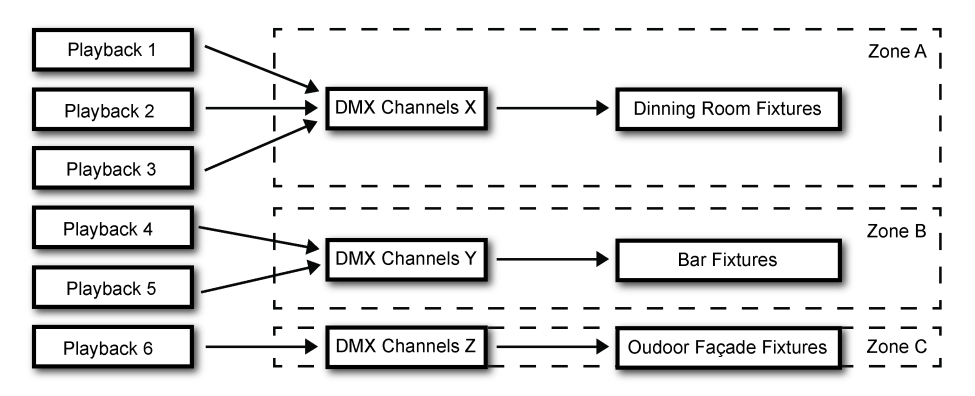

Figure 9.3: Playbacks controlling zones in a restaurant

### <span id="page-54-2"></span>9.1 Precedence

All active Playbacks produce DMX values. These values will be merged together and sent to the DMX output. The precedence setting determines how this merging is done. Each playback can be set to either HTP (Highest Takes Precedence), LTP (Latest Takes Precedence) or Priority.

HTP is the most common choice in precedence. With HTP the output of all playbacks is compared to each other; for each DMX channel the level is set to the highest value found in that particular channel amongst all playbacks. The table below shows an example of HTP merging.

|           | Playback 1 | Playback 2 Playback 3 |       | Merged Output |
|-----------|------------|-----------------------|-------|---------------|
| Channel 1 | $0\%$      | $0\%$                 | 25%   | 25%           |
| Channel 2 | 100%       | $0\%$                 | 25%   | 100%          |
| Channel 3 | $0\%$      | $0\%$                 | $0\%$ | $0\%$         |
| Channel 4 | $0\%$      | 100%                  | 25%   | $100\%$       |

In the LTP approach only one playback is active amongst all LTP playbacks. The output of that active playback is included in the merge with all HTP playbacks. All other LTP playbacks are ignored. Which LTP playback is active is determined by which playback is started latest, or which received a Go+ command latest. Please consider figure [9.4.](#page-55-0)

<span id="page-55-0"></span>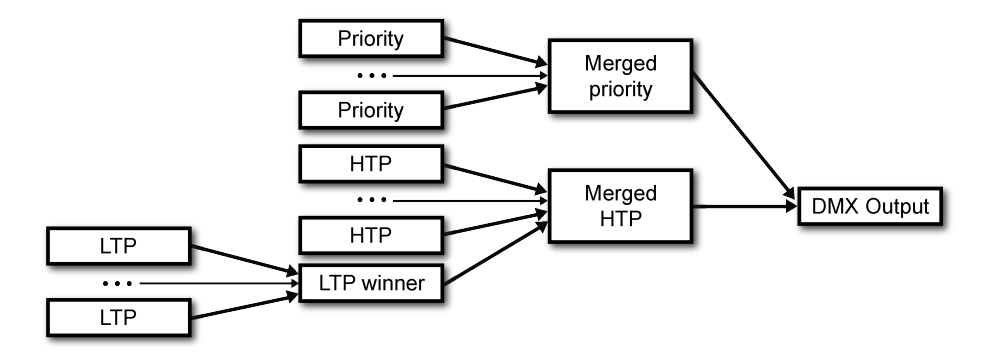

Figure 9.4: Playback precedence

If there is a playback active with its precedence set to Priority then all other playbacks are ignored. When there are multiple Priority playback then those will be merged together according to the HTP principle.

## <span id="page-55-1"></span>9.2 Playback Properties

Each playback provides a set of properties that can be used to customise the playback's behaviour. Some properties are changed by double-click.

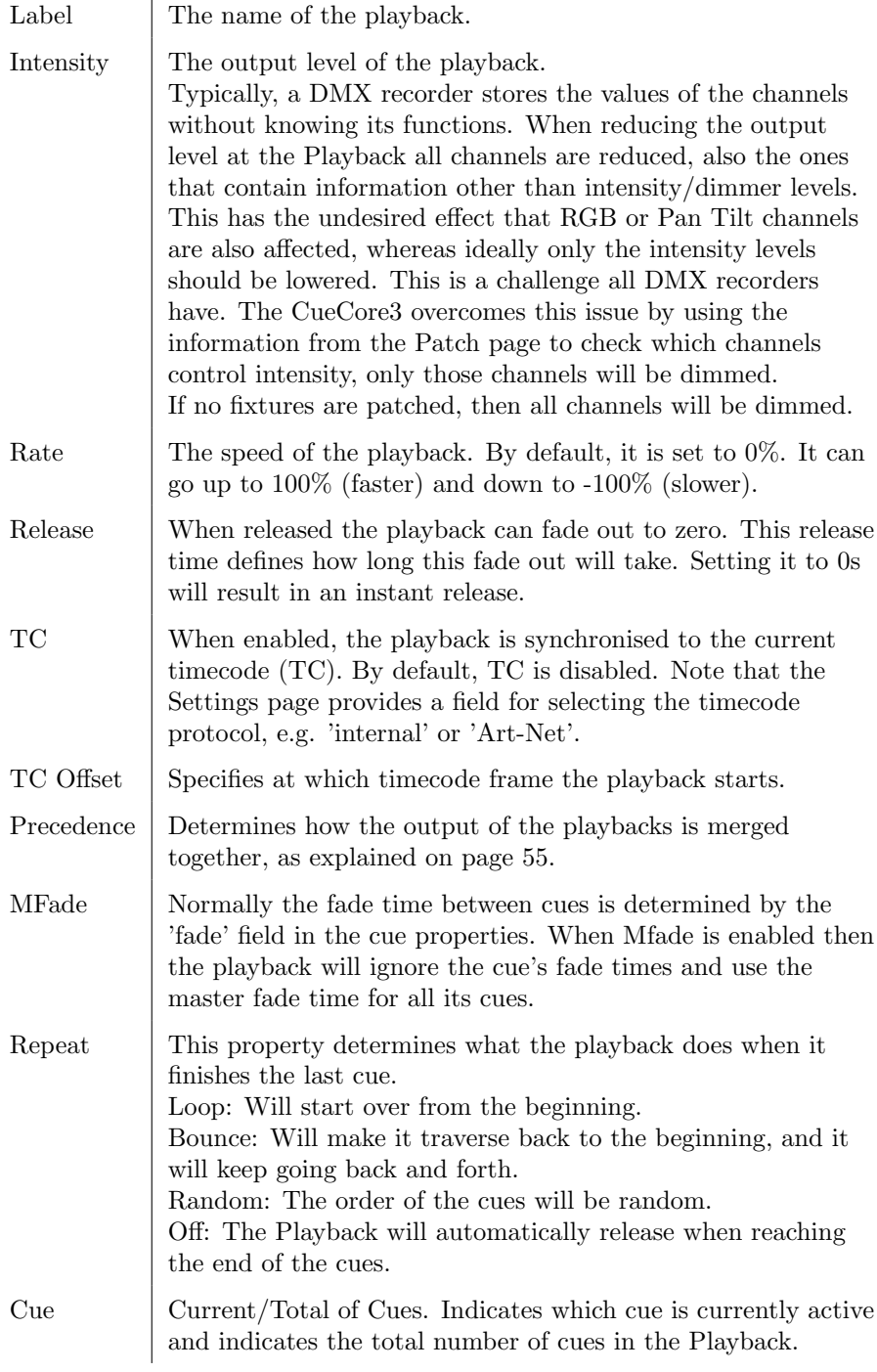

The intensity and rate properties are not stored in the CueCore3's internal flash memory. It is expected that these properties can change often during the operation of the CueCore3 and could consequently wear out the flash memory. A consequence of not storing these properties is that after a power cycle their levels will be reverted to the default values. If the intensity or rate requires to be permanently set to a value other than the default value then it is recommended to use the Show Control page and create an action in the 'System' action list. This action can have its trigger set to 'Startup' and contain tasks to set the playback's intensity and rate to the desired values.

## 9.3 Cue

A cue is a step inside a playback. A playback can contain up to 32 cues. A cue does not contain a lighting scene, rather, it refers to a track which does contain the lighting scenes. It is possible for multiple cues to refer to the same track. The cue does contain information on how long the lighting scene should be played and if it should be cross-faded from the previous cue.

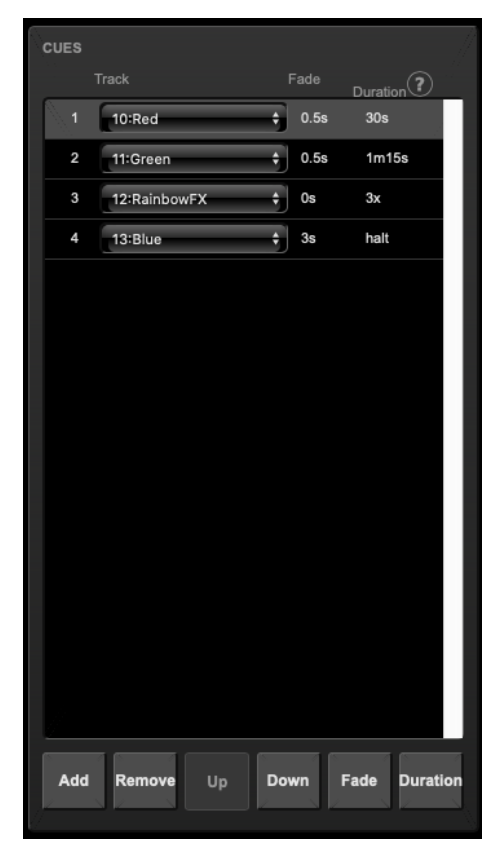

Figure 9.5: Cues

Each cue provides the following properties:

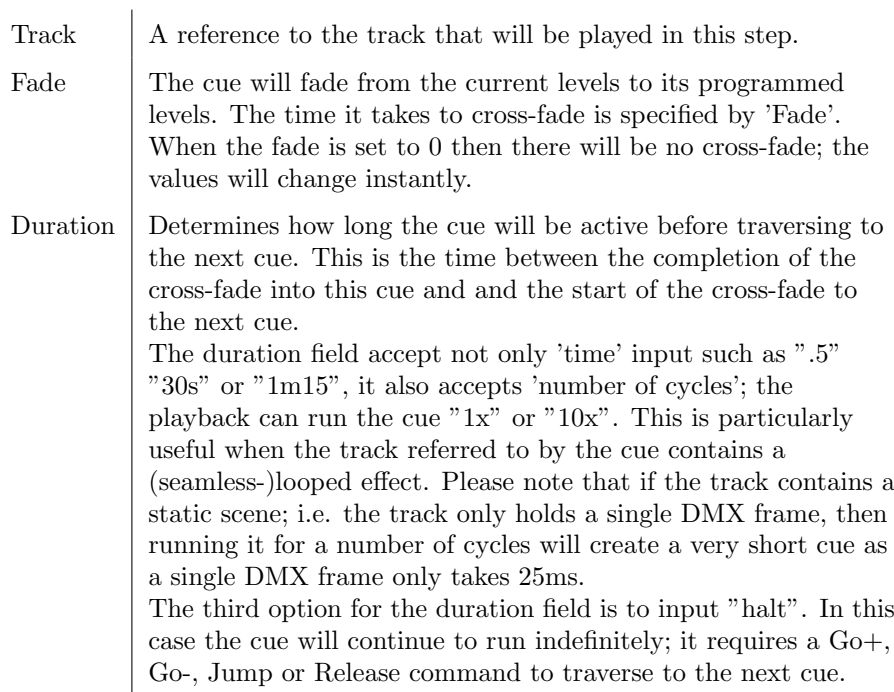

The Playback page provides the following buttons to edit the cues:

- Add: Will add a new empty cue.
- Remove: Will remove the selected cue
- Up: Will move the selected cue up a position.
- Down: Will move a selected cue down a position.
- Fade: Will open a pop-up window where you can set the fade time.
- Duration: Will open a pop-up window where you can set the duration.

## 9.4 Transport

The transport section offers buttons to control the playbacks.

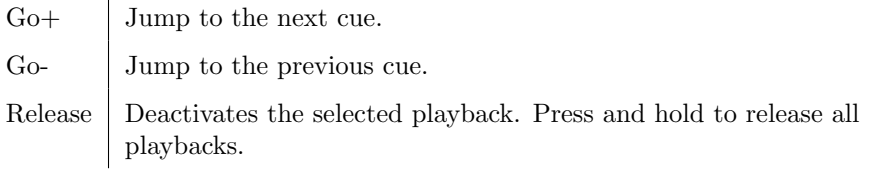

## 9.5 Master

The master section provides features that are applied to all playbacks.

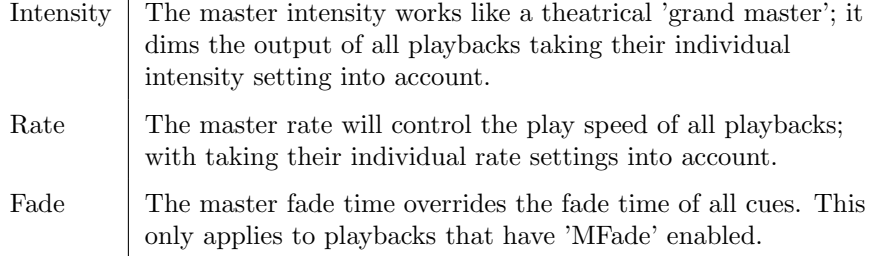

Similar to some of the playback properties, the master properties are not stored in the internal flash memory. Please refer to the discussion on page [57.](#page-55-1)

## Chapter 10

# Show Control

The CueCore3 can interact with the outside world;

Another option is integrating the CueCore3 with other systems, by using the various protocols it can receive to trigger its functionality. The Show Control page (See figure [10.1\)](#page-60-0) enables this kind of programming to be made.

<span id="page-60-0"></span>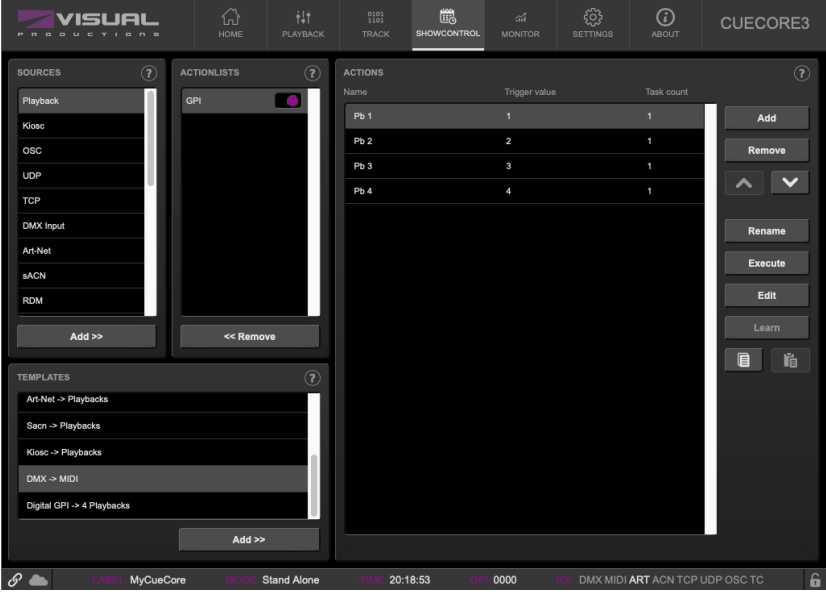

Figure 10.1: Show Control page

The Show Control page presents a system of actions. A signal that the CueCore3 should to respond to or perhaps convert into some other signal, needs to be expressed in an action. Before programming actions please consider the show control structure in figure [10.2.](#page-61-0)

The CueCore3 is capable of listening to various protocols. These available protocols are listed in Sources, however, the CueCore3 can only actively listen to 8

<span id="page-61-0"></span>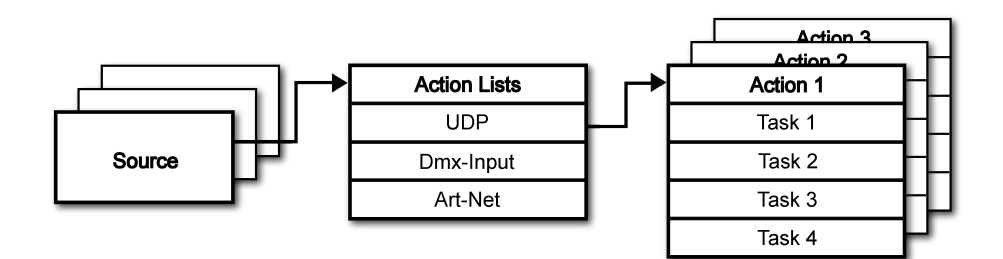

Figure 10.2: Show Control structure

protocols at once. The active protocols are listed in Actionlists. Each actionlist can contain actions. Within a protocol/source each individual signal requires its own action. For example, when listening to channel 1 and 2 on the incoming DMX, the DMX actionlist needs two actions; one for each channel.

Inside the action we define the trigger and tasks. The trigger specifies for which signal to filter. In the above DMX example the trigger would be set to 'channel 1' and 'channel 2' respectively. The tasks determine what the CueCore3 will do when this action is triggered. Several tasks can be placed in the action. There are tasks available for a wide range of CueCore3 features and external protocols. Task types are detailed in Appendix [B](#page-113-0) on page [114.](#page-113-0)

Please consult the API appendix on page [128](#page-127-0) before implementing incoming OSC or UDP messages; the API already exposes typical functionality through OSC and UDP and therefor it might not be necessary to implement custom messages.

## 10.1 Sources and Actionlists

The Sources listing presents all protocols that the CueCore3 is capable of receiving. It also includes internal features that can create events that can be used for triggering actions, such as the calendar-scheduler. These sources are available, however, they will only be actively listened to once moved to the action-list table.

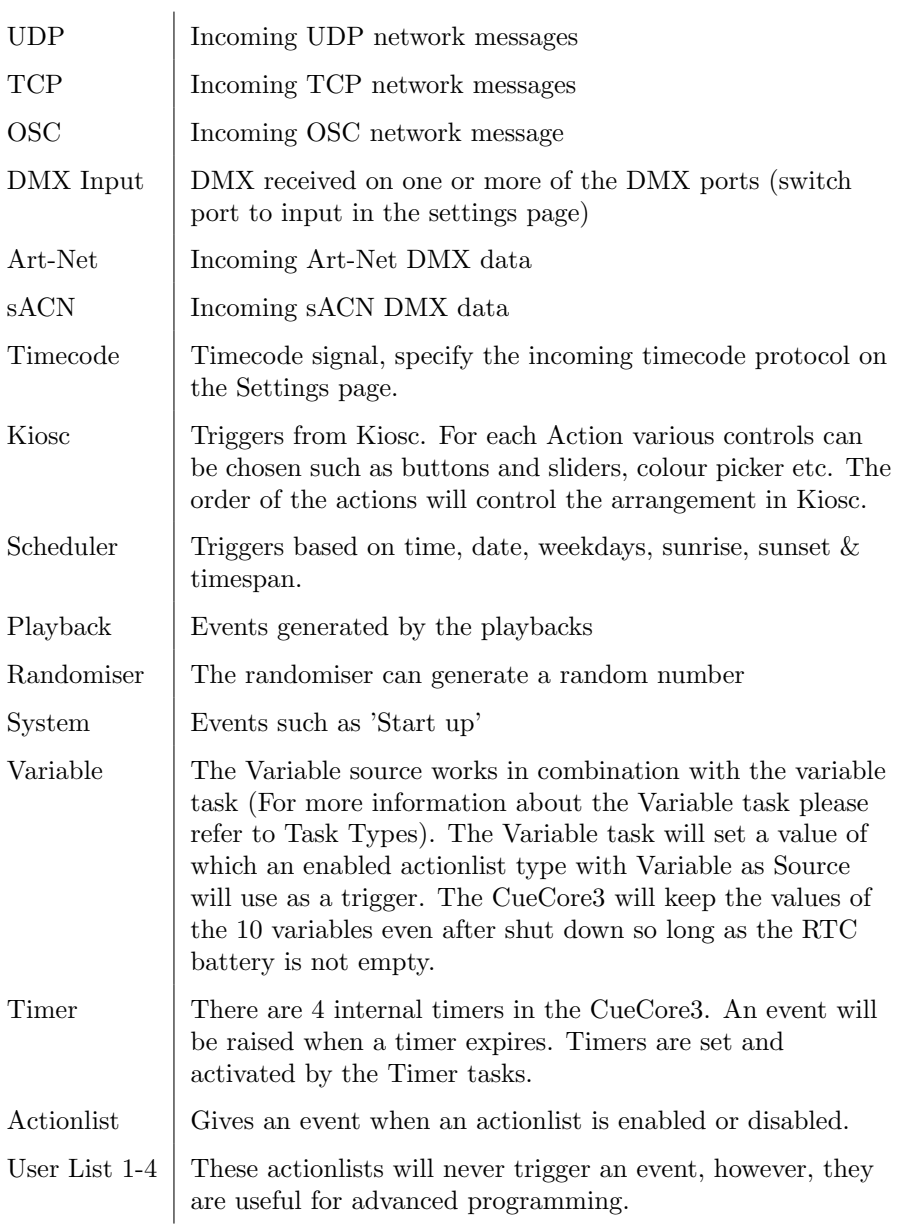

Actionlists can be temporarily suspended by disabling their checkbox in the Show Control page. There is also a task available to automate changing the state of this checkbox.

## 10.2 Actions

Actions are executed when a certain signal is received. This signal is defined by the trigger. A trigger is always relative to the actionlist the action belongs to. For example, when the trigger-type is set to 'Channel' then it refers to a single DMX channel if the action is placed inside a 'DMX Input' list and it means a <span id="page-63-0"></span>single Art-Net channel if the action resides in an Art-Net actionlist. Figure [10.3](#page-63-0) shows the screen when editing an action.

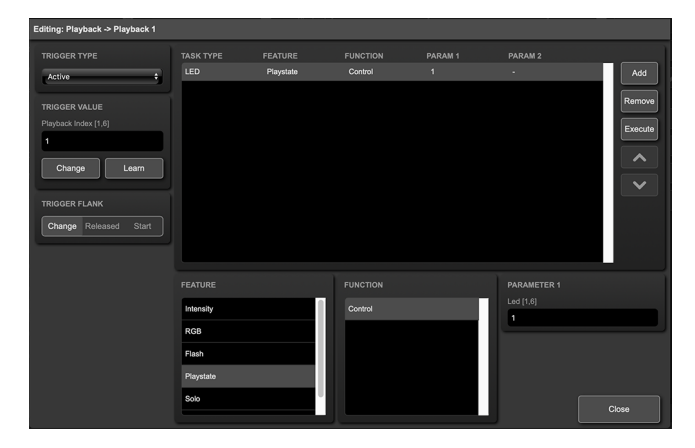

Figure 10.3: Edit Action dialog

A trigger is determined by the trigger-type, trigger-value and trigger-flank fields. Although these fields are not applicable for all actionlists and are therefor sometimes omitted in the web GUI. The trigger-type field specifies what kind of signal the action will be triggered by.

For example, when making an action in the Scheduler list there is the choice between 'DateAndTime' and 'WeekdayAndTime' trigger-types. The triggervalue specifies the actual signal value. In the schedular example the trigger-value could be set to "2016-03-24 11:00" or "Weekend 10:00" respectively.

In some actionlists actions do also need to specify the trigger-flank. The flank further specifies the value that the signal should have before triggering the action. For example, when an action is triggered from the Kiosc list, the flank will determine whether to trigger only when the button goes down or only when it goes up. Appendix [A](#page-102-0) provides an overview of the available trigger-types.

An actionlist can have up to 48 actions, system-wide there is a maximum of 64 actions.

## 10.3 Tasks

Tasks are added to an action in order to specify what to do when it gets executed. Up to 8 tasks can be included in an action, systemwide there is a maximum of 128 tasks. The tasks are executed in the order of the list. There is a wide selection of tasks available to choose from, they include altering any of the internal software features like playbacks and recorder but also sending out messages through any of the supported protocols. The tasks are organised in categories. Once a task is chosen from these categories each task allows for further choice between several Features and Functions. Tasks contain up to two parameters that might be required for its execution.

If the event that triggers the action passes a parameter along then this parameter can be used in a task. The Set function makes a task use a fixed value, however, when using the *Control* function then the trigger's parameter is used. This is very useful for conversions between protocols.

For example when converting 0-10V to DMX the GPI action specifies the port (e.g.  $\#1$ ) and flank (e.g. OnChange) on which it will trigger. The actual 0-10V level sampled on the GPI port will be passed along and fed into the action. Then when a task (e.g. DMX) uses the function *Control* this 0-10V level will be used for setting the DMX value.

A task can be tested by selecting it and pressing the 'execute' button in the Edit Action dialog. The complete action can also be tested; go to the *Show* Control page, select the action and press the Execute button.When either of these *Execute* buttons are used, the source of the *Control* value for tasks will be the Execute button. The result will depend on the chosen task and feature, but will most likely be  $100\%$ , 1.0, or 255 when pressed and  $0\%$ , 0.0, or 0 when depressed.

Appendix [B](#page-113-0) provides a detailed overview of the available tasks, features, functions and parameters.

#### 10.4 Templates

The Show Control page presents a list of templates. A template is a set of actionlists, actions and task. These templates configure the CueCore3 to perform typical functions; for example convert Art-Net to DMX or control the 6 playbacks through OSC. The templates thus save time; otherwise actions should have been set up manually. They can also function as a guide to soften the learning curve on actions; a lot can be learned from adding a template and then exploring the actions and tasks it created.

Please note that some templates require settings to be changed in the settings page; for example the 'Receiving Art-Net' template needs the DMX outlets to be set to outputs in order to achieve an Art-Net to DMX conversion.

Appendix [C](#page-126-0) gives an overview of the available templates.

## 10.5 Variables

Variables are part of the show control system in the CueCore3. There are 20 variables and each can hold a value in the range of [0,255]. These values can be manipulated by tasks and can be used for advanced action programming. Variables can be added as sources in order to have actions triggered when a variable changes value.

You can see the status of the variables in the monitor page, as discussed on page [79.](#page-78-0)

The values of the variables are stored in the same battery backed-up memory as the RTC; it will hold the values between power cycles, if the time between power-on does not exceed a few days.

To illustrate the use of variables, please see the following example in which a variable is used to keep track of the cue index between power-cycles. (By default, the CueCore3 does not remember which playback or cue was active after a power-cycle.) For simplicity, we assume that an external system is selecting cues inside the CueCore3 by sending UDP messages.

• Program a playback to contain 4 cues.

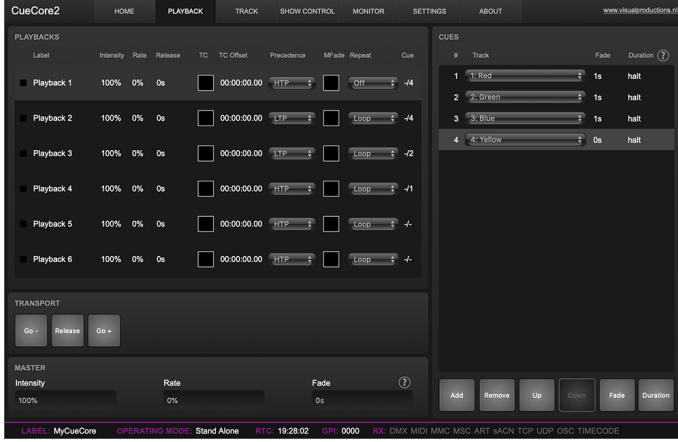

• Add the Variable source and insert one action. If the variable changes then jump to the appropriate cue by adding a Playback task to this action.

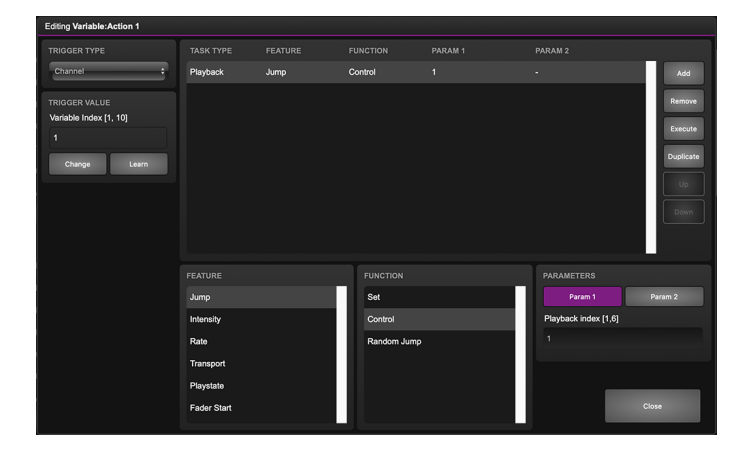

• Have the external system use the UDP API to set the variable values in order to select a cue. The appropriate API message is core-va-1-set=<integer> where integer is the cue index.

• Add the *System* source and insert one action. At start-up, trigger a variable 'change' in order to jump to the previously selected cue.

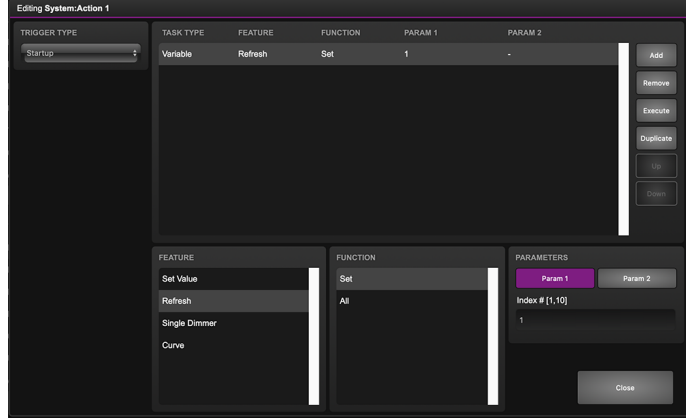

## 10.6 Timers

The show control system of the CueCore3 features four internal timers. By using tasks, the timers can be set to certain durations and they can be started. Once started the timers will countdown to zero. When the timer reaches zero it will generate an event that can be captured by using the Timer actionlist. Please note that the timer values are not stored between power cycles. You can see the status of the four timers in the monitor page, under Timers.

The next example will show a timer being used to regularly send a UDP message to an external system in order to notify that the CueCore3 is still 'alive'.

• Setup and start the timer at power-on. This is done by creating an action in the System actionlist.

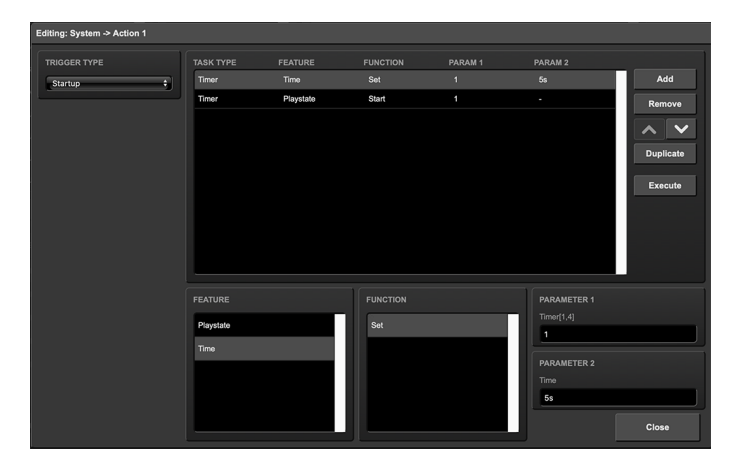

• If the timer expires then send the UDP message and restart the timer. This is done by creating an action in the Timer actionlist.

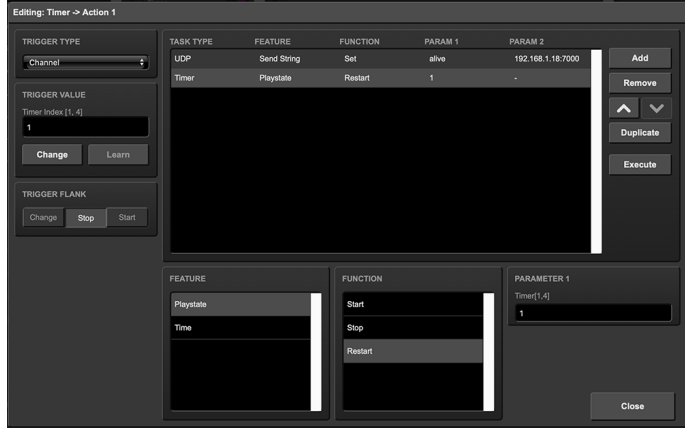

## 10.7 Randomizer

The Randomizer is an internal software feature that can generate a (pseudo- )random number. This is useful for having an event trigger a random lighting scene in a themed environment. The randomizer is activated by the Randomizer task. The result of the randomizer's calculation can be obtained by catching the event in the Randomizer actionlist.

The following example shows how to use a Kiosc button to trigger a random cue.

• Inside the Kiosc actionlist is a button-action. This triggers the task Randomizer, which is set to a range of between 1 and 6. (Parameters 1 and 2 of the task Randomizer)

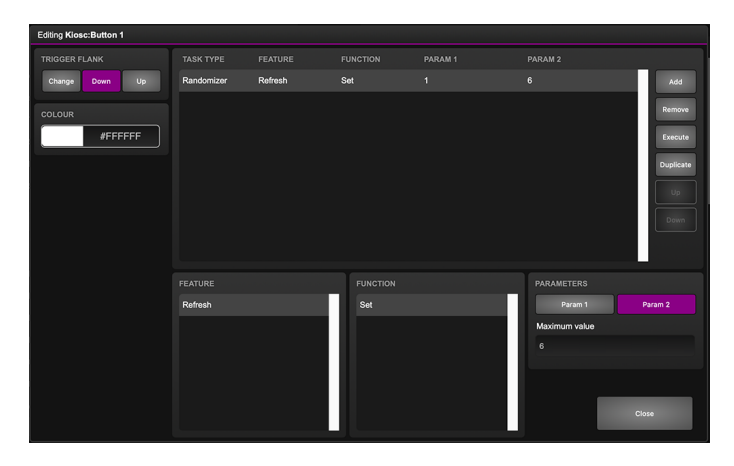

Kiosc will just simply show one button.

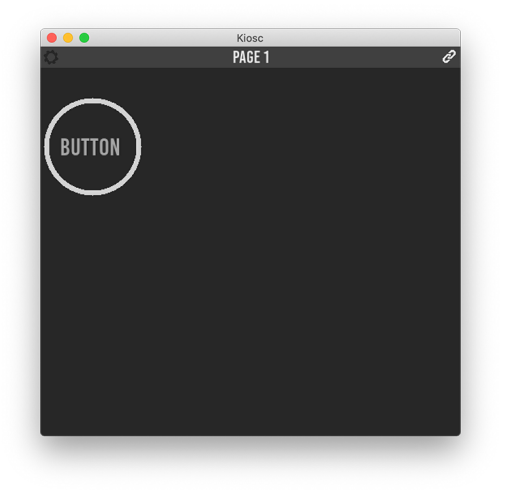

• Next in the actionlist Randomizer there is an action triggered by the Randomizer. The task Playback, controlled by the result of the Randomizer, jumps to a cue in Playback 1 (Parameter 1 of the task Playback).

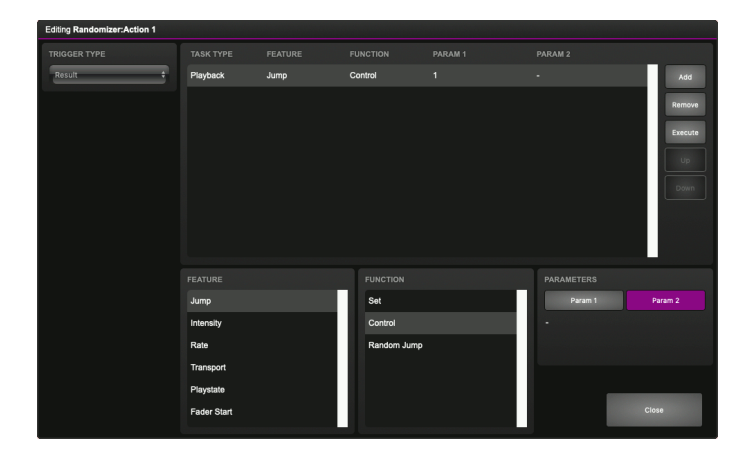

• When the Kiosc button is pressed the Randomizer picks a number between one and six, as defined in the Randomizer task. The Playback task receives this number and triggers the corresponding cue.

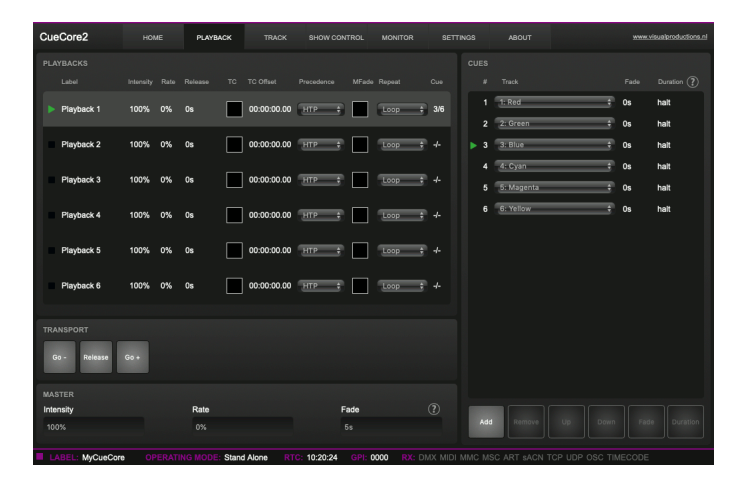

## 10.8 User Lists

Normally a source is connected to a communication port, protocol or software feature. Actionlists will be triggered as soon as an event happens in a source. There is an exception; the User Lists are not connected to any source and therefor will not be triggered by any communication or other event. The purpose of User Lists is to have extra actionlists containing actions which can be triggered by explicitly linking to it. See page [122](#page-121-0) for details of the Link feature in the Action task.

The following example demonstrates the use of a User List. Imagine a scenario in which the GPI is used to change between three lighting scenes. To prevent unauthorised use a key-contact-closure is connected to GPI pin 4; the first three GPI should only respond when pin 4 is a closed contact by using the key.

• Create a playback with three cues

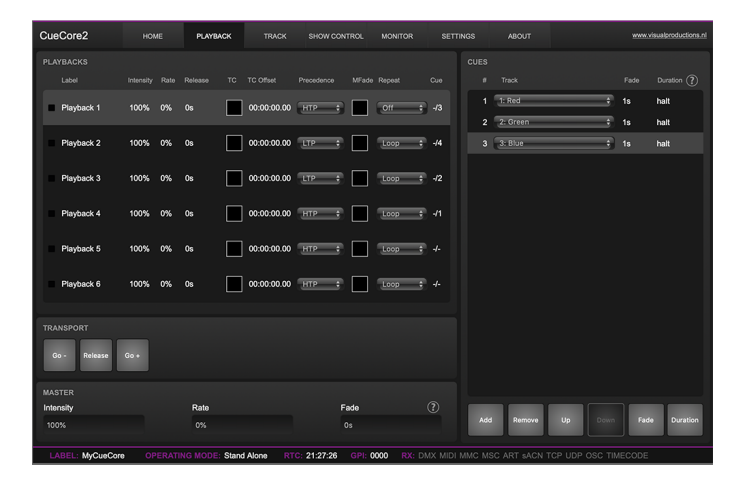

 $\bullet\,$  Create an User List with three actions.

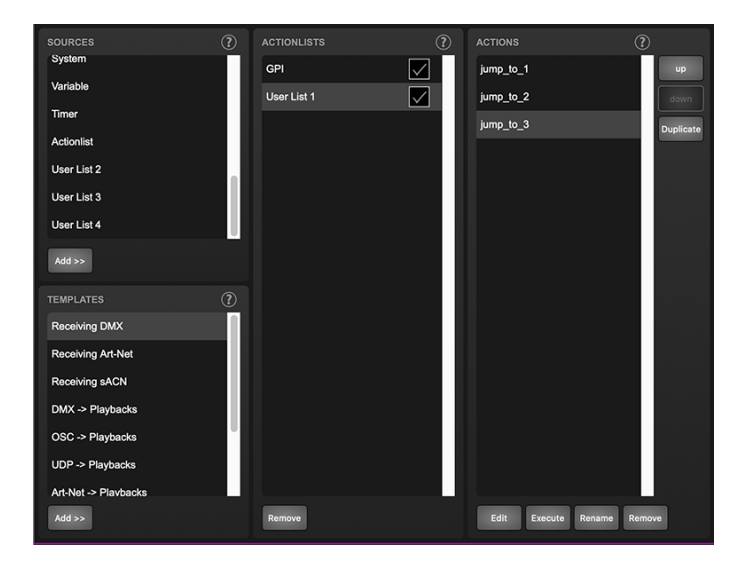

Set each action to jump to one of the three cues in playback 1.

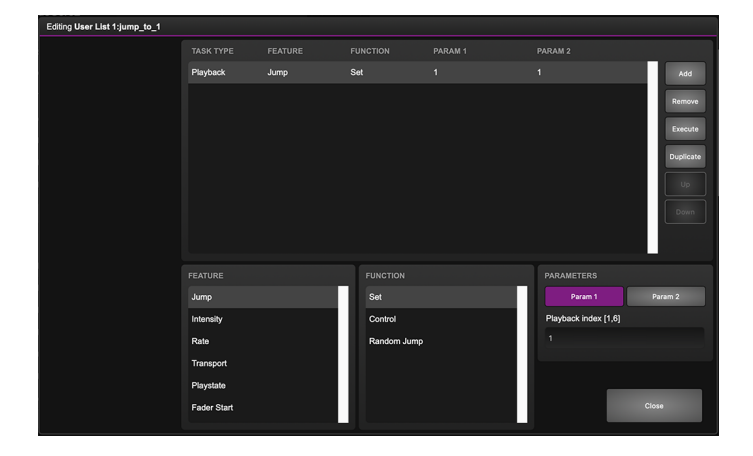
$\bullet$  Add an GPI actionlist and link the first three GPI ports to the action in the User List.

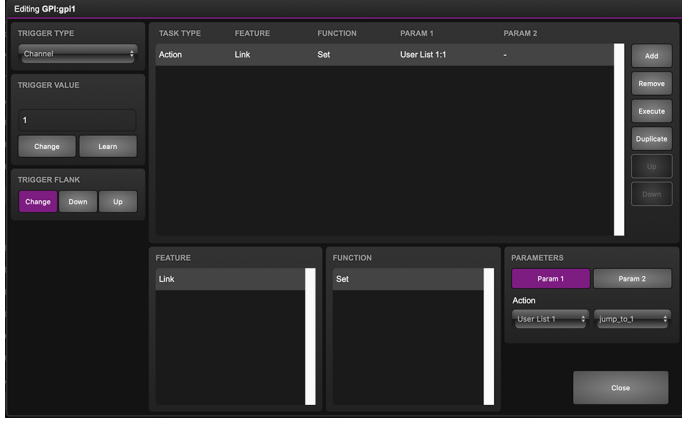

• Use the fourth GPI port enable or disable the User List.

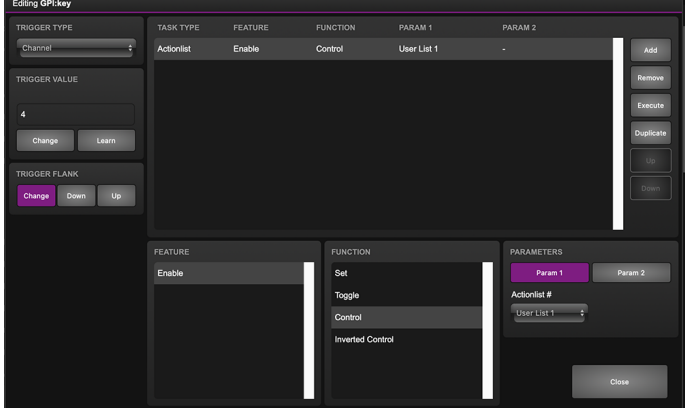

For brevity the state of the GPI port 4 is ignored at start-up. Usually additional actions are created to Refresh this port on start-up.

## Chapter 11

# Protocol Conversion

The CueCore3 is fitted with several communication ports and additionally supports various Ethernet-based protocols. Although some protocols are predominantly used for triggering the internal playbacks (such as GPI, MIDI, UDP, OSC, etc.) and some other protocols are mainly used for recording (such as DMX input, Art-Net and sACN) the CueCore3 is capable of converting one protocol into another. This chapter provides an insight on which conversions are possible and how to set them up.

All possible conversions can be organised into two categories: Converting Control Protocols and Converting DMX Universe Protocols.

#### 11.1 Converting Control Protocols

The first category of conversions comprise the protocols typically used for triggering or transporting one piece of information. The following table shows these protocols and what kind of information they are able to carry.

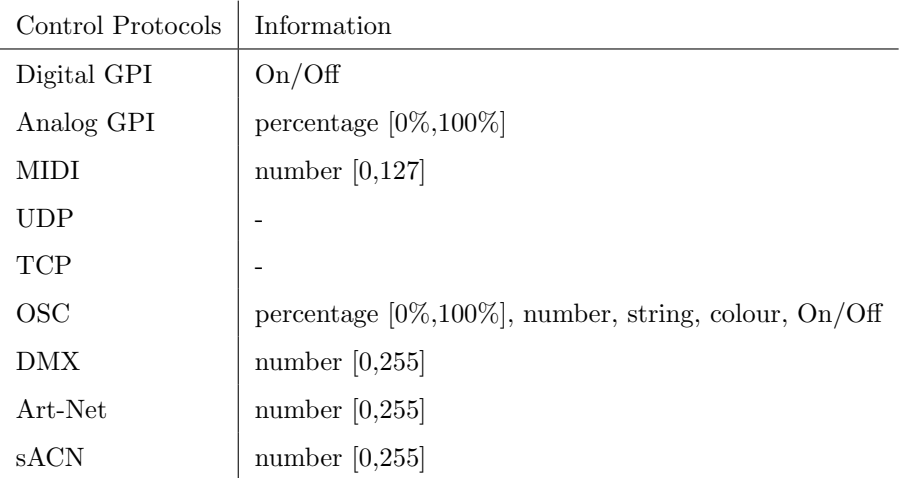

Although DMX, Art-Net and sACN are dedicated lighting protocols and naturally fit in the next category, their individual channels lend themselves well for conveying control messages.

Setting up a conversion is done in the Show Control page. First add the incoming protocol from the 'Sources' table into the 'Action list' table. Then add an action to this new action-list. Inside this action the trigger-flank field (if visible) should be set to Change; as this action should be triggered every time the incoming signal changes. Furthermore, a task need to be added, the tasktype determines which protocol is the output of our conversion. It is important that the 'function' in this task is set to 'Control'. This will make sure that the output is not a fixed value, rather it will output the information received from the incoming signal.

Please consider two examples. Figure [11.1](#page-74-0) shows a conversion between Digital GPI and OSC. This example assumes the GPI Port 1 is set to 'Digital' on the Settings page.

<span id="page-74-0"></span>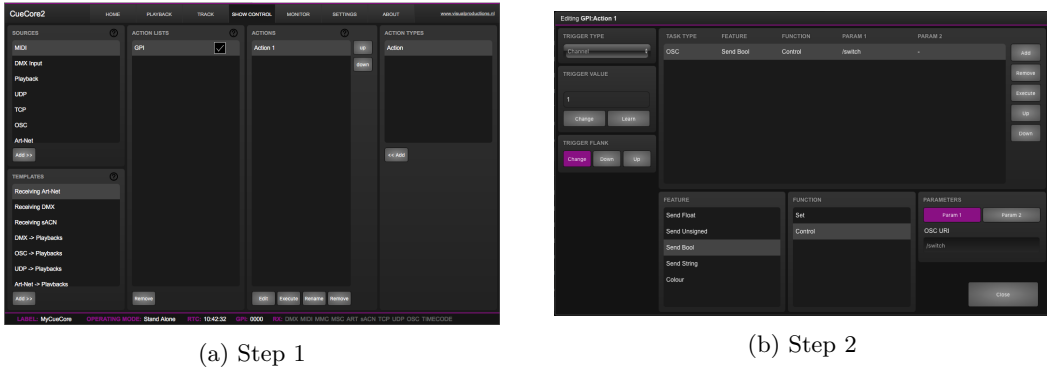

Figure 11.1: Conversion from GPI to OSC

Figure [11.2](#page-75-0) shows a conversion between MIDI and DMX. This example assumes

the DMX Port A is set to 'Output A' on the Settings page.

<span id="page-75-0"></span>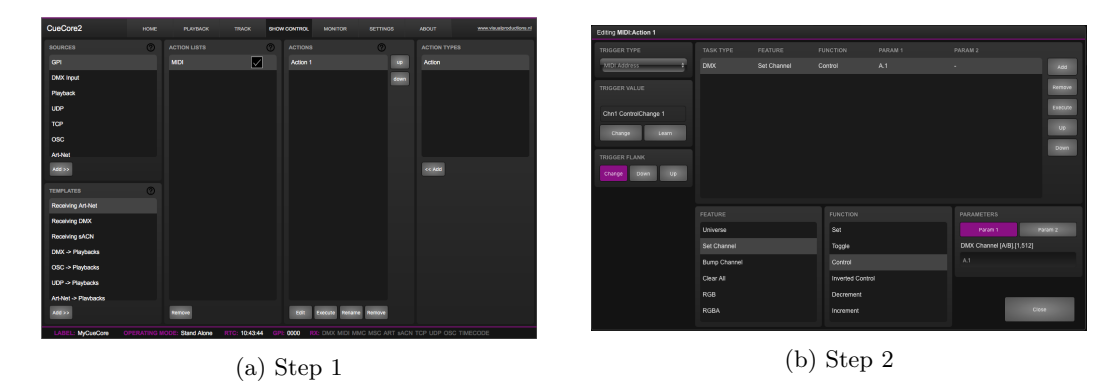

Figure 11.2: Conversion from MIDI to DMX

#### 11.2 Converting DMX Universe Protocols

This category includes all protocols that carry a DMX Universe (a block of 512 DMX channels). These protocols are DMX, Art-Net, sACN and to some extend KiNet. The CueCore3 is capable of receiving a complete DMX universe from one protocol and sending it out on a different protocol. Furthermore, it is able to merge DMX universes from multiple sources into one output protocol. All this is done with a minimal amount of configuration in the CueCore3. The following table lists examples of the conversions that can be made.

Example DMX Universe Conversions

DMX ->Art-Net Art-Net ->DMX DMX ->sACN sACN ->DMX DMX ->KiNet Art-Net ->sACN

It is also possible to create combinations of the examples above. For instance you could set up a conversion from DMX to both Art-Net and sACN. Or merge incoming Art-Net and sACN together into the DMX output. Also, at any point it is possible to merge the incoming DMX data with the data generated by the internal playbacks.

To set up the conversion go to the Show Control page and choose the incoming protocol from the 'Sources' table and add it to the 'Action lists' table. Then add an action for each DMX Universe you wish to convert; e.g. when converting two DMX ports to Art-Net it requires two action to programmed. The trigger-type in the actions should be set to 'Universe' to make the CueCore3 process the 512 channels as a whole rather then process individual channels. Each action should contain a DMX-task with the 'feature' set to 'Universe'; all DMX Universe data is first being copied into the CueCore3's internal DMX buffer. From this buffer it can be copied to the DMX outlet or the other protocols such as Art-Net and sACN. Figure [11.3](#page-76-0) provides a schematic for this data flow.

<span id="page-76-0"></span>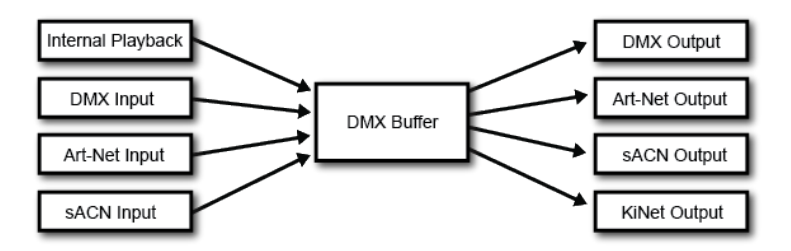

Figure 11.3: DMX merging data flow

The function needs to be set to Control HTP.

#### Function

Control HTP Highest Takes Precedence

Clear

All channels are compared and the highest levels are used for the merged output (HTP precedence).

The additional 'Clear' function is not related to the data merging precedence; it is just a function to clear the whole universe to zero.

Please note that the 'Templates' table provides pre-programmed configurations for the most popular conversions.

A very typical conversion that can illustrate as an example is to convert Art-Net universes  $0.0$  and  $0.1$  to DMX output A and B respectively. Figure [11.4](#page-77-0) shows action-list, figure [11.5](#page-77-1) show the contents of 'Action 1' and figure [11.6](#page-77-2) show the required configuration of the Settings page.

<span id="page-77-0"></span>

| <b>SOURCES</b>              | $\circledR$    | <b>ACTION LISTS</b> | $\circledR$ | <b>ACTIONS</b>            | $\odot$   | <b>ACTION TYPES</b> |
|-----------------------------|----------------|---------------------|-------------|---------------------------|-----------|---------------------|
| <b>GPI</b>                  |                | <b>Art-Net</b>      | $\boxtimes$ | <b>Universe A</b>         | <b>up</b> | Action              |
| <b>MIDI</b>                 |                |                     |             | <b>Universe B</b>         | down      |                     |
| <b>DMX Input</b>            |                |                     |             |                           |           |                     |
| Playback                    |                |                     |             |                           |           |                     |
| <b>UDP</b>                  |                |                     |             |                           |           |                     |
| <b>TCP</b>                  |                |                     |             |                           |           |                     |
| <b>OSC</b>                  |                |                     |             |                           |           |                     |
| $Add$ >>                    |                |                     |             |                           |           | $<<$ Add            |
| <b>TEMPLATES</b>            | $\circledcirc$ |                     |             |                           |           |                     |
| <b>Receiving Art-Net</b>    |                |                     |             |                           |           |                     |
| <b>Receiving DMX</b>        |                |                     |             |                           |           |                     |
| <b>Receiving SACN</b>       |                |                     |             |                           |           |                     |
| $DMX \rightarrow$ Playbacks |                |                     |             |                           |           |                     |
| OSC-> Playbacks             |                |                     |             |                           |           |                     |
| <b>UDP -&gt; Playbacks</b>  |                |                     |             |                           |           |                     |
| Art-Net -> Plavbacks        |                |                     |             |                           |           |                     |
| $Add$ $>$                   |                | Remove              |             | Edit<br>Execute<br>Rename | Remove    |                     |

Figure 11.4: Converting Art-Net to DMX step 1

<span id="page-77-1"></span>

| Editing Art-Net: Universe A |                     |                |                         |                    |                    |             |
|-----------------------------|---------------------|----------------|-------------------------|--------------------|--------------------|-------------|
| <b>TRIGGER TYPE</b>         | <b>TASK TYPE</b>    | <b>FEATURE</b> | <b>FUNCTION</b>         | PARAM <sub>1</sub> | PARAM <sub>2</sub> |             |
| UniverseA                   | <b>DMX</b>          | Universe       | Control HTP             | 1                  | ٠                  | Add         |
|                             |                     |                |                         |                    |                    | Remove      |
|                             |                     |                |                         |                    |                    | Execute     |
|                             |                     |                |                         |                    |                    | Up          |
|                             |                     |                |                         |                    |                    | <b>Down</b> |
|                             |                     |                |                         |                    |                    |             |
|                             |                     |                |                         |                    |                    |             |
|                             |                     |                |                         |                    |                    |             |
|                             | <b>FEATURE</b>      |                | <b>FUNCTION</b>         |                    | <b>PARAMETERS</b>  |             |
|                             | Universe            |                | Control HTP             |                    | Param 1            | Param 2     |
|                             | Set Channel         |                | Control LTP             |                    | Universe [1, 2]    |             |
|                             | <b>Bump Channel</b> |                | <b>Control Priority</b> |                    | $\overline{1}$     |             |
|                             | Clear All           |                | Clear                   |                    |                    |             |
|                             | RGB                 |                |                         |                    |                    |             |
|                             | <b>RGBA</b>         |                |                         |                    |                    | Close       |
|                             |                     |                |                         |                    |                    |             |

Figure 11.5: Converting Art-Net to DMX step 2

<span id="page-77-2"></span>

|                                          |                       |                 | output |
|------------------------------------------|-----------------------|-----------------|--------|
| Port A<br><b>Universe A</b>              | Sub.Uni A             | 0.0             | off    |
| Sub.Uni B<br>Port B<br><b>Universe B</b> |                       | 0.1             | off    |
| <b>Slow DMX</b>                          | <b>Destination IP</b> | 255.255.255.255 |        |

Figure 11.6: Converting Art-Net to DMX step 3

## Chapter 12

# Monitors

This page allows the user to inspect the incoming and outgoing data, both DMX-type data (See figure [12.1\)](#page-78-0) as well as control messages (See figure [12.2\)](#page-79-0). Monitoring incoming and outgoing data can help the user troubleshoot during programming.

<span id="page-78-0"></span>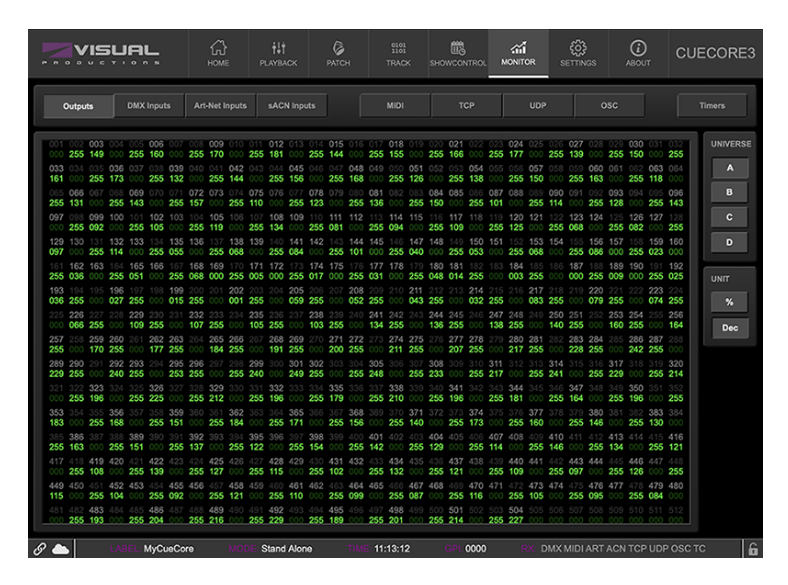

Figure 12.1: DMX Monitor

In the Monitor page three different sources of input can be found (DMX, Art-Net and sACN), along with the control input and output sources (TCP, UDP and OSC). On the right side of the page there are the universes were the user can swap between the two of them or choose a preferable unit for displaying the requested information.

The Monitor page also presents an overview of timer and variable values. See figure [12.3](#page-80-0)

<span id="page-79-0"></span>

| VISLIA                |                        | क़<br><b>HOME</b>         | ili<br><b>PLAYBACK</b> | 0<br><b>PATCH</b>    | $^{0101}_{1101}$<br>TRACK |                       | 髋<br>SHOWCONTROL | 4ú<br><b>MONITOR</b>    | හූ<br><b>SETTINGS</b>           | $\odot$<br><b>ABOUT</b> | <b>CUECORE3</b>      |
|-----------------------|------------------------|---------------------------|------------------------|----------------------|---------------------------|-----------------------|------------------|-------------------------|---------------------------------|-------------------------|----------------------|
| <b>Outputs</b>        | <b>DMX</b> Inputs      | <b>Art-Net Inputs</b>     | <b>sACN Inputs</b>     |                      | <b>MIDI</b>               |                       | <b>TCP</b>       | <b>UDP</b>              |                                 | <b>OSC</b>              | Timers               |
| <b>INPUT</b>          |                        |                           |                        |                      |                           | <b>OUTPUT</b>         |                  |                         |                                 |                         |                      |
| Timestamp<br>00:00:00 | IP<br>192.168.2.1:8000 | URI<br>/core/pb/intensity |                        | Argument<br>0.807692 |                           | Timestamp<br>00:00:00 |                  | IP.<br>192.168.2.1:8000 | URI                             | /core/pb/intensity      | Argument<br>0.807692 |
| 00:00:00              | 192,168.2.1:8000       | /core/pb/intensity        |                        | 0.807692             |                           | 00:00:00              |                  | 192.168.2.1:8000        |                                 | /core/pb/intensity      | 0.801282             |
| 00:00:00              | 192.168.2.1:8000       | /core/pb/intensity        |                        | 0.801282             |                           | 00:00:00              |                  | 192.168.2.1:8000        |                                 | /core/pb/intensity      | 0.794872             |
| 00:00:00              | 192.168.2.1:8000       | /core/pb/intensity        |                        | 0.794872             |                           | 00:00:00              |                  | 192.168.2.1:8000        |                                 | /core/pb/intensity      | 0.782051             |
| 00:00:00              | 192.168.2.1:8000       | /core/pb/intensity        |                        | 0.782051             |                           | 00:00:00              |                  | 192.168.2.1:8000        |                                 | /core/pb/intensity      | 0.775641             |
| 00:00:00              | 192.168.2.1:8000       | /core/pb/intensity        |                        | 0.775641             |                           | 00:00:00              |                  | 192.168.2.1:8000        |                                 | /core/pb/intensity      | 0.756410             |
| 00:00:00              | 192,168.2.1:8000       | /core/pb/intensity        |                        | 0.756410             |                           | 00:00:00              |                  | 192.168.2.1:8000        |                                 | /core/pb/intensity      | 0.743590             |
| 00:00:00              | 192.168.2.1:8000       | /core/pb/intensity        |                        | 0.743590             |                           | 00:00:00              |                  | 192.168.2.1:8000        |                                 | /core/pb/intensity      | 0.737180             |
| 00:00:00              | 192,168.2.1:8000       | /core/pb/intensity        |                        | 0.737180             |                           | 00:00:00              |                  | 192.168.2.1:8000        |                                 | /core/pb/intensity      | 0.557692             |
| 00:00:00              | 192.168.2.1:8000       | /core/pb/intensity        |                        | 0.557692             |                           | 00:00:00              |                  | 192.168.2.1:8000        | /core/pb/1/cuo                  |                         | п.                   |
| 00:00:00              | 192,168.2.1:8000       | /core/pb/1/go+            | Off                    |                      |                           | 00:00:00              |                  | 192.168.2.1:8000        |                                 | /core/pb/1/active       | On                   |
| 00:00:00              | 192,168.2.1:8000       | /core/pb/1/go+            | On                     |                      |                           | ċ                     |                  | ٠                       |                                 |                         |                      |
|                       |                        |                           |                        |                      |                           | ٠                     |                  |                         |                                 |                         |                      |
|                       |                        |                           |                        |                      |                           | ٠                     |                  |                         |                                 |                         |                      |
|                       |                        |                           |                        |                      |                           | ċ                     |                  |                         |                                 |                         |                      |
|                       |                        |                           |                        |                      |                           | ٠                     |                  |                         |                                 |                         |                      |
|                       |                        |                           |                        |                      |                           | ٠                     |                  |                         |                                 |                         |                      |
|                       |                        |                           |                        |                      |                           | ٠                     |                  |                         |                                 |                         |                      |
|                       |                        |                           |                        |                      |                           | ٠                     |                  |                         |                                 |                         |                      |
|                       |                        |                           |                        |                      |                           | ٠                     |                  |                         |                                 |                         |                      |
|                       | MyCueCore              |                           | <b>Stand Alone</b>     |                      | 00:32:07                  |                       | 0000             |                         | DMX MIDI ART ACN TCP UDP OSC TC |                         | $\epsilon$           |

Figure 12.2: OSC Monitor

The variables can be renamed for convenience. It also possible to set the variable value directly in this screen.

<span id="page-80-0"></span>

| Outputs       | <b>DMX</b> Inputs | Art-Net Inputs   | sACN Inputs | <b>MIDI</b> | <b>TCP</b>       |                | <b>UDP</b> | osc         |                    | <b>Timers</b> |
|---------------|-------------------|------------------|-------------|-------------|------------------|----------------|------------|-------------|--------------------|---------------|
| <b>TIMERS</b> |                   |                  |             |             | <b>VARIABLES</b> |                |            |             |                    |               |
|               |                   | Timer 1 00:00:00 |             |             | Scene index      | $\mathbf 0$    |            | Variable 11 | $\mathfrak o$      |               |
|               |                   | Timer 2 00:00:00 |             |             | MyCounter        | $\mathfrak{o}$ |            | Variable 12 | $\circ$            |               |
|               |                   | Timer 3 00:00:00 |             |             | Hallway lights   | $\circ$        |            | Variable 13 | $\circ$            |               |
|               |                   | Timer 4 00:00:00 |             |             | Variable 4       | $\mathbf{0}$   |            | Variable 14 | $\mathbf 0$        |               |
|               |                   |                  |             |             | Variable 5       | $\mathbf{0}$   |            | Variable 15 | $\mathfrak o$      |               |
|               |                   |                  |             |             | Variable 6       | $\mathbf{0}$   |            | Variable 16 | $\circ$            |               |
|               |                   |                  |             |             | Variable 7       | $\mathbf{0}$   |            | Variable 17 | $\circ$            |               |
|               |                   |                  |             |             | Variable 8       | $\mathbf{o}$   |            | Variable 18 | $\mathbf 0$        |               |
|               |                   |                  |             |             | Variable 9       | $\mathfrak o$  |            | Variable 19 | $\mathfrak o$      |               |
|               |                   |                  |             |             | Variable 10      | $\mathbf 0$    |            | Variable 20 | $\pmb{\mathsf{o}}$ |               |
|               |                   |                  |             |             |                  |                |            |             |                    |               |

Figure 12.3: Timer & Variable Monitor

## Chapter 13

## Settings

The CueCore3's settings are organised into sections, see the Settings page figure [13.1.](#page-82-0) This chapter will discuss each section.

#### 13.1 General

You can change the CueCore3's label. This label can be used to distinguish the unit in a set-up with multiple devices.

By enabling the Blink checkbox the device's LED will blink to help to identify it amongst multiple devices.

The API commands discussed in appendix [D](#page-127-0) start with a prefix that is set to core by default. When using multiple devices from Visual Productions it can be useful to assign unique labels to these prefix, especially when using broadcasted messages. Read more about feedback loops in paragraph [D.4.1.](#page-134-0)

Unauthorised users can be prevented from making changes to the CueCore3 by enabling the Password protection. Once enabled, the password can be disabled via the web-interface (using the *Disable* button) and the reset button (see figure [5.2\)](#page-36-0). Long-press the reset button to disable the password protection; this will also revert the unit's static IP back to the default factory settings.

#### 13.2 IP

The IP fields are for setting up the IP address and subnet mask of the CueCore3. The Router field is only required when Port Forwarding is used. You can also enable or disable the DHCP feature (For more information see chapter [5](#page-35-0) at page [36\)](#page-35-0).

<span id="page-82-0"></span>

| 습<br>VISUAL<br><b>HOME</b>                         | H.<br>$^{0101}_{1101}$<br><b>Line</b><br>cá.<br><b>PLAYBACK</b><br><b>TRACK</b><br><b>MONITOR</b><br><b>SHOWCONTROL</b> | හූ<br>$^\copyright$<br><b>CUECORE3</b><br><b>SETTINGS</b> |
|----------------------------------------------------|----------------------------------------------------------------------------------------------------|-----------------------------------------------------------|
| <b>GENERAL</b>                                     | <b>NETWORK</b>                                                                                                    | <b>MASTER SLAVE</b>                                       |
| Label MyCueCore                                    | IP address 192.168.1.212                                                                                                | Slave IP  0.0.0.0                                         |
| <b>Blink</b>                                       | Subnet mask 255.255.255.0                                                                                               |                                                           |
| API prefix (?) core                                | Router 192.168.1.1                                                                                                    |                                                           |
| Password (?) Lock<br>Unlock                        | <b>DHCP</b><br>C                                                                                                    | Slave IP 0.0.0.0                                          |
|                                                    |                                                                                                    | Control by master (?)                                     |
| DATE & TIME                                        | <b>LOCATION</b>                                                                                                    | osc                                                       |
| Date 2020-12-1                                     | Latitude 52.39<br>Degrees                                                                                               | Forward (?)<br>Input Port 8000                            |
| Time 20:19:15                                      | Longitude 4.64<br>Degrees                                                                                               | Output IP:port 192.168.1.40:8000                          |
| Weekday Tuesday                                    | UTC +1                                                                                                    | Output IP:port 0.0.0.0:0                                  |
| Daylight saving time None<br>B                     | Sunrise 08:29:00<br>Offset 00:00                                                                                        | Output IP:port 0.0.0.0:0                                  |
| Time server 0.0.0.0                                | Sunset 16:32:00<br>Offset 00:00                                                                                         | Output IP:port 0.0.0.0:0                                  |
| <b>TIMECODE</b>                                    | CLOUD                                                                                                    | ТСРЛР                                                     |
| Input Internal<br>e                                | Share analytics $(2)$                                                                                                   | TCP input port 7000                                       |
| Freewheel (?) o frames                             |                                                                                                    | UDP input port 7000                                       |
| <b>DMX</b>                                         | <b>ART-NET</b>                                                                                                    | <b>SACN</b>                                               |
| Port A Universe A<br>a                             | (7)<br>output<br><b>Input</b>                                                                                           | (2)<br>(?) priority<br><b>Input</b><br>output             |
| a<br>Port B Universe B                             | Sub.uni A 1.0<br>off                                                                                                    | Universe A 1<br>off<br>100                                |
| Port C Universe C<br>e                             | Sub.uni B 1.1<br>off                                                                                                    | Universe B <sub>2</sub><br>off<br>100                     |
| Port D Universe D<br>a                             | Sub.uni C 1.2<br>off                                                                                                    | Universe C 3<br>off<br>100                                |
| Slow DMX $(2)$                                     | Sub.uni D 1.3<br>off                                                                                                    | Universe D 4<br>off<br>100                                |
| Enable RDM                                         | Destination IP (?) 255.255.255.255                                                                                      |                                                           |
| (2)<br><b>GPI</b>                                  | (2)<br><b>KINET V1</b>                                                                                                  |                                                           |
| Port 1 Off<br><b>Digital</b><br>Calibrate          | Universe A off                                                                                                    |                                                           |
| <b>Digital</b><br>Port 2 Off<br>Calibrate          | Universe B off                                                                                                    |                                                           |
| <b>Digital</b><br>Calibrate<br>Port 3 Off          | Universe C off                                                                                                    |                                                           |
| Port 4 Off<br><b>Digital</b><br>Calibrate          | Universe D off                                                                                                    |                                                           |
| <b>TIMESPAN</b>                                    | (2)                                                                                                    |                                                           |
| Start Date<br>Time                                 | Finish Date<br>Time                                                                                                    |                                                           |
| Timespan 1 2007-1-1<br>00:00:00                    | $2007 - 1 - 1$<br>00:00:00                                                                                              |                                                           |
| Timespan 2 2007-1-1<br>00:00:00                    | $2007 - 1 - 1$<br>00:00:00                                                                                              |                                                           |
| Timespan 3 2007-1-1<br>00:00:00                    | $2007 - 1 - 1$<br>00:00:00                                                                                              |                                                           |
| Timespan 4 2007-1-1<br>00:00:00                    | $2007 - 1 - 1$<br>00:00:00                                                                                              |                                                           |
| $\mathscr{O}$ $\blacktriangle$<br><b>MyCueCore</b> | <b>Stand Alone</b><br>20:19:15<br>0000                                                                                  | 6<br>DMX MIDI ART ACN TCP UDP OSC TC                      |

Figure 13.1: Settings page

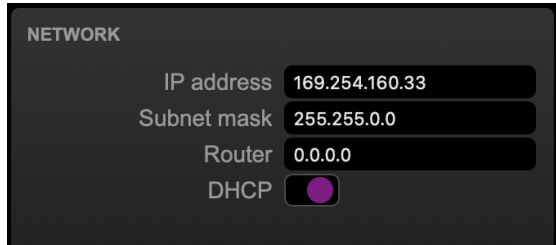

Figure 13.3: IP Settings

## 13.3 Slaves

This section enables the master-slave synchronisation.

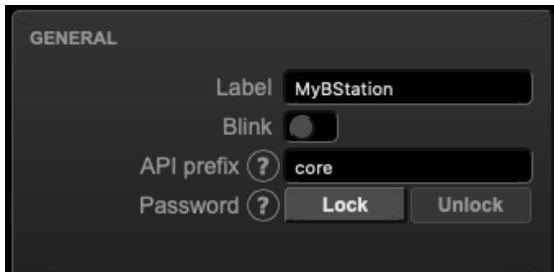

Figure 13.2: General Settings

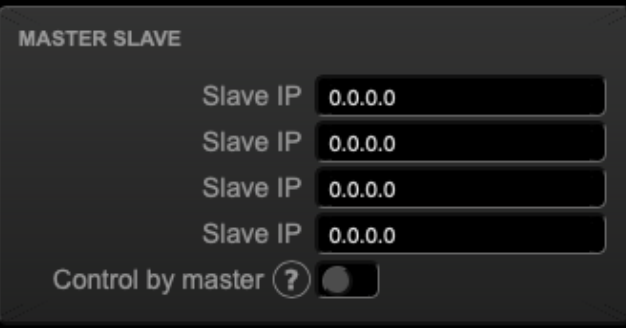

Figure 13.4: Slaves Settings

The master-CueCore3 should specify the IP addresses of its slaves. When the IP is indicated in white then the master-slave connection is established, otherwise the IP is indicated in orange. For creating a system with more than four slaves, a broadcast IP can be set. A message sent to a broadcast address may be received by all network-attached hosts. A typical broadcast IP address is 192.168.1.255, however, this depends on the subnet used.

The slave-CueCore3 units require the 'Allow control by master' checkbox to be enabled. Enabling 'Allow control by master' checkbox will cause playback data to be overwritten.

### 13.4 Date & Time

The date and time of the RTC can be set here. The clock has a back-up battery to keep the time during a power down. Daylight Saving Time (DST) is supported for the regions Europe and United States.

The Time Server field allows a NTP server to specified. At start up, the CueCore3 will fetch the time and date from this server. Additionally, an action can be used to fetch the time. The DST and the Coordinated Universal Time (UTC) are taken into account when obtaining the time for the NTP server.

The following table lists suggested NTP servers.

| Date 2020-12-1      |
|---------------------|
| Time 20:19:15       |
| Tuesday             |
| None                |
| Time server 0.0.0.0 |
|                     |

Figure 13.5: Date & Time Settings

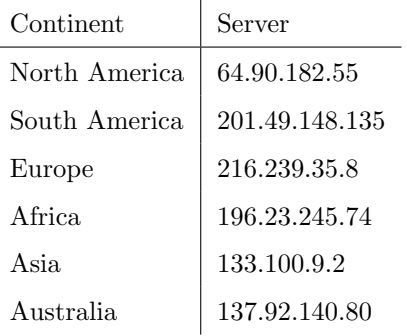

#### 13.5 Location

The astronomical clock in the CueCore3 calculates the sunrise and sunset times based on day of the year, latitude, longitude and UTC. The latitude and longitude values define the position in the world and should be entered in degrees. The latitude value should be positive for North and negative for South, the longitude should positive for East and negative for West.

The website http://www.findlatitudeandlongitude.com/ can help discover the latitude and longitude values for the current location. The time-zone and perhaps daylight saving time of the current location is expressed in the UTC value. UTC is - in this context - equivalent to Greenwich Mean Time (GMT).

For example, Visual Productions' HQ is based in the city of Haarlem, the Netherlands. During the winter the UTC equals +1 and in the summer during day light saving time it is set to  $+2$ . So, the settings for the Visual Productions' HQ are shown in Figure [13.6.](#page-85-0)

The Offset fields allows to shift the sunrise and sunset triggers, both earlier and later. For example, to have a trigger half an hour before sunrise set the offset to -00:30.

<span id="page-85-0"></span>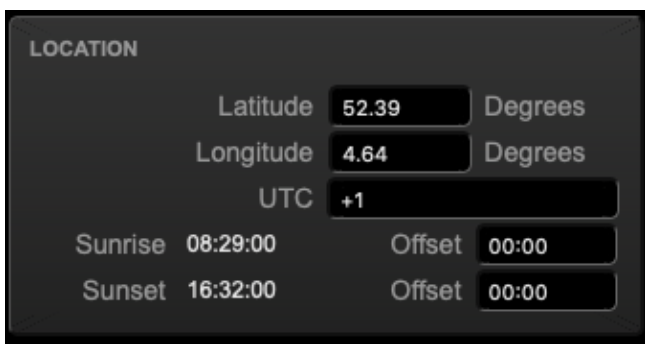

Figure 13.6: Location settings

#### 13.6 OSC

External equipment sending OSC messages to the CueCore3 need to be aware of the number specified in the 'Port' field. This is the port the CueCore3 listens to for incoming messages.

| <b>OSC</b>             |                                  |
|------------------------|----------------------------------|
| Input Port 8000        | Forward $(?)$                    |
|                        | Output IP:port 192.168.1.40:8000 |
| Output IP:port 0.0.0.0 |                                  |
| Output IP:port 0.0.0.0 |                                  |
| Output IP:port 0.0.0.0 |                                  |

Figure 13.7: OSC Settings

The CueCore3 will send its outgoing OSC messages to the IP addresses specified in the 'Out IP' fields. Up to four IPs can be specified here. Use the 'ipaddress:port' format in these fields, e.g. "192.168.1.11:9000". If a field should not be used then it can be filled with IP 0.0.0.0:0. It is possible to enter a broadcast IP address like 192.168.1.255 in order to reach more than four recipients.

Enabling the Forward checkbox will have the CueCore3 copy every incoming OSC message and send it the addresses specified in the 'Out IP' fields.

#### 13.7 Timecode

The CueCore3 can receive SMPTE, MTC and Art-Net timecode. This section allows to choose one of these protocols as the timecode source. Alternatively, the CueCore3 also has 'internal' timecode; a timecode generated by the unit itself. Synchronisation of playbacks and actions depend on this choice.

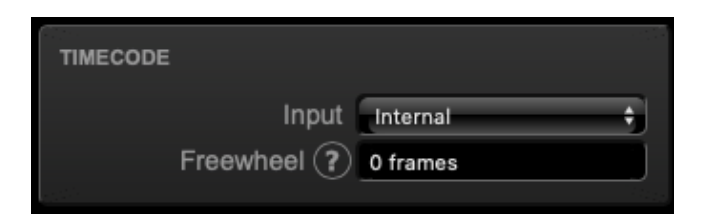

Figure 13.8: Timecode Settings

The timecode freewheel will allow continue for some frames after the timecode source stops. "Forever" can be entered to continue when no timecode is received.

### <span id="page-86-0"></span>13.8 Purple Cloud

The CueCore3 can be remotely monitored via the Purple Cloud.

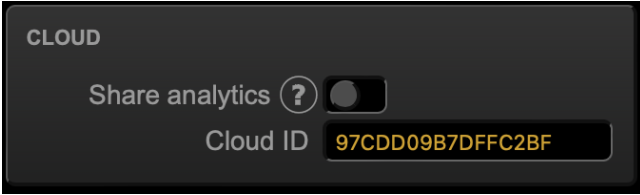

Figure 13.9: Cloud Settings

The Share Analytics checkbox needs to enabled - as well as an Internet connection - in order to establish a connection with the Purple Cloud. By enabling the Share Analytics checkbox you agree to having anonymous statistics and usage data collected by the cloud. Visual Productions will only use this data for improving its products.

The Cloud ID should contain your ID as generated by the Purple Cloud. This ID can be found on the cloud's Account page. This ID connects the CueCore3 device to your Purple Cloud account. The Cloud ID is displayed in yellow in case no match has been found in the Purple Cloud's database.

#### 13.9 TCP/IP

Defines the listening ports for TCP and UDP messages. External systems intending to send TCP or UDP message to the CueCore3 need to know the unit's IP address and this port number. By default both ports are set to 7000.

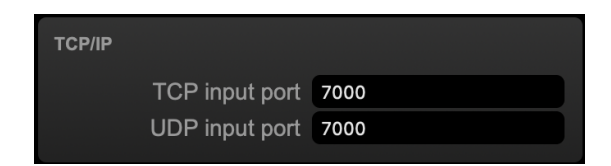

Figure 13.10: TCP/IP settings

#### 13.10 DMX

The DMX settings specify whether the DMX port is an Input or output.

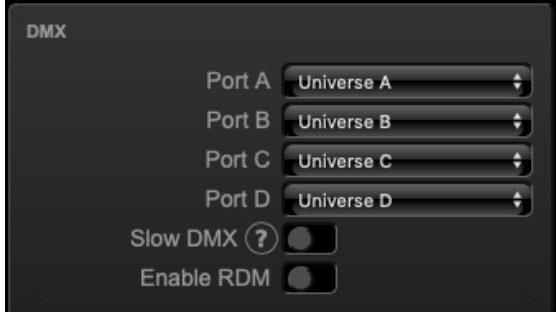

Figure 13.11: DMX settings

When the Slow DMX checkbox is enabled, the CueCore3 will slowdown the rate at which it sends out DMX. This is done to facilitate DMX fixtures that have difficulties keeping up with the optimal DMX transmission rate.

When programming a show that does not use all DMX universes it can be useful to set multiple DMX ports to the same universe. This can make cabling more efficient and perhaps prevent the need of a DMX splitter. For example, when using only 512 channels bothDMX ports can be set to 'Universe A'.

RDM can be disabled by using the *Enable RDM* checkbox. This checkbox is repeated on the Patch page.

#### 13.11 Art-Net

The Art-Net feature in the CueCore3 supports 4 universe out and 4 universes in.

These universes can be mapped to any of the 256 available universes in the Art-Net protocol. The universe is entered in the 'subnet.universe' format, i.e. the lowest universe number is written as '0.0' and the highest universe number is denoted as '15.15'. The outgoing Art-Net transmission can be disabled by entering 'off' in the output fields.

| <b>ART-NET</b>     |                 |        |  |
|--------------------|-----------------|--------|--|
|                    | input           | output |  |
| Sub.uni A          | 1.0             | off    |  |
| Sub.uni B          | -1.1            | off    |  |
| Sub.uni C 1.2      |                 | off    |  |
| Sub.uni D          | 1.3             | off    |  |
| Destination IP (?) | 255.255.255.255 |        |  |
|                    |                 |        |  |

Figure 13.12: Art-Net settings

The Destination IP determines where the outgoing Art-Net data will be sent to. Typically, this field contains a broadcast address like 2.255.255.255 which will send the Art-Net data to the 2.x.x.x IP range. Another typical Art-Net broadcast address is 10.255.255.255. When using broadcast address 255.255.255.255 then all the devices on the network will receive the Art-Net data.

It is also possible to fill in a unicast address like 192.168.1.11; in this case the Art-Net data will be send to one IP address only. This keeps the rest of the network clean of any Art-Net network messages.

### 13.12 sACN

The CueCore3 supports 4 incoming sACN universe and 4 outgoing universe. The universe field should hold a number in the range of [1,63999]. Outgoing sACN transmission can be disabled by entering off into the sACN output field.

| <b>SACN</b> |              |        |          |  |
|-------------|--------------|--------|----------|--|
|             | input        | output | priority |  |
| Universe A  | 1            | off    | 100      |  |
| Universe B  | $\mathbf{r}$ | off    | 100      |  |
| Universe C  | 3            | off    | 100      |  |
| Universe D  | 4            | off    | 100      |  |
|             |              |        |          |  |

Figure 13.13: sACN settings

Set priority field to control the priority level of the output universe. The priority can be set from 0 (lowest) to 200 (highest).

### 13.13 KiNet v1

The CueCore3 features transmission of DMX data via KiNet; it supports KiNet protocol version 1.

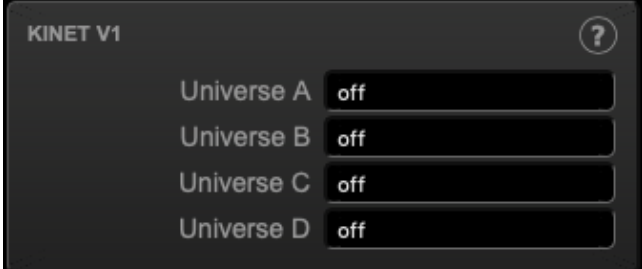

Figure 13.14: Kinet Settings

### 13.14 GPI

The GPI ports can be configured either as digital (contact-closure) or as analog (0-10V) input.

In case a port is set as analog and the signal supplied falls within the 0-10V range (e.g. 1-5V) then it is recommended to calibrate to port in order to map the minimal voltage to a logical 0% and map the maximum voltage to 100%.

To perform a calibration first enable the Calibrate button, then bring the incoming signal to the minimum level, bring the signal to the maximum level and then close the calibration process by clicking the Calibrate button again.

| <b>GPI</b> |                |           |
|------------|----------------|-----------|
| Port 1 Off | <b>Digital</b> | Calibrate |
| Port 2 Off | <b>Digital</b> | Calibrate |
| Port 3 Off | <b>Digital</b> | Calibrate |
| Port 4 Off | <b>Digital</b> | Calibrate |
|            |                |           |

Figure 13.15: GPI Settings

Do not apply more than 10V to the GPI port, as this could cause permanent damage.

| <b>TIMESPAN</b>       |                   |          |                | 2        |
|-----------------------|-------------------|----------|----------------|----------|
|                       | <b>Start Date</b> | Time     | Finish Date    | Time     |
| Timespan 1            | 2007-1-1          | 00:00:00 | 2007-1-1       | 00:00:00 |
| Timespan 2   2007-1-1 |                   | 00:00:00 | 2007-1-1       | 00:00:00 |
| Timespan 3            | 2007-1-1          | 00:00:00 | $2007 - 1 - 1$ | 00:00:00 |
| Timespan 4            | 2007-1-1          | 00:00:00 | $2007 - 1 - 1$ | 00:00:00 |

Figure 13.16: Timespan settings

### 13.15 Timespan

The Timespan section allows for four periods of time to be defined. The beginning and end of the time periods will trigger actions in the show control page.

An advantage of Timespans over normal scheduler actions is that Timespans are power-cycle safe. When the CueCore3 is without power during the moment of a normal scheduler trigger then it will miss that trigger. Timespans, however, will still receive the trigger once the power is restored after the moment has occurred.

Timespans are ideal for defining periods of time during a year (like Christmas or Easter) or periods during the day (like opening times).

When entering the date and time data, XX's can be used to signify a 'don't care'. This allows for easily programming of yearly, monthly or daily reoccurring events.

## Chapter 14

# Purple Cloud

The Purple Cloud is a cloud service created by Visual Productions. It allows CueCore3 and Kiosc Touch devices to be remote monitored via the internet.

<span id="page-91-0"></span>The Purple Cloud is accessible via <www.visualproductions.nl>. Registration is free of charge.

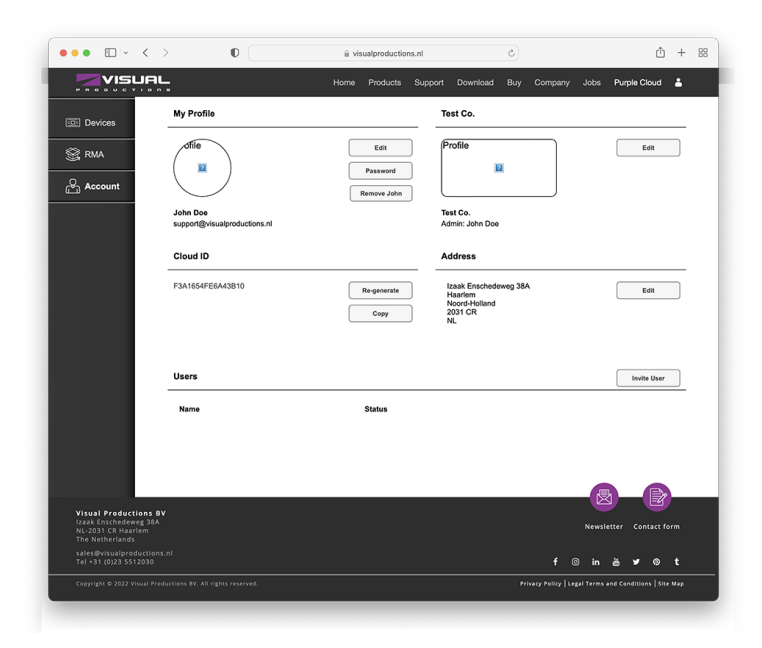

Figure 14.1: Account settings

Organisations can register an Account - see figure [14.1](#page-91-0) - and add their team members as Users.

To connect your devices to your cloud account, you would need to take the following steps:

- 1. Enable Share Analytics Enable the checkbox in the CueCore3's Settings page. See also page [87.](#page-86-0)
- 2. Enter the Cloud ID

This ID can be found on the Purple Cloud's account page. Copy this ID into the Cloud ID field on the Settings page of the CueCore3.

Your device should now be visible in the *Devices* page of the *Purple Cloud*, see figure [14.2](#page-92-0)

<span id="page-92-0"></span>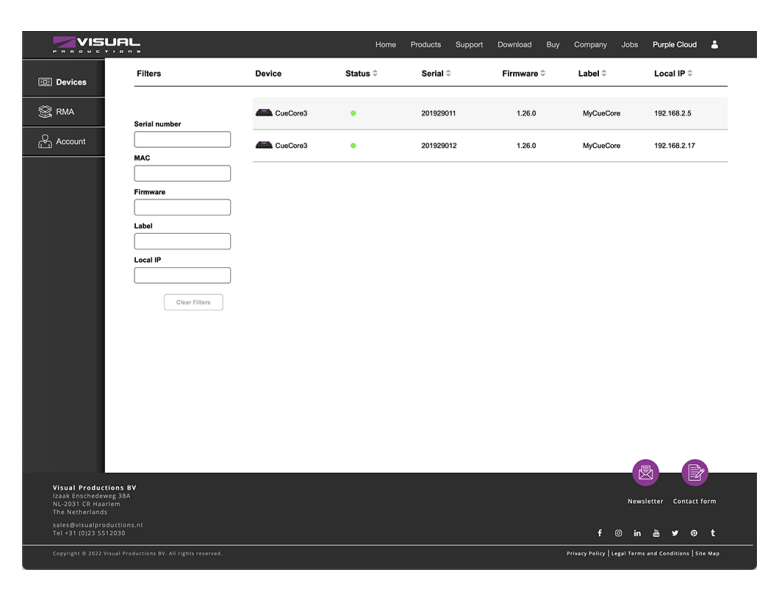

Figure 14.2: Devices overview

The CueCore3 can now be monitored by double clicking the device in the table. This brings up a pop-up window that mimics the CueCore3's web-interface.

| vici io<br>$\mathbf{r}$ | ſЖ<br>Home               | H.<br>Playback | Q<br>Patch     | $^{0101}_{1101}$<br>Track | 微<br>Showcontrol | బ్ర<br>Settings           | ര<br>About                          |                 | CUECORE3 |
|-------------------------|--------------------------|----------------|----------------|---------------------------|------------------|---------------------------|-------------------------------------|-----------------|----------|
| GENERAL                 |                          |                |                | NETWORK                   |                  |                           |                                     |                 |          |
| Serial Number 201929011 |                          |                |                |                           |                  |                           | MAC address 02:81:82:9F:07:BA       |                 |          |
| PCB version 0.0.773     |                          |                |                |                           |                  | IP address 192.168.2.5    |                                     |                 |          |
| Firmware version 1,26.0 |                          |                |                |                           |                  | Subnet mask 255.255.255.0 |                                     |                 |          |
|                         | Label MyCueCore          |                |                |                           |                  |                           | Router 192.168.2.1                  |                 |          |
|                         | Uptime 1d 4h 45m         |                |                |                           |                  | Master IP 0.0.0.0         |                                     |                 |          |
|                         |                          |                |                |                           |                  |                           |                                     |                 |          |
| TIME                    | Date 22-06-2022          |                |                | PLAYBACKS<br>Playback01   | $-1$             | 100%                      | Playback09                          | $-1$            | 100%     |
|                         | Time 16:07:55            |                |                | Playback02                | $\frac{1}{2}$    | 100%                      | Playback10                          | $\mathcal{A}_n$ | 100%     |
| Last Server Poll        | 00:00:00 01-01-1970      |                |                | Playback03                | $-1$             | 100%                      | Playback11                          | $-$             | 100%     |
| Timer 1                 | 00:00:00                 |                |                | Playback04                | $-1$             | 100%                      | Playback12                          | $-/-$           | 100%     |
|                         | Timer 2 00:00:00         |                |                | Playback05                | $-1$             | 100%                      | Playback13                          | $-1$            | 100%     |
|                         | Timer 3 00:00:00         |                |                | Playback06                | $-1$             | 100%                      | Playback14                          | $-$             | 100%     |
|                         |                          |                |                | Playback07                | $-1$             | 100%                      | Playback15                          | $\frac{1}{2}$   | 100%     |
|                         | Timer 4 00:00:00         |                |                | Playback08                | $-1$             | 100%                      | Playback16                          | $-1$            | 100%     |
| TIMECODE                |                          |                |                | <b>RECEIVING</b>          |                  |                           |                                     |                 |          |
| Internal -              |                          | 30 FPS         |                |                           | DMX A no         |                           | Art-Net -                           |                 |          |
| SMPTF -                 |                          | 24 FPS         |                |                           | DMXB no          |                           | sACN -                              |                 |          |
| MTC -                   |                          | 24 FPS         |                |                           | DMX C no         |                           | TCP -                               |                 |          |
| Art-Net -               |                          | 24 FPS         |                |                           | DMXD no          |                           | UDP -                               |                 |          |
|                         |                          |                |                |                           | MIDI -           |                           | OSC -                               |                 |          |
| LABEL: MyCueCore        | <b>MODE:</b> Stand Alone |                | TIME: 16:07:55 |                           | GPI: 0000        |                           | RX: DMX MIDI ART ACN TCP UDP OSC TC |                 |          |

Figure 14.3: Remote monitoring a CueCore3

## Chapter 15

# vManager

A free-of-charge software tool called vManager has been developed to manage the devices. vManager allows for:

- Setup the IP address, subnet mask, router and DHCP
- Backup and restore the device's internal data and settings
- Perform firmware upgrades
- Set the real-time clock of the CueCore3 (The computer's date and time will be used)
- Identify a specific device (in a multi device set-up) by blinking its LED
- <span id="page-94-0"></span> $\bullet\,$  Revert to factory defaults

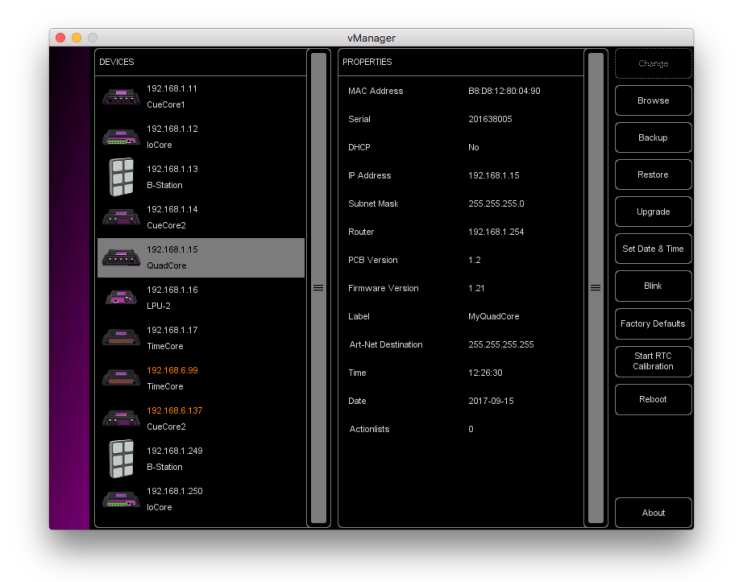

Figure 15.1: vManager

The following section explain the buttons in the vManager, as seen in figure [15.1.](#page-94-0)

#### 15.1 Backup

Backups of all the programming data inside the device can be made. This backup file (an XML) is saved on the computer's hard-disk and can be easily transferred via e-mail or USB stick. The data of the backup can be restored via the Restore button.

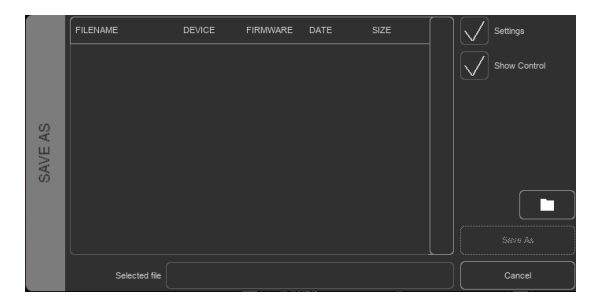

Figure 15.2: Creating a backup

Apps distributed by app stores are not allowed to access files outside this designated location. It is important to know where vManager is storing its files, in case you wish transfer a backup file to memory stick or dropbox.

The designated file location differs per operating system and is likely to be a long and obscure path. For this reason, vManager provides you with a shortcut to the correct file location. A Folder button can be found in the file related dialogs. Clicking this button will open a file browser at appropriate folder.

#### 15.2 Upgrade Firmware

To upgrade the firmware, first select the device and press the Upgrade Firmware button. The dialogue allows for selecting from the list of firmware versions available.

Warning: Make sure the power to the device is not interrupted during the upgrade process.

### 15.3 Set Date & Time

The computer's date and time can be quickly copied to the unit by selecting a device and clicking the *Set Date*  $\mathcal{B}$  Time button. Not all Visual Productions devices feature an internal real-time clock.

|          | FIRMWARE  | VERSION | DATE       | SIZE  | $\equiv$ |        |
|----------|-----------|---------|------------|-------|----------|--------|
|          | CueCore1  | 1.89    | 2015-10-13 | 423kB |          |        |
| FIRMWARE | CueCore1  | 1.46    | 2013-02-25 | 421kB |          |        |
|          | loCore    | 1.39    | 2017-04-13 | 351kB |          |        |
| SELECT   | loCore    | 1.38    | 2015-12-17 | 343kB |          | Ok.    |
|          | B-Station | 1.27    | 2017-04-11 | 493kB |          |        |
|          | B-Station | 1.25    | 2015-12-17 | 489kB |          | Cancel |

Figure 15.3: Firmware upgrade

#### 15.4 Blink

The device's LED can be set to Blink fast for identifying the particular unit amongst multiple devices. The blinking is enabled by double-clicking on a device in the Devices list or by selecting a device and then clicking the Blink button.

#### 15.5 Factory Defaults

All the user data like cues, tracks and actions are stored in the on-board flash memory. They will be completely erased and all settings will reverted to their defaults by pressing the Factory Defaults button. This action does not affect the device's IP settings.

#### 15.6 RTC Calibration

The CueCore3 features an internal real-time clock (RTC) that is used for generating scheduler triggers (date, time, sunrise, etc). In case that the clock is drifting, i.e. slowly falling behind or getting ahead of the real time, then it can be calibrated again using the vManager. The procedure is as follows:

- 1. Select the CueCore3
- 2. Click on the Start RTC Calibration button
- 3. wait approximately 30 minutes
- 4. Click on the Stop RTC Calibration button
- 5. Apply the recommended calibration value in the dialog (figure [15.4\)](#page-97-0)

#### 15.7 Reboot

The Reboot button allows you to remotely restart the device. This is useful for testing the unit's behaviour after a power-cycle.

<span id="page-97-0"></span>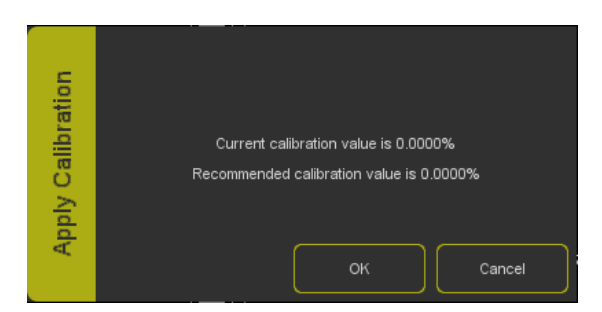

Figure 15.4: Apply calibration value

#### 15.8 Installing vManager

The vManager app is available on a wide range of operating systems, both mobile and desktop.

The softwares is distributed through app-stores to take advantage of receiving future software updates automatically.

#### 15.8.1 iOS

vManager can be downloaded from the Apple iOS app-store at [https://itunes.](https://itunes.apple.com/us/app/vman/id1133961541) [apple.com/us/app/vman/id1133961541](https://itunes.apple.com/us/app/vman/id1133961541).

#### 15.8.2 Android

vManager can be found on the Google Play store at [https://play.google.](https://play.google.com/store/apps/details?id=org.visualproductions.manager) [com/store/apps/details?id=org.visualproductions.manager](https://play.google.com/store/apps/details?id=org.visualproductions.manager).

Android 5.0 or higher is required.

#### 15.8.3 Windows

Visit the Microsoft store at [https://www.microsoft.com/en-us/p/vmanager/](https://www.microsoft.com/en-us/p/vmanager/9nblggh4s758) [9nblggh4s758](https://www.microsoft.com/en-us/p/vmanager/9nblggh4s758).

Windows 10 is required.

#### 15.8.4 macOS

Visit the Apple macOS app store at [https://apps.apple.com/us/app/vmanage](https://apps.apple.com/us/app/vmanager/id1074004019)r/ [id1074004019](https://apps.apple.com/us/app/vmanager/id1074004019).

macOS 11.3 is recommended.

#### 15.8.5 Ubuntu

You can acquire the vManager from Snapcraft at [https://snapcraft.io/](https://snapcraft.io/vmanager) [vmanager](https://snapcraft.io/vmanager).

Alternatively, it can be installed by using the command-line: snap find vmanager snap install vmanager

To update the apps later on via the command-line type: snap refresh vmanager

Ubuntu 20.04 LTS is recommended. The software is only available for the amd64 architecture.

## Chapter 16

# Kiosc

Kiosc is an application for creating custom touch screen user-interfaces for the range of lighting controllers from Visual Productions. Kiosc is designed to have no editing capability, making it a fool-proof interface that can safely be presented to non-technical operators.

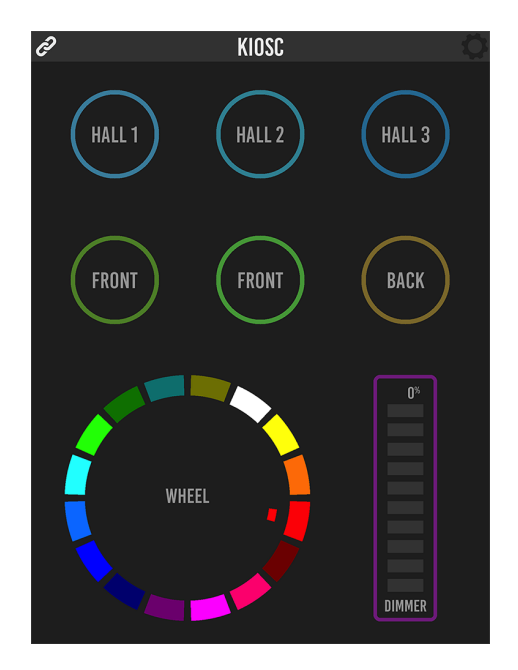

Figure 16.1: Kiosc

Kiosc is the ideal way to remote control our solid-state lighting controllers like CueluxPro, CueCore1, CueCore2, QuadCore, IoCore1, IoCore2, LPU-2, DaliCore, B-Station1 and the CueCore3. Kiosc enables you to choose scenes or presets, set intensity levels or choose RGB colours.

You can also use it to control third-party AV equipment. Kiosc speaks UDP and OSC.

Kiosc is available as software app and as a physical product. The hardware version of Kiosc is a wall-mount 7" touch screen with Kiosc pre-installed. It is powered by PoE and requires only a RJ-45 connection.

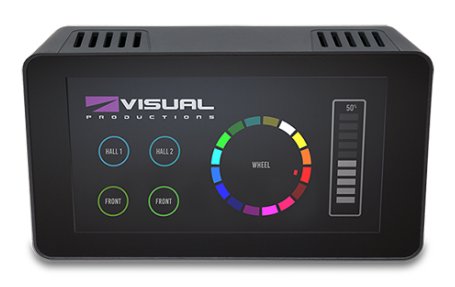

Figure 16.2: Kiosc

Please read the Kiosc manual, available from [http://www.visualproductions.](http://www.visualproductions.nl/downloads) [nl/downloads](http://www.visualproductions.nl/downloads) for more details.

# Appendices

## Appendix A

# Trigger Types

The following tables list the different types of triggers that can be used in the CueCore3. The different types are accompanied with values and flanks.

## A.1 Playback

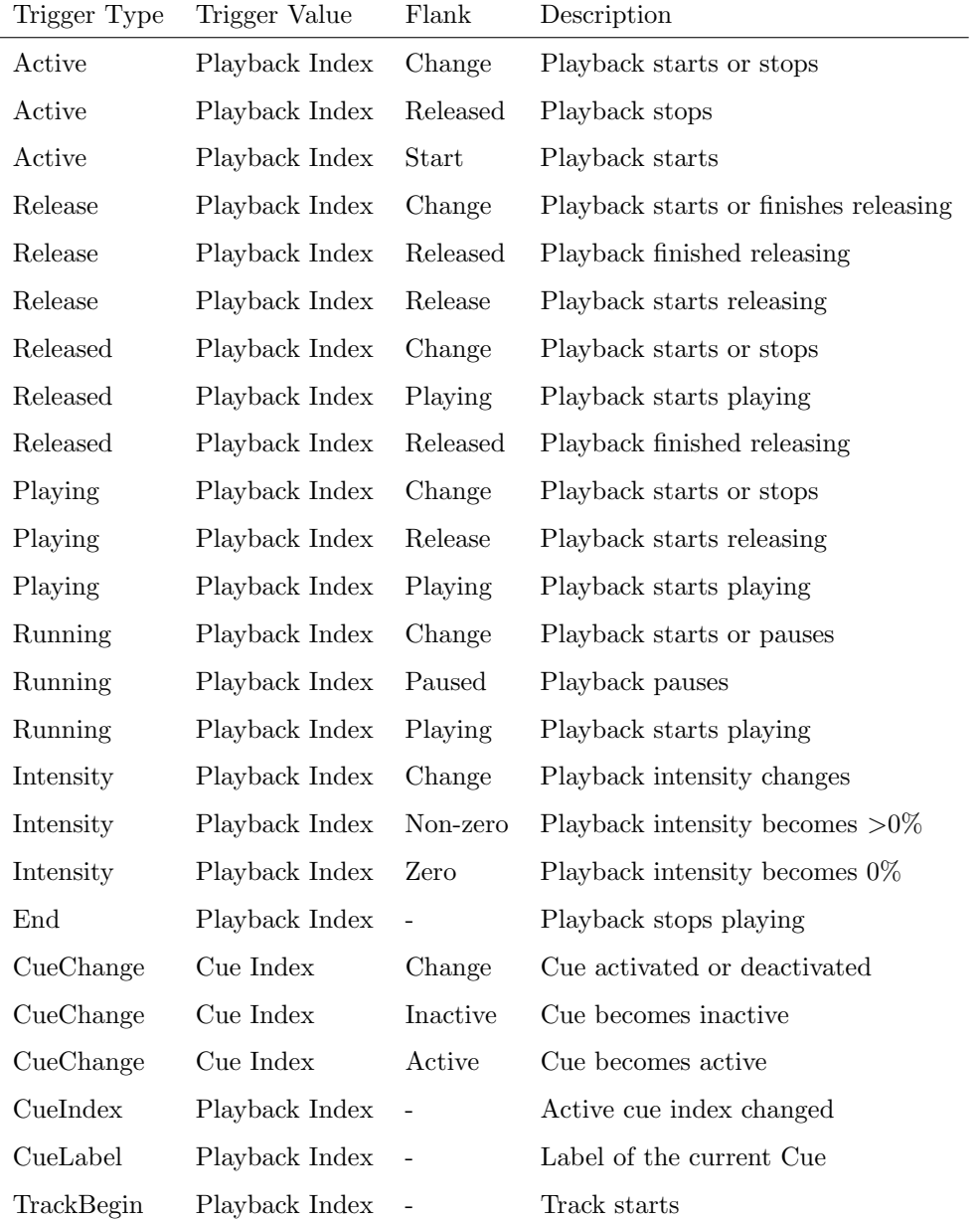

## A.2 Fixture

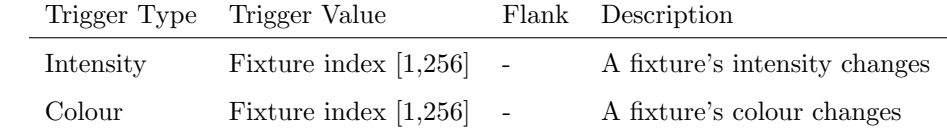

## A.3 DMX Input

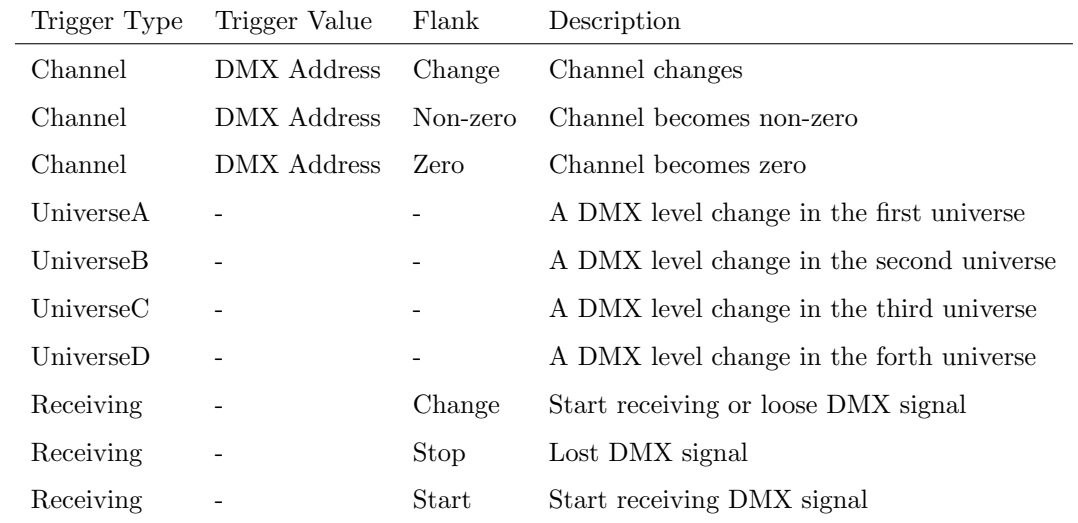

## A.4 RDM

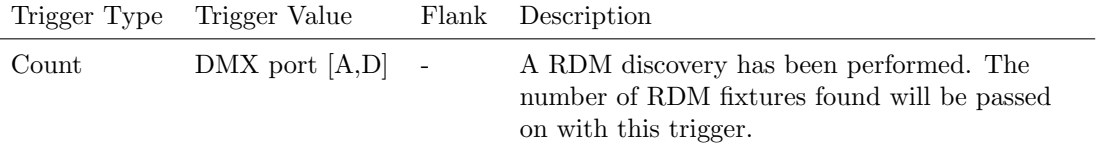

## A.5 Art-Net

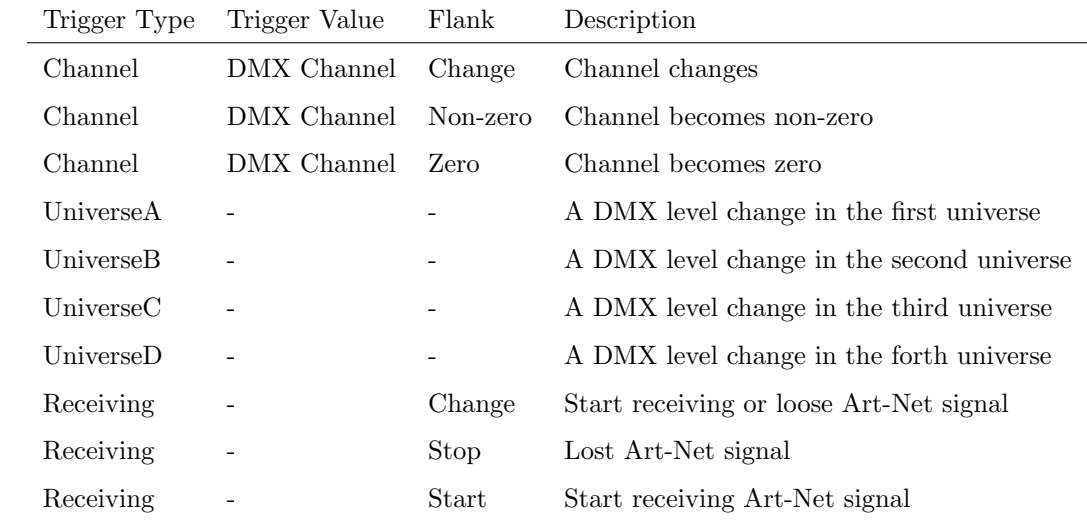

## A.6 sACN

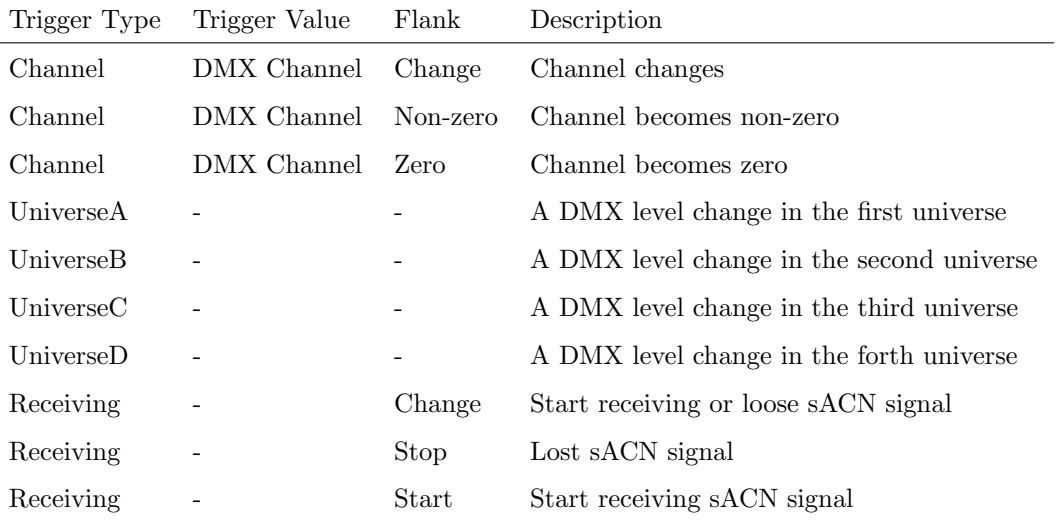

### A.7 OSC

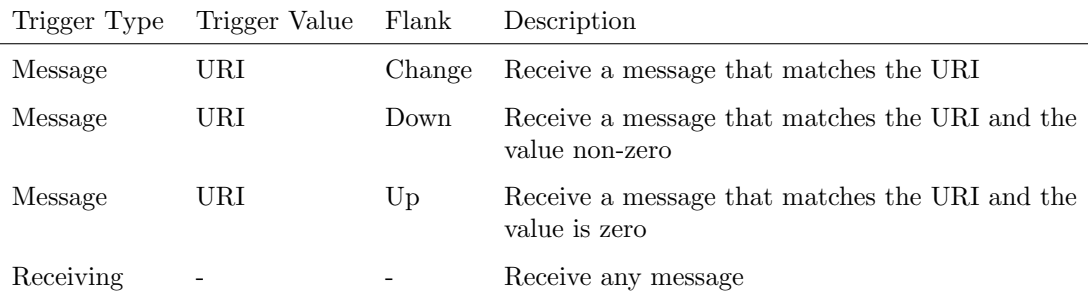

The user can define his own URI as the trigger value of a message, however, the OSC specification dictate this string must start with a '/' sign. Please note that this string has a maximum length of 31 characters, including the '/'.

### A.8 UDP

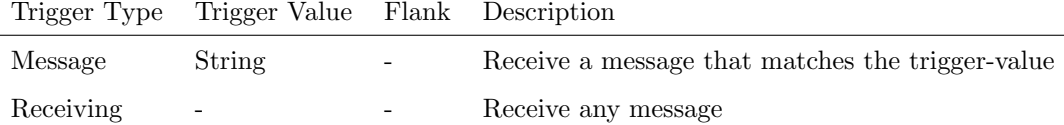

The user can define his own string as the trigger value of a message. Please note that this string has a maximum length of 31 characters.

It is possible to pass a parameter along with a message. In order to do this use the syntax trigger=value. For example when the trigger type is set to 'message' and the trigger value is set to intensity then the transmitting equipment can pass an intensity level by sending intensity=255, where 255 can be any number in the range [0,255].

#### A.9 TCP

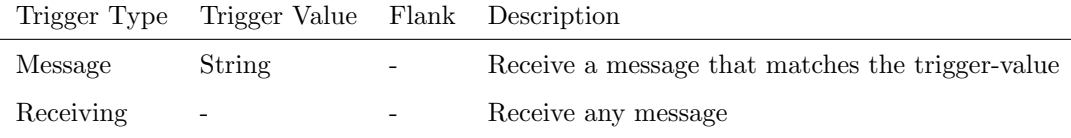

The user can define his own string as the trigger value of a message. Please note that this string has a maximum length of 31 characters.

### A.10 GPI

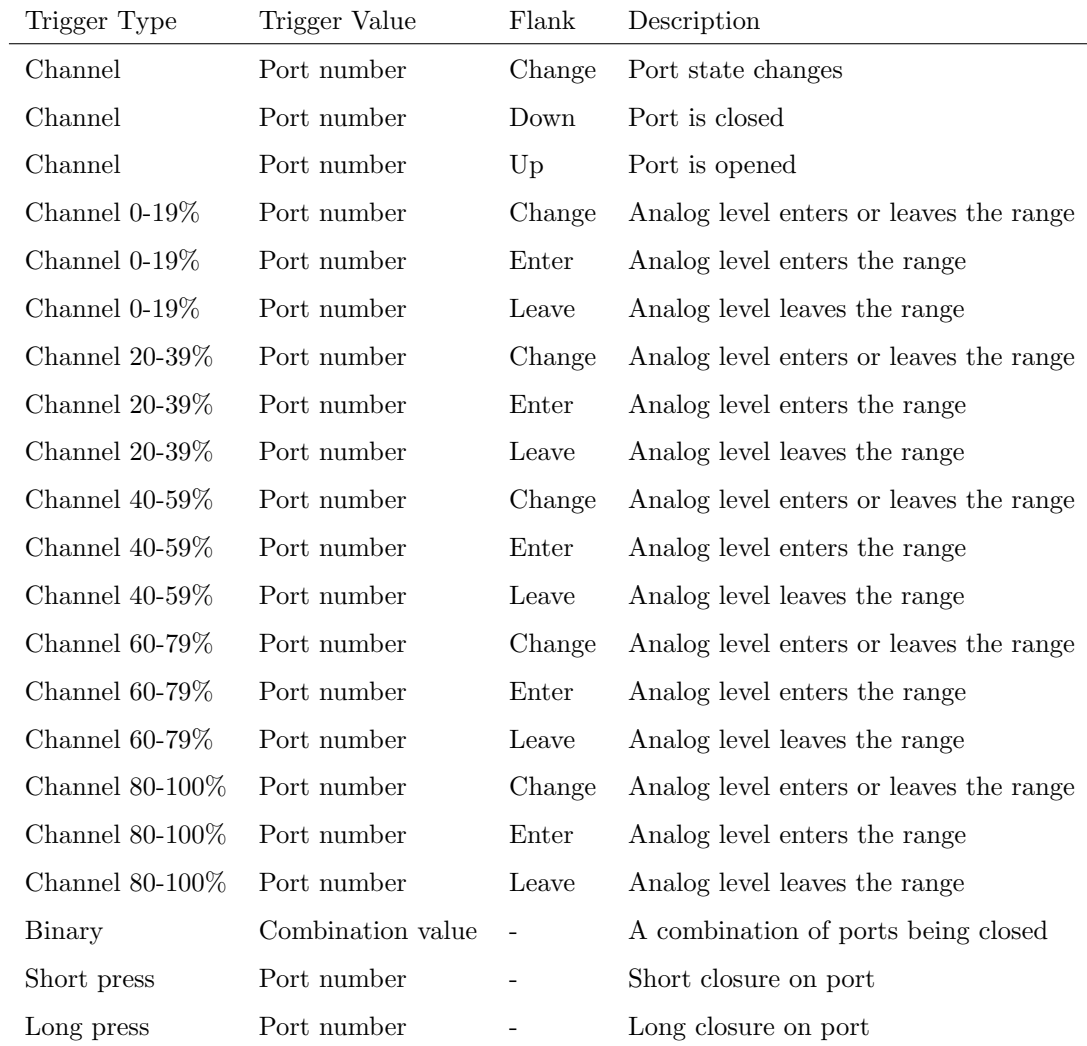

Use the Binary trigger type to catch port combinations when they are set as digital. Specify the port combination by adding the values that correspond to the ports (see table below). This value is entered as the trigger value.

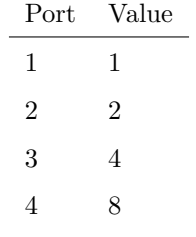

For example, to trigger on both port 1 and 2 being closed fill in trigger value 3  $(1+2)$ . To trigger on port 3 and 4, fill in value 12  $(4+8)$ .
#### <span id="page-108-0"></span>A.11 MIDI

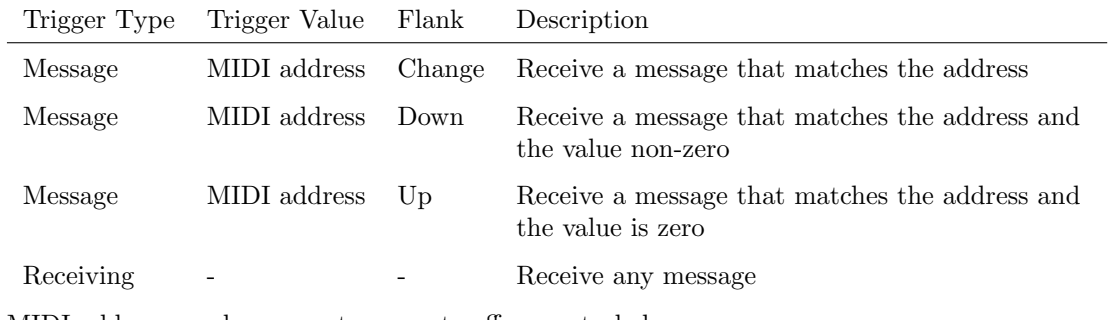

MIDI address can be any note-on, note-off or control-change.

#### A.12 Timecode

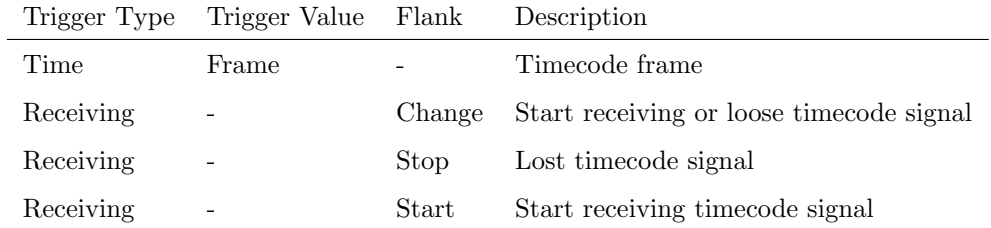

#### A.13 Kiosc

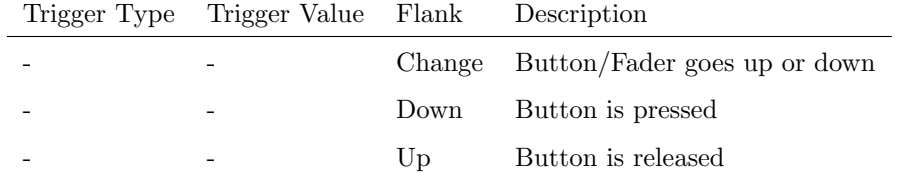

When editing the Kiosc actionlist it will be possible to add different kind of actions such as Button, Fader and Colour Picker. These elements will be displayed in the Kiosc software.

More details on Kiosc can be found on page [100.](#page-99-0)

## A.14 Scheduler

The scheduler depends on the Date  $\mathcal{B}$  Time settings, as well as the Location settings that are located in the Settings page. These settings are discussed on <span id="page-109-0"></span>page [84.](#page-83-0)

l,

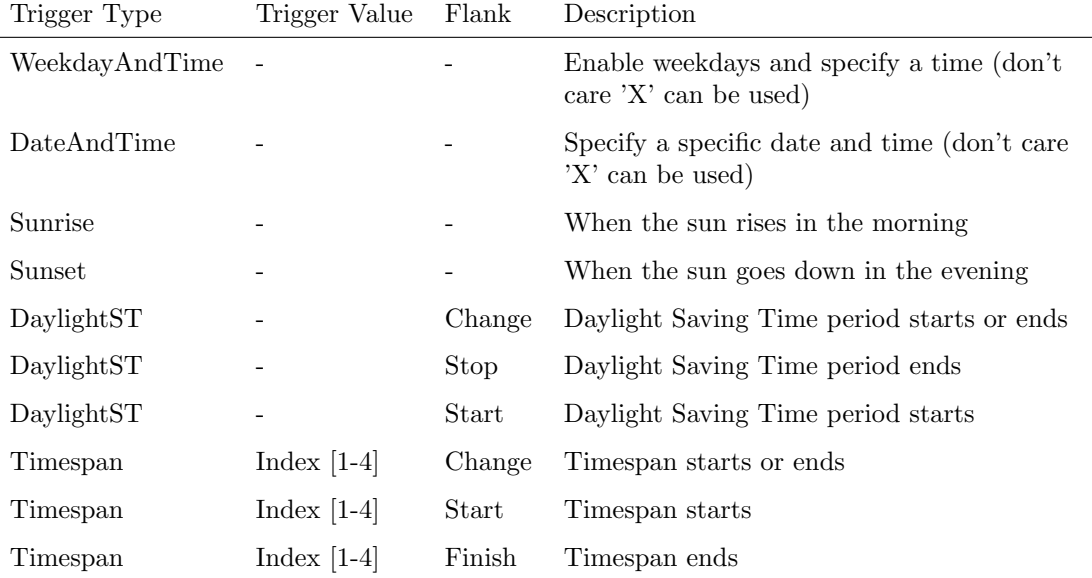

Timespans can be used to define periods of time. E.g. Christmas holiday or the daily opening hours of the venue. The timespan can be used for triggering in the show control page. If the CueCore3 will be power cycled during the start or finish of a timespan, then the trigger will still be fired as soon as the unit powers up. Timespans are defined on the Settings page.

#### A.15 Randomizer

The Randomizer will generate a pseudo-random number, this functionality is discussed on page [68.](#page-67-0)

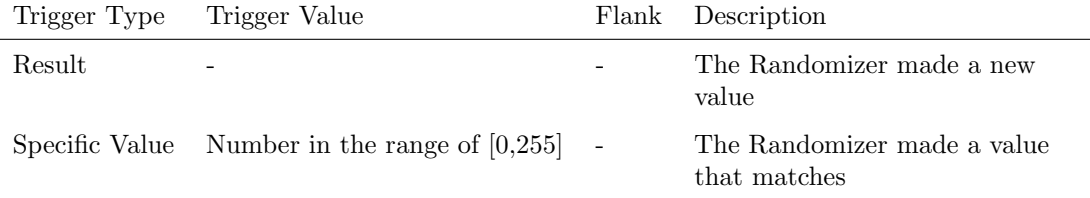

# <span id="page-110-0"></span>A.16 System

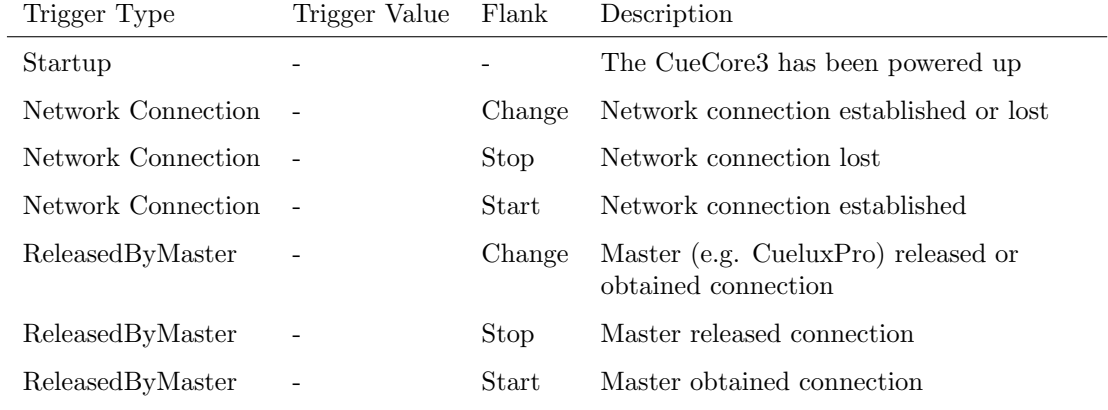

Use Startup if something needs to happen as soon as the CueCore3 is powered on. Please note that ethernet network might not be online yet.

Use the Network Connection trigger if something needs to happen as soon as the ethernet network becomes online after a power-cycle.

ReleasedByMaster is a trigger that will happen when the CueCore3 is disconnected from CueluxPro.

## A.17 Variable

Variables can contains a number between 0 and 255. This functionality is explained on page [65.](#page-64-0)

<span id="page-111-0"></span>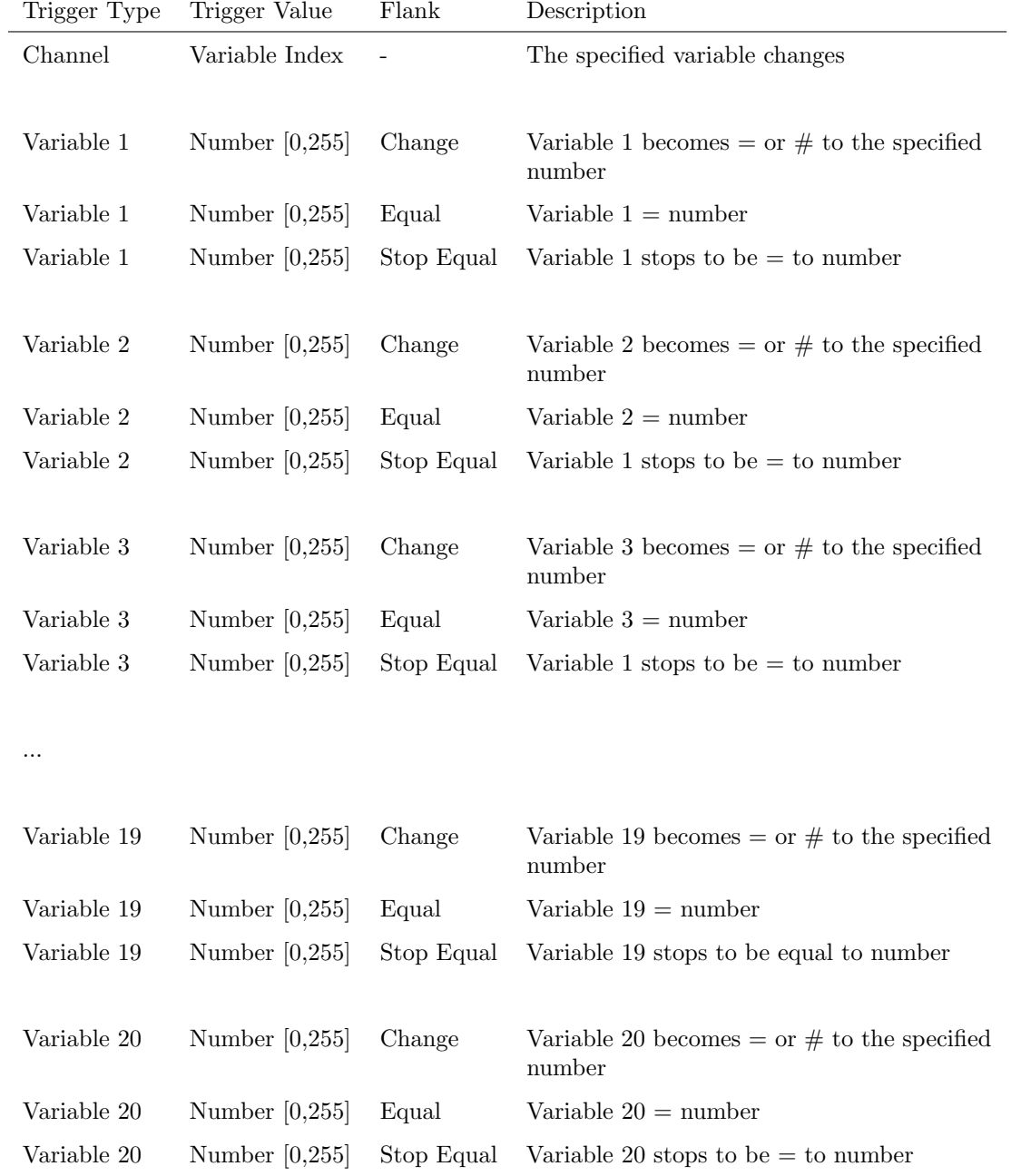

# A.18 Timer

There are four timers in the CueCore3. This functionality is explained on page [67.](#page-66-0)

<span id="page-112-0"></span>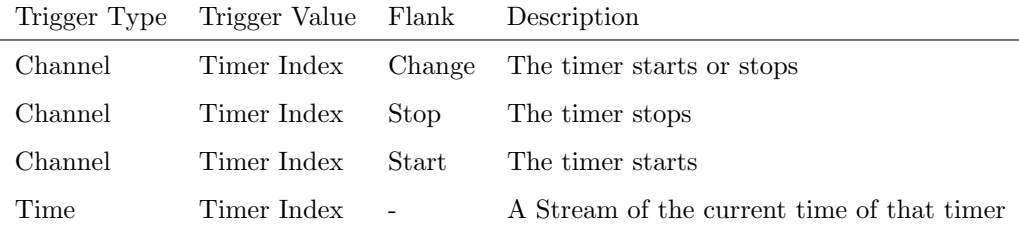

The timer will automatically stop when it reaches 00:00.0. An Action needs to be programmed in order to restart the timer and make it loop.

#### A.19 Actionlist

Actionslists are discussed in detail on page [62.](#page-61-0) The Actionlists have a checkbox for enabling/disabled. Changing this checkbox generates a trigger.

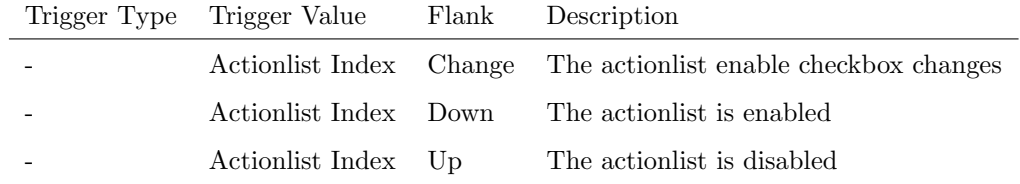

# A.20 User List (1-4)

User lists have no triggers. Actions inside user lists can only be activated by other actions through Action task using the Link feature.

# <span id="page-113-0"></span>Appendix B

# Task Types

Tasks allow you to automate the functionality in the CueCore3. All this functionality is categorized in task-types. This appendix provides a listing of the various task-types. The tables present an overview of all available Features and Functions per task-type.

#### B.1 Playback

Manipulate one of the 16 playbacks.

<span id="page-114-0"></span>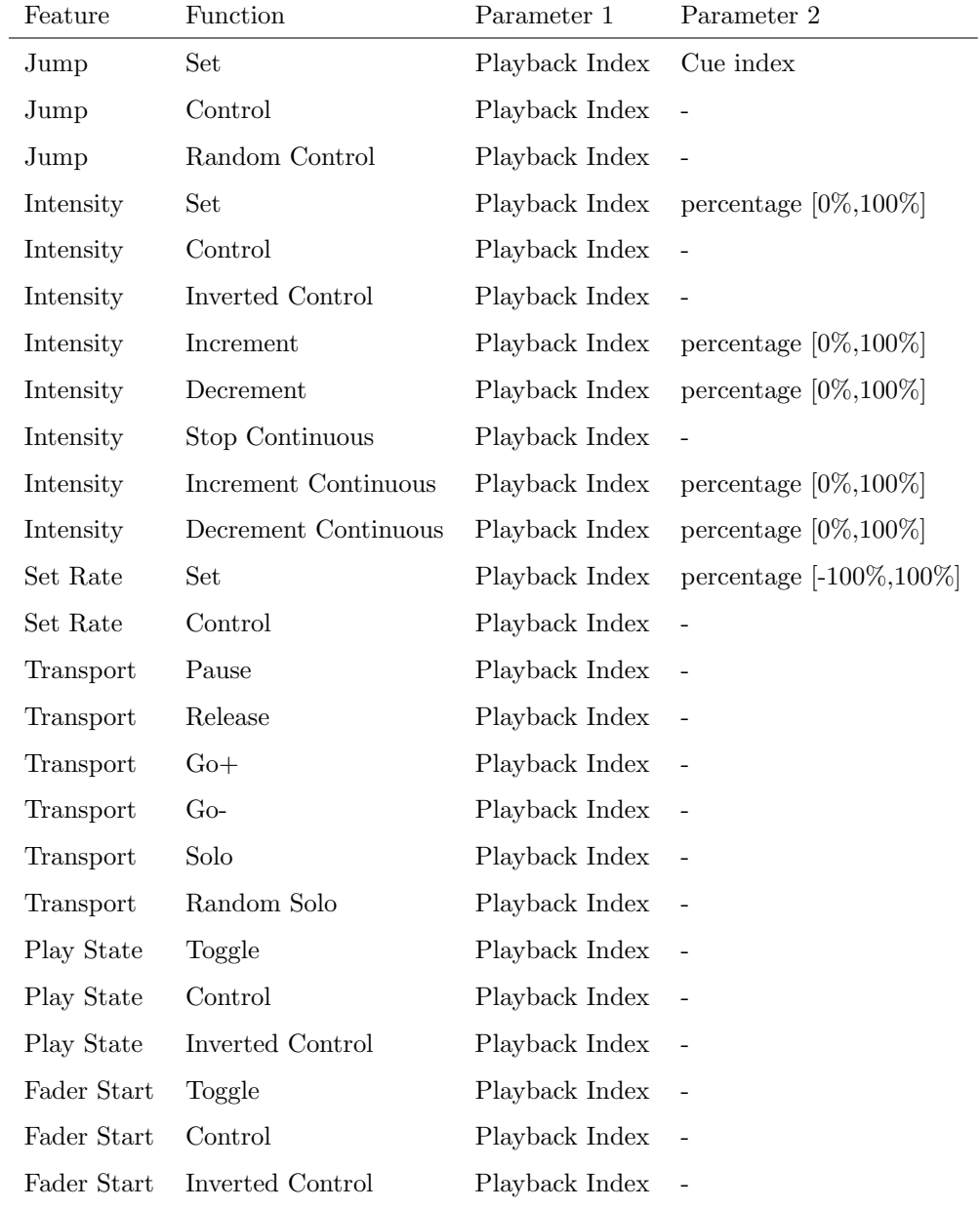

The Fader Start feature controls the playback's intensity while at the same time start the playback when the intensity is higher than 0% and release when the intensity reaches 0%.

# B.2 Playback Master

Manipulate the master settings on the Playback page.

<span id="page-115-0"></span>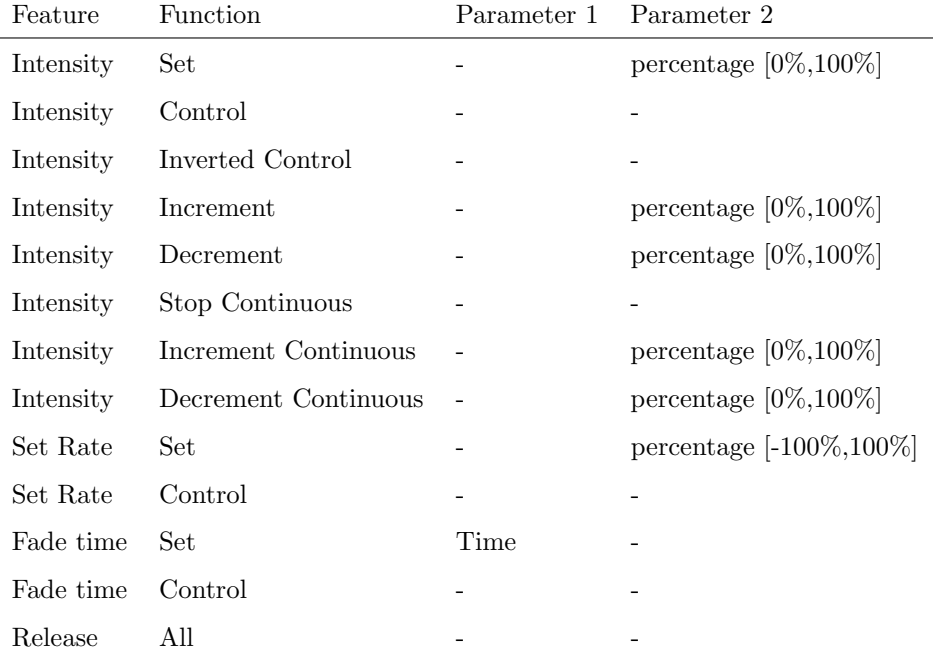

# B.3 Fixture

Manipulate a fixture.

<span id="page-116-0"></span>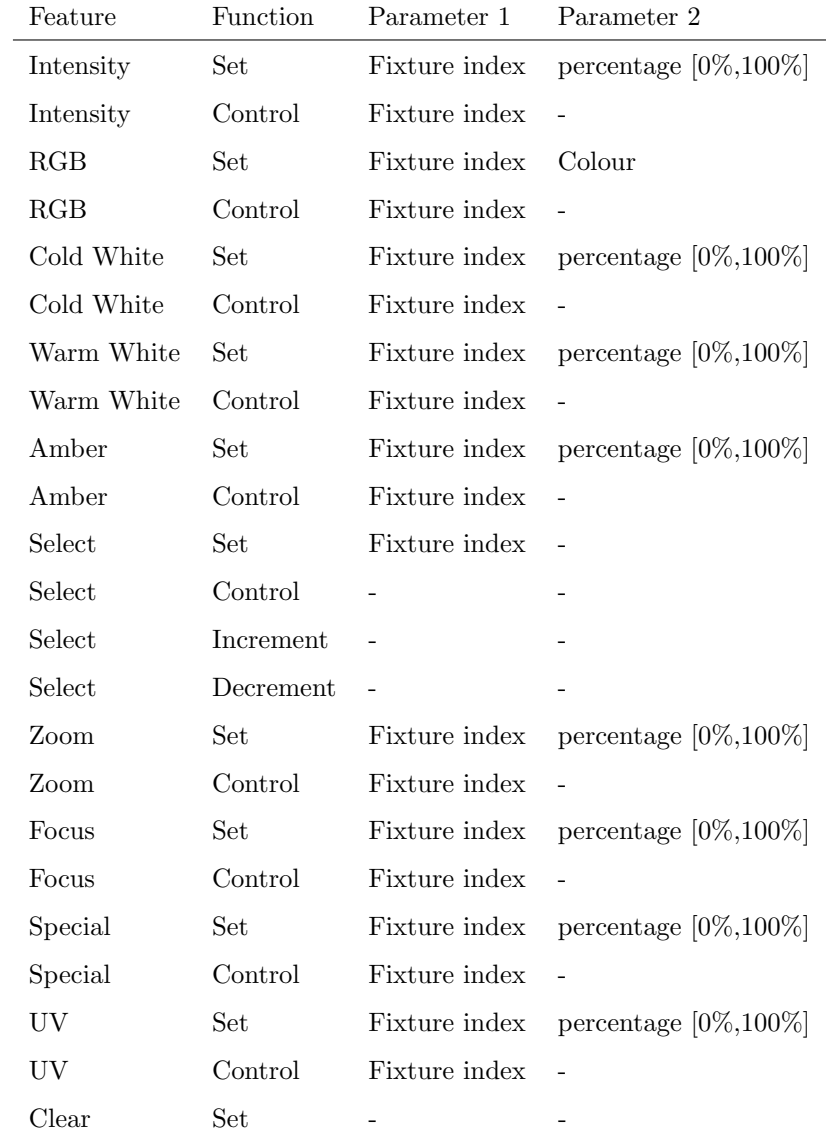

# B.4 OSC

Send an OSC message via the network. The OSC recipients are specified in the Settings page.

<span id="page-117-0"></span>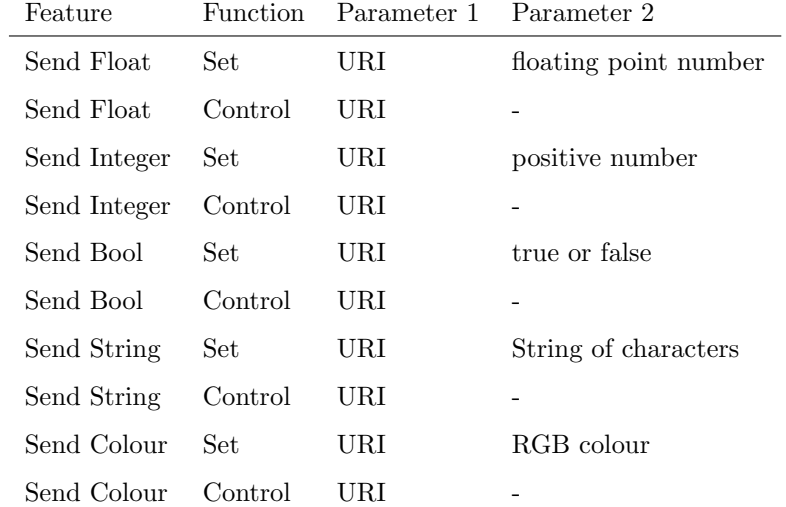

Please note that string in parameter 1 has a maximum length of 31 characters, including the compulsory leading '/' sign.

#### B.5 UDP

Send a UDP message via the network. Specify the recipient in Parameter 2. For example "192.168.1.11:7000".

| Feature         | <b>Function</b> | Parameter 1           | Parameter 2          |
|-----------------|-----------------|-----------------------|----------------------|
| Send Float      | Set             | floating point number | IP address $\&$ port |
| Send Float      | Control         |                       | IP address & port    |
| Send Unsigned   | Set             | positive number       | IP address & port    |
| Send Unsigned   | Control         |                       | IP address & port    |
| Send Bool       | Set             | true or false         | IP address & port    |
| Send Bool       | Control         |                       | IP address & port    |
| Send String     | Set             | text string           | IP address & port    |
| Send String     | Control         |                       | IP address & port    |
| Send String Hex | Set             | text string           | IP address & port    |
| Send String Hex | Control         |                       | IP address & port    |
| Send Bytes      | Set             | Hex string            | IP address & port    |
| Wake On Lan     | Set             | MAC Address           | IP address & port    |

Please note that string in parameter 1 has a maximum length of 31 characters. The Send Bytes enables you to send a string of characters, where the characters are specified by their hexadecimal ASCIIASCII code. This allows for non<span id="page-118-0"></span>printable characters - e.g. NULL (0x00) and CR (0x0D) to be sent. For example to send the string Visual with an added CR and LF enter 56697375616C0D0A in parameter 2.

When using the Wake On Lan feature parameter 1 should contain the MAC Address of system's NIC (Network Interface Controller) you wish to wake up. The recommended value for parameter 2 is 255.255.255.255:7. This broadcasts the message to the whole network at port 7 which is most commonly used for Wake On Lan.

#### B.6 DMX

Manipulate the DMX levels. These are the levels that can also be sent out via Art-Net or sACN.

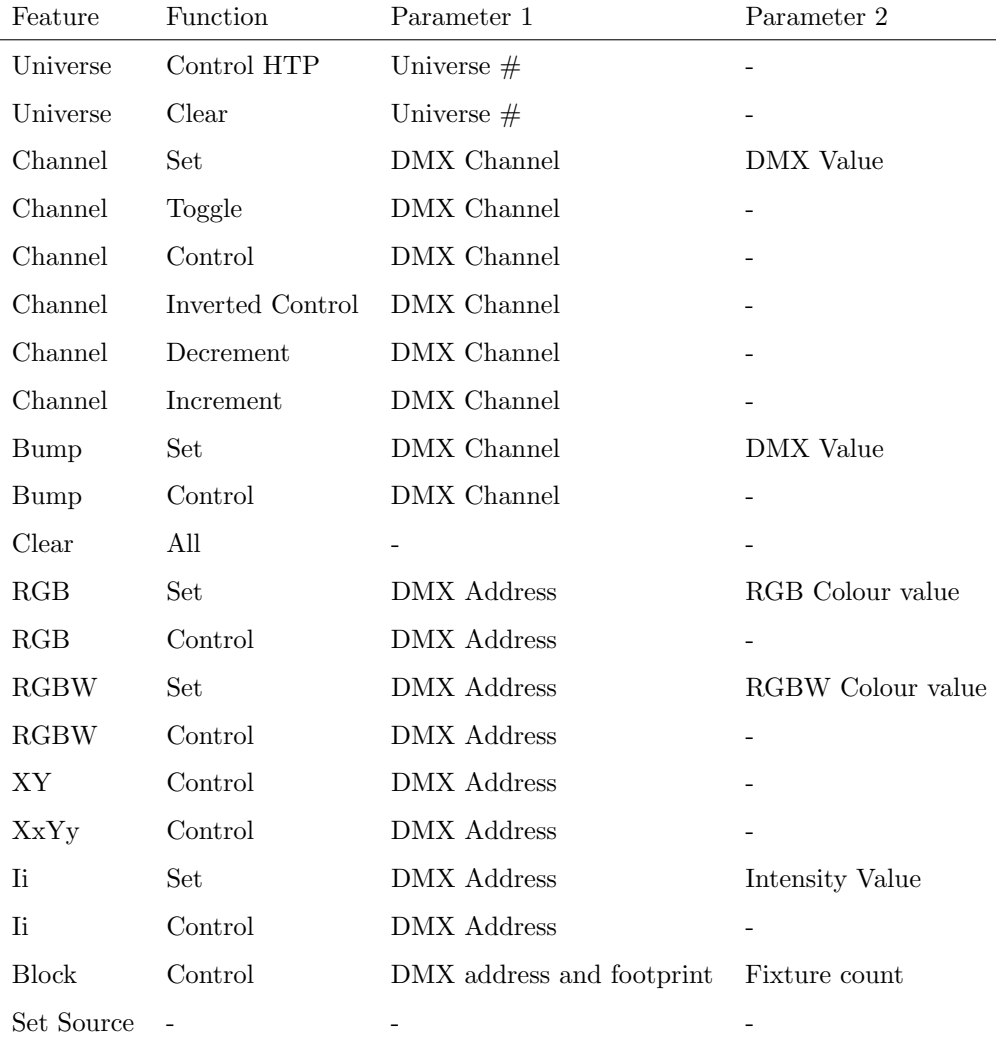

<span id="page-119-0"></span>The Bump feature will momentarily set the value of a DMX channel and then take it back to 0, effectively creating a pulse.

 $XY$  will take an incoming position and translate it to two DMX channels.  $XxYy$ will translate it to four DMX channels; a 16-bit pan and a 16-bit tilt level.

The  $I_i$  feature can take an incoming value and translate it to two-channel  $DMX$ 16-bit value.

Block can set a number of DMX channels to the same value. Parameter 1 will denote the starting channel and parameter 2 determines how many channels will be set. The footprint field in parameter 1 offers the possibility to have 'space' between the channels.

#### B.7 RDM

Perform a discovery using the RDM protocol.

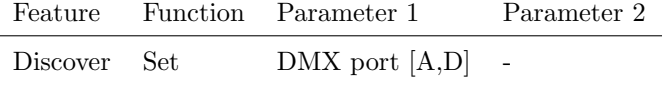

#### B.8 TCP

i.

Send a TCP message via the network. Specify the recipient in Parameter 2. For example "192.168.1.11:7000".

| Feature         | <b>Function</b> | Parameter 1           | Parameter 2       |
|-----------------|-----------------|-----------------------|-------------------|
| Send Float      | Set             | floating point number | IP address & port |
| Send Float      | Control         |                       | IP address & port |
| Send Unsigned   | Set.            | positive number       | IP address & port |
| Send Unsigned   | Control         |                       | IP address & port |
| Send Bool       | Set.            | true or false         | IP address & port |
| Send Bool       | Control         |                       | IP address & port |
| Send String     | Set             | text string           | IP address & port |
| Send String     | Control         |                       | IP address & port |
| Send String Hex | Set             | text string           | IP address & port |
| Send String Hex | Control         |                       | IP address & port |
| Send Bytes      | Set             | Hex string            | IP address & port |
| Wake On Lan     | Set             | MAC Address           | IP address & port |
|                 |                 |                       |                   |

Please note that string in parameter 1 has a maximum length of 31 characters.

<span id="page-120-0"></span>The Send Bytes enables you to send a string of characters, where the characters are specified by their hexadecimal ASCIIASCII code. This allows for nonprintable characters - e.g. NULL  $(0x00)$  and CR  $(0x0D)$  to be sent. For example to send the string Visual with an added CR and LF enter 56697375616C0D0A in parameter 2.

When using the Wake On Lan feature parameter 1 should contain the MAC Address of system's NIC (Network Interface Controller) you wish to wake up. The recommended value for parameter 2 is 255.255.255.255:7. This broadcasts the message to the whole network at port 7 which is most commonly used for Wake On Lan.

#### B.9 System

Miscellaneous tasks.

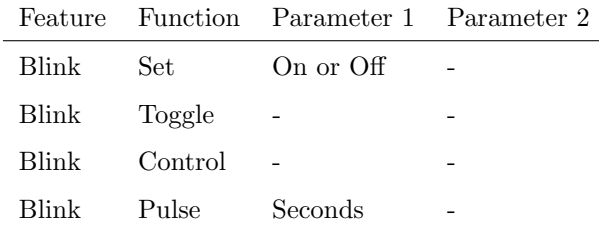

The Blink feature controls the LED on the unit as seen in figure [5.2.](#page-36-0)

#### B.10 Timer

Manipulate on of the four internal timers.

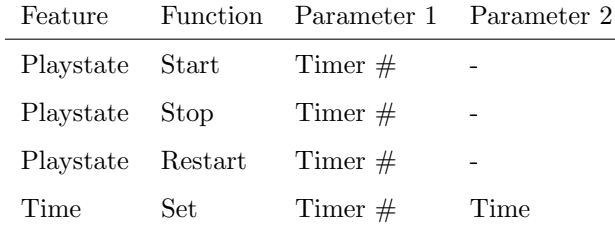

## B.11 Randomizer

Trigger the Randomizer to generate a new random number.

<span id="page-121-0"></span>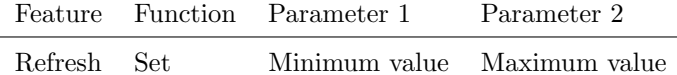

The Randomizer functionality is discussed on page [68.](#page-67-0)

#### B.12 Variable

Manipulate one of the 10 variables.

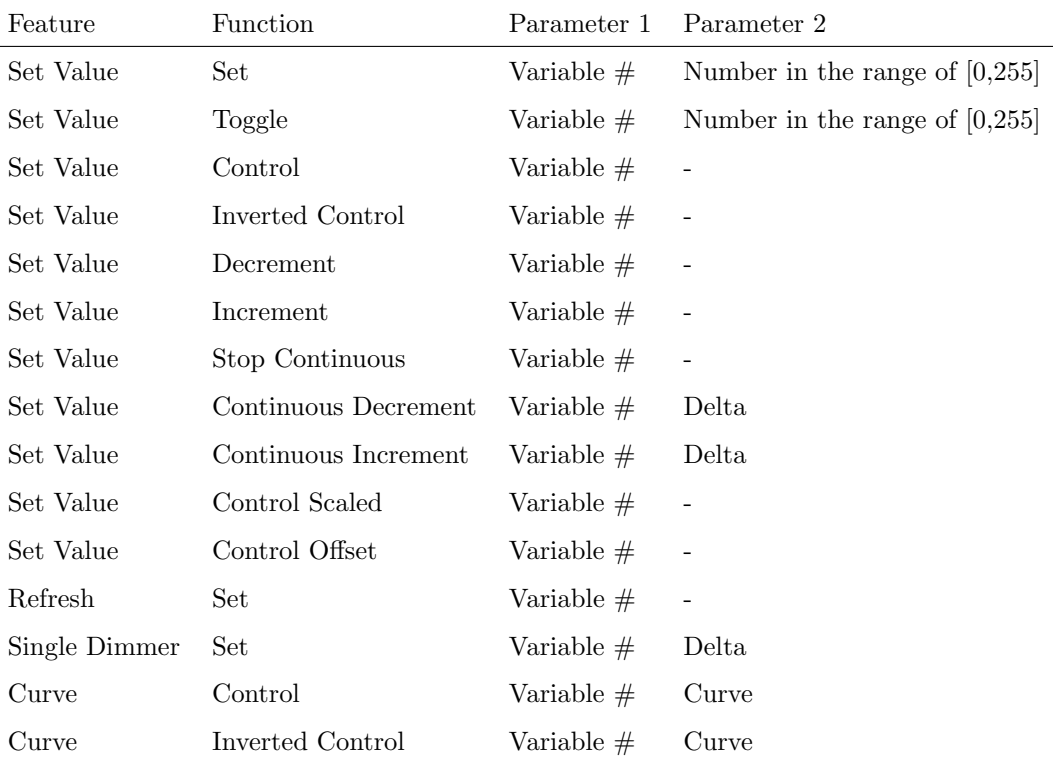

Variables are further explained on page [65.](#page-64-0)

The Single Dimmer feature is used to increase or decrease a level by using only one switch. When controlling this task through a GPI action , then closing the GPI will increase or decrease the level. Opening the GPI port will freeze on the current level. This feature is useful for controlling an intensity will just one button.

#### B.13 Action

Use the Link feature to have one action trigger another action.

<span id="page-122-0"></span>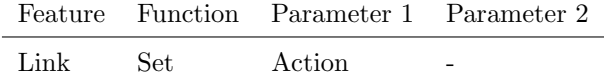

# B.14 Actionlist

Manipulate an actionlist.

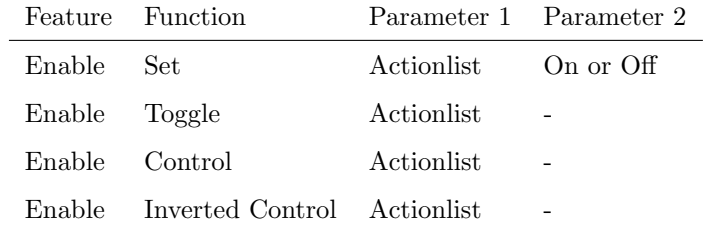

# B.15 saCN Setting

Change the universe routing for sACN. These settings are visible in the  $\it Settings$ page.

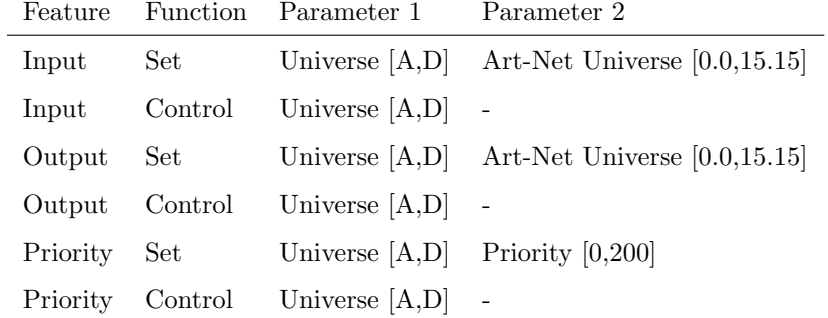

# B.16 Art-Net Setting

Change the universe routing for Art-Net. These settings are visible in the Settings page.

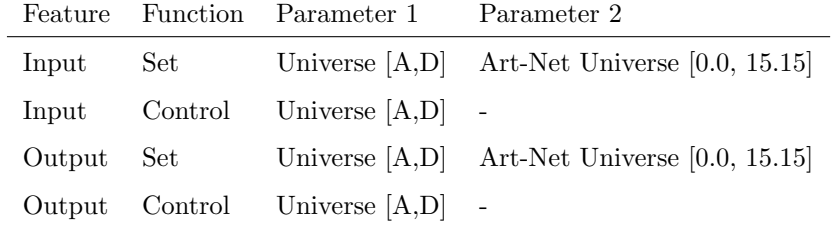

# <span id="page-123-0"></span>B.17 GPI

Manipulate the GPI port.

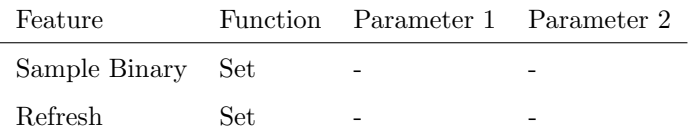

## B.18 MIDI

Send a MIDI message.

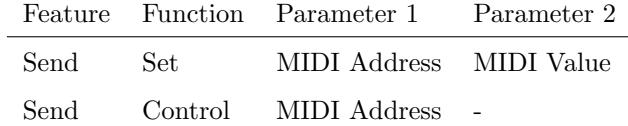

## B.19 Time Server

Fetch a time from the NTP time server. Please refer to the Settings on page [84.](#page-83-0)

Feature Function Parameter 1 Parameter 2 Refresh Set - -

#### B.20 Timecode

Manipulate the internal timecode generator.

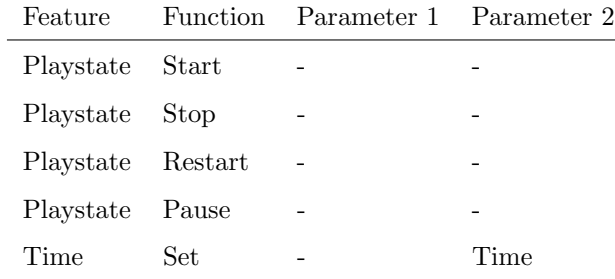

### <span id="page-124-0"></span>B.21 Track

Manipulate the settings on the Track page or record a snapshot.

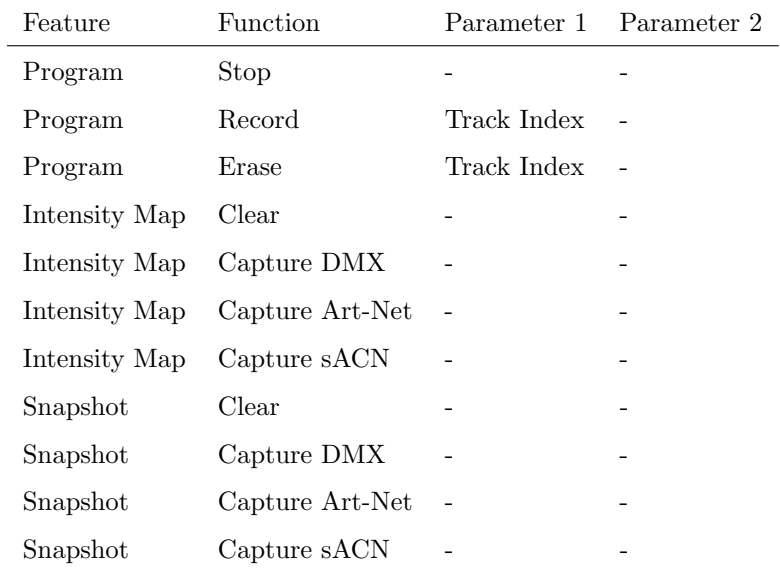

Please refer to page ?? for more details on Intensity Map.

The Snapshot feature records a static scene from an incoming protocol like DMX, Art-Net or sACN.

#### B.22 MMC

Send a MMC (MIDI Machine Control) message via the MIDI port.

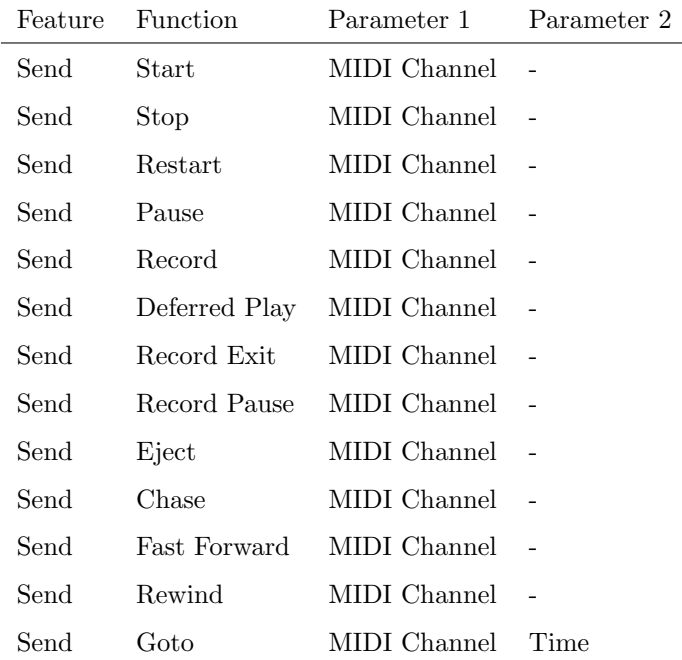

# <span id="page-126-0"></span>Appendix C

# **Templates**

This appendix discusses the templates provided in the Show Control page.

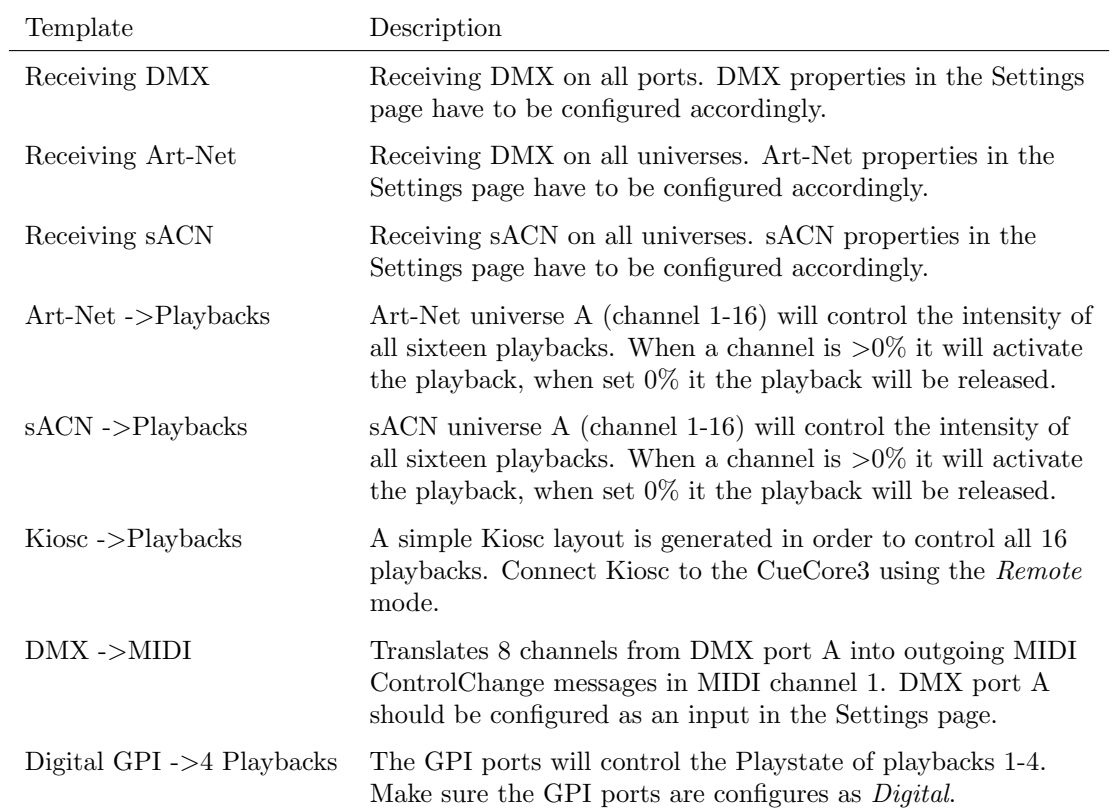

# <span id="page-127-0"></span>Appendix D

# API

The CueCore3 is pre-programmed to make its internal functionality available via OSC, TCP, UDP and HTTP. There is a simple API implemented for each protocol. Notwithstanding these API's, it is possible to create your own OSC, TCP and UDP implementation in the Show Control page.

The API is originally designed for external equipment to control the CueCore3, however, it is also capable to send information back. This feedback mechanism is discussed at the end of this chapter, on page [135.](#page-134-0)

#### D.1 OSC

The following table uses playback  $#1$  as an example. The number '1' can be replaced by any number in the range of [1,16].

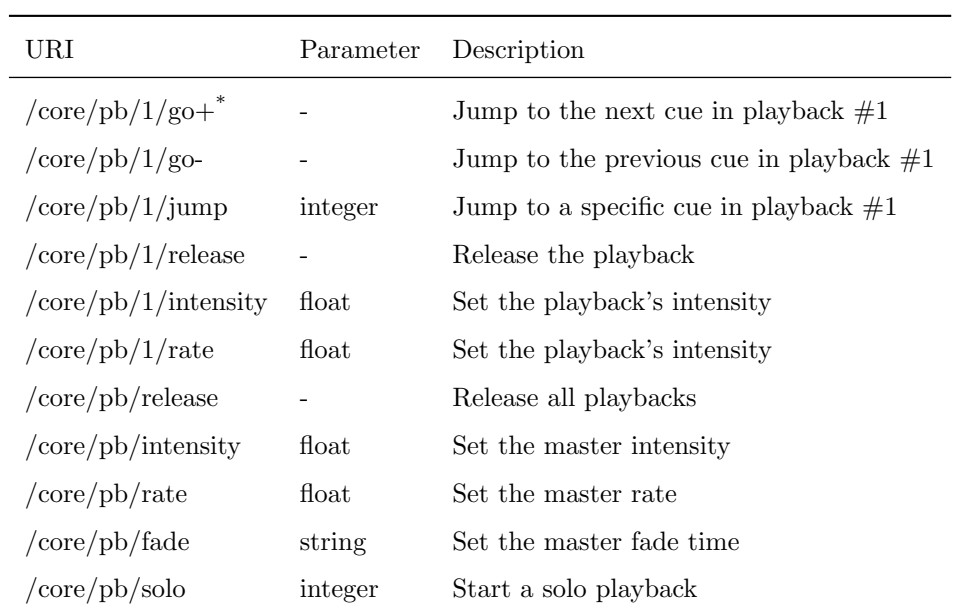

 $^\ast$  This command does not work when the parameter is off or a 0 value.

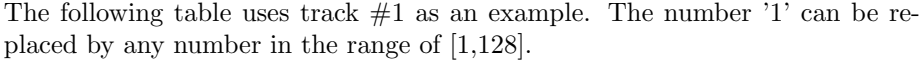

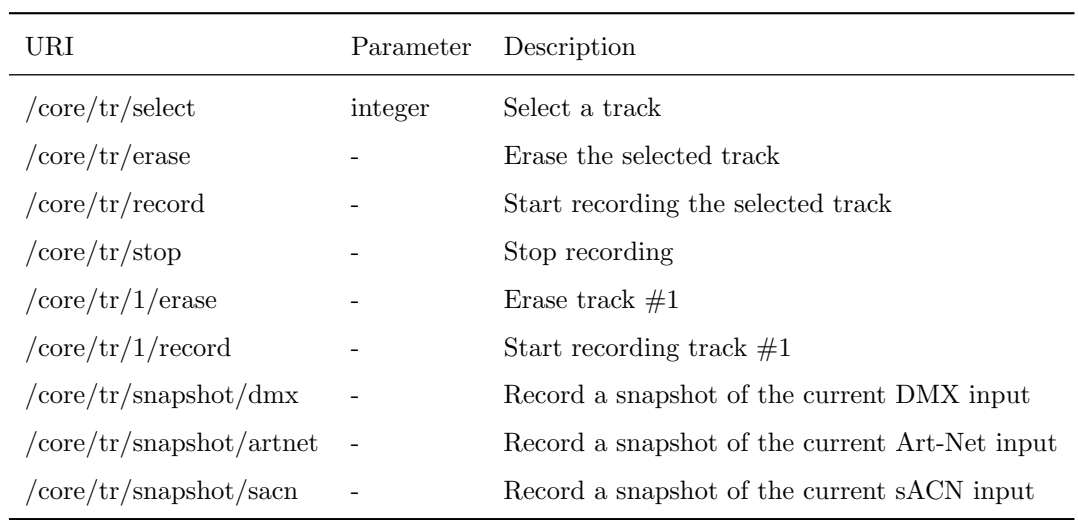

The following table only applies when Internal is selected as timecode in at the settings page.

| URI              | Parameter | Description                   |
|------------------|-----------|-------------------------------|
| /core/text/start |           | Start the internal timecode   |
| /core/tc/stop    |           | Stop the internal timecode    |
| /core/te/restart |           | Restart the internal timecode |
| /core/tc/pause   |           | Pause the internal timecode   |
| /core/te/set     | string    | Set the internal timecode     |

The following table uses actionlist  $#1$  as an example. The number '1' can be replaced by any number in the range of  $[1,16]$ . The table also uses action  $\#2$ as an example. The number '1' can be replaced by any number in the range of [1,48].

| URI                        | Parameter          | Description                                    |
|----------------------------|--------------------|------------------------------------------------|
| $\rm /core/al/1/2/execute$ | bool/float/integer | Execute action $\#2$ inside action list $\#1$  |
| /core/al/1/enable          | bool               | Set the 'enable' checkbox for action list $#1$ |

The following table uses timer  $#1$  as an example. The number '1' can be replaced by any number in the range of [1,4].

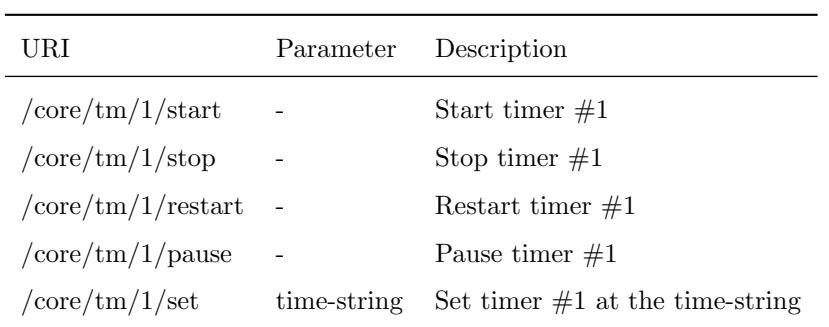

 $\overline{a}$ 

The following table uses variable  $#1$  as an example. The number '1' can be replaced by any number in the range of [1,20].

<span id="page-130-0"></span>

| URI                                               | Parameter | Description                                                                              |
|---------------------------------------------------|-----------|------------------------------------------------------------------------------------------|
| $/$ core $/$ va $/1$ /set                         | integer   | Set the value of variable $\#1$                                                          |
| $\sqrt{\text{core}/\text{va}}/1/\text{refresh}$ - |           | Refresh variable $\#1$ ; a trigger will be generated as if the<br>variable changed value |
| /core/va/refresh                                  |           | Refresh all variables; triggers will be generated                                        |

The following table shows how to active miscellaneous functions.

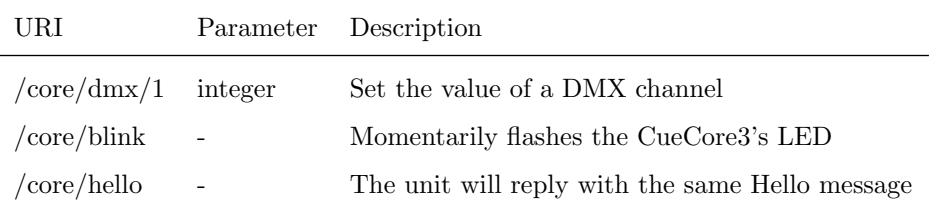

#### D.2 TCP & UDP

TCP (Transmission Control Protocol) is a protocol for sending messages across an Ethernet network. TCP provides reliable, ordered and error-checked delivery of messages between programs running on computers connected to a local area network, intranet or the public Internet.

UDP (User Datagram Protocol) is a simple protocol for sending message across the network. It does not provide any error checking. Although UDP is a bit faster than TCP, it is less secure.

Typically either TCP or UDP is supported by various media devices like video projectors and show controllers.

The functionality within the CueCore3 can controlled by using the following ASCII strings (human readable text) messages:

The following table uses playback  $#1$  as an example. The number '1' can be replaced by any number in the range of [1,16].

| String                                                      | Description                               |
|-------------------------------------------------------------|-------------------------------------------|
| $core-pb-1-go+$                                             | Jump to the next cue in playback $\#1$    |
| $core-pb-1-go-$                                             | Jump to the previous cue in playback $#1$ |
| $core-pb-1-jump=integer>$                                   | Jump to a specific cue in playback $\#1$  |
| core-pb-1-release                                           | Release the playback                      |
| $core$ -pb-1-intensity= $<$ float $>$                       | Set the playback's intensity              |
| $core\text{-}pb\text{-}1\text{-}rate=\text{-float}\text{-}$ | Set the playback's intensity              |
| core-pb-release                                             | Release all playbacks                     |
| $core-ph-intensity = $                                      | Set the master intensity                  |
| $core\text{-}pb\text{-}rate = \langle float \rangle$        | Set the master rate                       |
| $core\text{-}pb\text{-}fade = <\text{text}\rangle$          | Set the master fade time                  |
| $core-pb-solo = integer$                                    | Start a solo playback                     |

The following table uses track  $#1$  as an example. The number '1' can be replaced by any number in the range of [1,128].

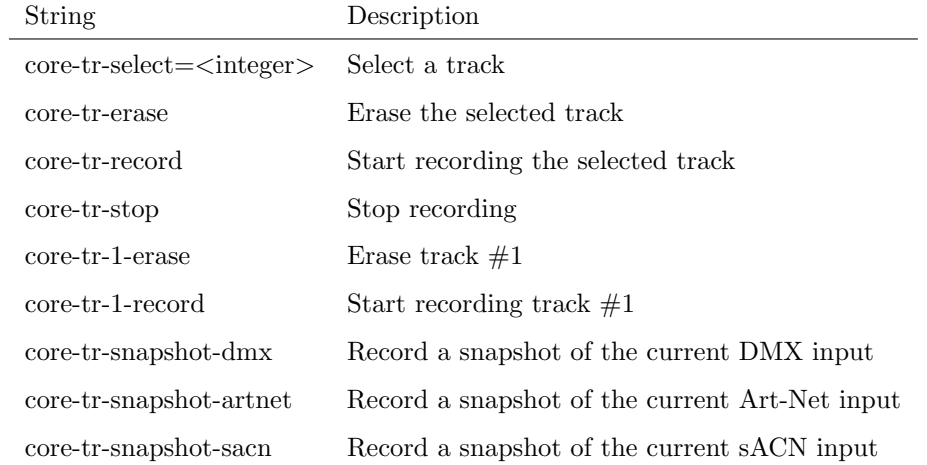

The following table only applies when Internal is selected as timecode in at the settings page.

| String                                 | Description                   |
|----------------------------------------|-------------------------------|
| core-tc-start                          | Start the internal timecode   |
| core-tc-stop                           | Stop the internal timecode    |
| core-tc-restart                        | Restart the internal timecode |
| core-tc-pause                          | Pause the internal timecode   |
| $\text{core-tc-set} = \text{string} >$ | Set the internal timecode     |

The following table uses actionlist  $#1$  as an example. The number '1' can be replaced by any number in the range of  $[1,16]$ . The table also uses action  $\#2$ as an example. The number '1' can be replaced by any number in the range of [1,48].

| String              | Description                                                                              |
|---------------------|------------------------------------------------------------------------------------------|
|                     | core-al-1-2-execute= $\langle \text{arg}\rangle$ Execute action #2 inside action list #1 |
| $core-al-1-enable=$ | Set the 'enable' checkbox for action list $\#1$                                          |

The following table uses timer  $#1$  as an example. The number '1' can be replaced by any number in the range of [1,4].

| String                                  | Description                       |
|-----------------------------------------|-----------------------------------|
| core-tm-1-start                         | Start timer $\#1$                 |
| $core$ -tm-1-stop                       | Stop timer $\#1$                  |
| $core$ -tm-1-restart                    | Restart timer $\#1$               |
| $core$ -tm-1-pause                      | Pause timer $#1$                  |
| $core\text{-}tm\text{-}1\text{-}set = $ | Set timer $#1$ at the time-string |

The following table uses variable  $#1$  as an example. The number '1' can be replaced by any number in the range of [1,20].

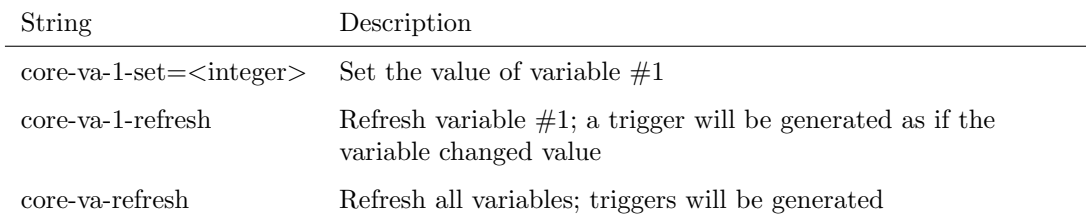

The following table shows how to activate miscellaneous functions.

<span id="page-133-0"></span>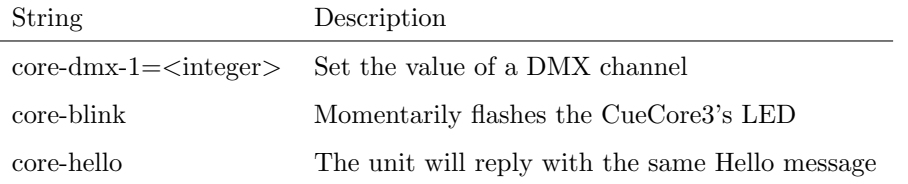

# D.3 HTTP

HTTP (Hyper Text Transfer Protocol) is the standard protocol to access web pages. It can also be used to control the CueCore3, using the URLs listed below.

The following table uses playback  $#1$  as an example. The number '01' can be replaced by any number in the range of [01,16].

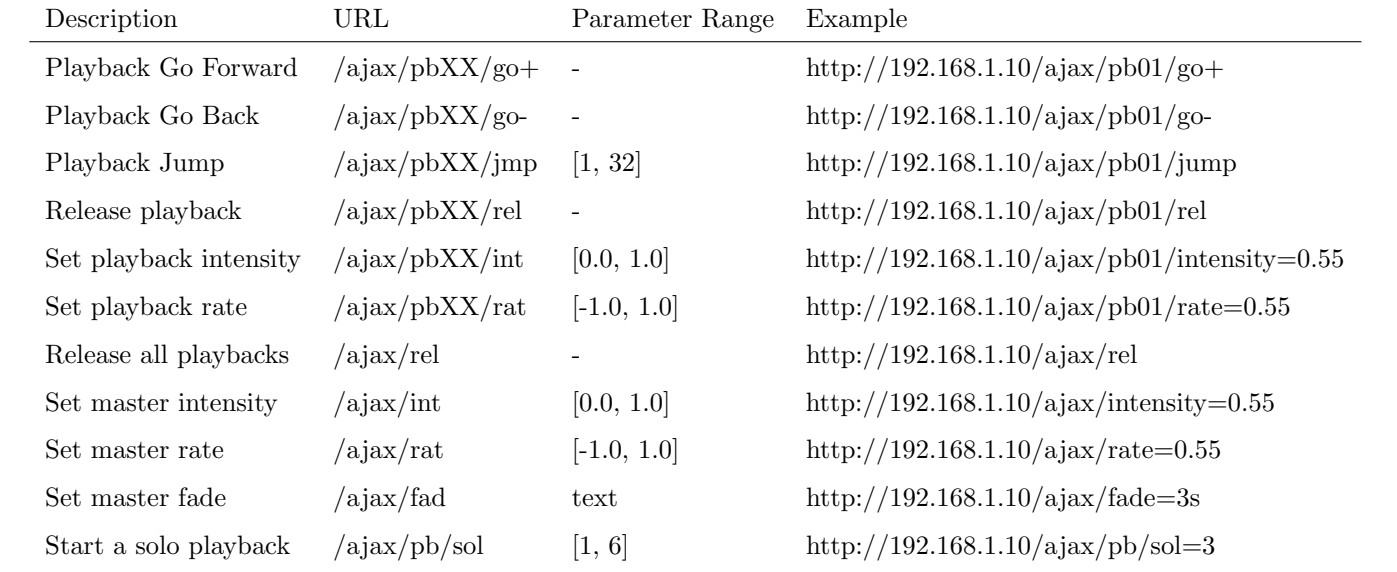

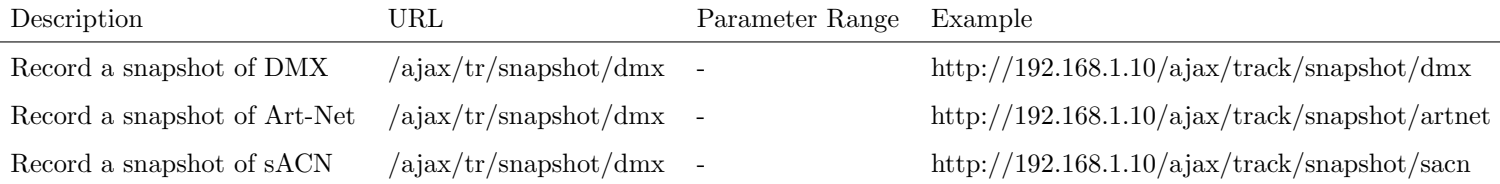

The following table uses actionlist  $#1$  as an example. The number '01' can be replaced by any number in the range of [01,16].

<span id="page-134-1"></span>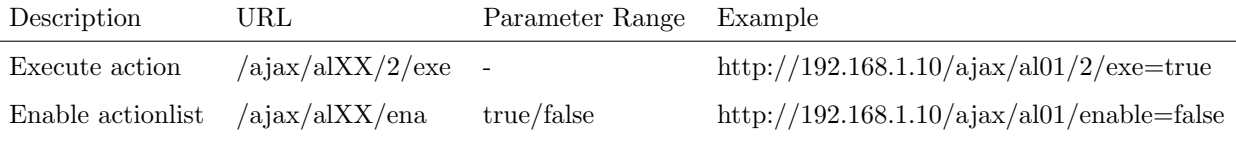

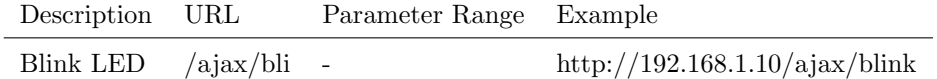

You can send your HTTP GET requests to port 80.

#### <span id="page-134-0"></span>D.4 Feedback

The CueCore3 is able to send feedback to external equipment using its API, so called 'clients'. The CueCore3 keeps a memory of the last four OSC clients and last four UDP clients. The clients will automatically receive updates on several playback related state changes.

Below is a table listing the messages the CueCore3 will send back to its clients.

The hello command is ideal for polling the device; it allows you to verify that the CueCore3 is online at the IP address and port that you expect.

A power-cycle will clear the internal client lists. Send /core/goodbye or core-goodbye to explicitly be removed from the client list.

Consider programming custom action in the show control when additional feedback functionality is required.

#### D.4.1 Preventing a feedback loop

Feedback is automatically send to a device which uses the OSC or UDP API. If the external device is also a Visual Productions unit then the feedback message could be interpreted by the external unit a new command. This can result in another feedback message being generated. An endless stream of feedback messages can stall the units involved.

This feedback loop can be prevented by assign a unique label the device's API prefix. This setting is discussed on page [82.](#page-81-0)

# Index

CueCore2, [9](#page-8-0) CueluxPro Mode, [42](#page-41-0) vManager, [95](#page-94-0) 16-bit, [45](#page-44-0) 19 rack, [34](#page-33-0) Action, [61,](#page-60-0) [63,](#page-62-0) [122](#page-121-0) Actionlist, [62,](#page-61-1) [113,](#page-112-0) [123](#page-122-0) Address, [44](#page-43-0) Android, [98](#page-97-0) API, [128](#page-127-0) API prefix, [82,](#page-81-1) [135](#page-134-1) Art-Net, [14,](#page-13-0) [88,](#page-87-0) [106,](#page-105-0) [123](#page-122-0) Auto-sensing, [36](#page-35-0) Backup, [96](#page-95-0) Battery, [9](#page-8-0) Blink, [82,](#page-81-1) [97](#page-96-0) Block, [120](#page-119-0) Bopla, [33](#page-32-0) Bounce, [57](#page-56-0) Bump, [120](#page-119-0) Calibrate, [90](#page-89-0) Capture, [50](#page-49-0) Cloud, [87,](#page-86-0) [92](#page-91-0) Comparison, [9](#page-8-0) Console, [48](#page-47-0) Contact-closure, [35](#page-34-0) Control, [65](#page-64-1) Conversion, [74](#page-73-0) Cue, [54,](#page-53-0) [58](#page-57-0) CueCore1, [9](#page-8-0) CueCore3, [9](#page-8-0) Date, [96](#page-95-0) Daylight Saving Time, [84,](#page-83-1) [110](#page-109-0) Destination IP, [89](#page-88-0) DHCP, [18,](#page-17-0) [37,](#page-36-1) [82](#page-81-1) DIN Rail, [14,](#page-13-0) [33](#page-32-0) Discover, [46,](#page-45-0) [120](#page-119-0) DMX, [13,](#page-12-0) [88,](#page-87-0) [119](#page-118-0)

DMX Input, [105](#page-104-0) Duration, [48,](#page-47-0) [59](#page-58-0) Execute, [65](#page-64-1) Factory Defaults, [97](#page-96-0) Fade, [59](#page-58-0) Fader Start, [115](#page-114-0) Feature, [114](#page-113-0) Feedback, [135](#page-134-1) Fine, [45](#page-44-0) Firmware, [96](#page-95-0) Fixture, [105,](#page-104-0) [116](#page-115-0) Flank, [64,](#page-63-0) [103](#page-102-0) Forum, [12](#page-11-0) Forward, [86](#page-85-0) FPS, [48](#page-47-0) Function, [114](#page-113-0) General, [82](#page-81-1)  $Go+, 59$  $Go+, 59$ Go-, [59](#page-58-0) GPI, [16,](#page-15-0) [34,](#page-33-0) [90](#page-89-0) Greenwich Mean Time, [85](#page-84-0) Halt, [59](#page-58-0) Home page, [40](#page-39-0) HTP, [55](#page-54-0) HTTP, [134](#page-133-0) Ii, [120](#page-119-0) Intensity, [57](#page-56-0) Intensity Map, [8,](#page-7-0) [125](#page-124-0) iOS, [98](#page-97-0) IP, [82](#page-81-1) KiNet, [15,](#page-14-0) [90](#page-89-0) Kiosc, [100,](#page-99-1) [109](#page-108-0) Label, [82](#page-81-1) Last Server Poll, [38](#page-37-0) LED, [37](#page-36-1)

Limitations, [10](#page-9-0) Locate, [46](#page-45-0) Location, [85](#page-84-0) Loop, [57](#page-56-0) LTC, [17](#page-16-0) LTP, [55](#page-54-0) macOS, [98](#page-97-0) Master IP, [39](#page-38-0) Memory, [12](#page-11-0) MFade, [57](#page-56-0) MIDI, [16,](#page-15-0) [109](#page-108-0) MMC, [17,](#page-16-0) [125](#page-124-0) Mode, [39](#page-38-0) Modes, [40](#page-39-0) Monitor, [79](#page-78-0) Mounting, [33](#page-32-0) MSC, [17](#page-16-0) MTC, [16](#page-15-0) Network Connection, [111](#page-110-0) Network Interface Controller, [119,](#page-118-0) [121](#page-120-0) NTP, [17,](#page-16-0) [38,](#page-37-0) [84,](#page-83-1) [124](#page-123-0) Off, [57](#page-56-0) OSC, [16,](#page-15-0) [86,](#page-85-0) [107,](#page-106-0) [117,](#page-116-0) [128](#page-127-0) Password, [82](#page-81-1) Patch, [8,](#page-7-0) [44](#page-43-0) Personality, [45](#page-44-0) Playback, [54,](#page-53-0) [114](#page-113-0) PoE, [34](#page-33-0) Polarity, [34](#page-33-0) Port, [87](#page-86-0) Port Forwarding, [39,](#page-38-0) [82](#page-81-1) Potentiometer, [35](#page-34-0) Power, [34](#page-33-0) Precedence, [55](#page-54-0) Prefix, [82,](#page-81-1) [135](#page-134-1) Priority, [55](#page-54-0) Protocol Conversion, [74](#page-73-0) Purple Cloud, [9,](#page-8-0) [87,](#page-86-0) [92](#page-91-0) QuadCore, [9](#page-8-0) Rackmount, [34](#page-33-0) Random, [57](#page-56-0) Randomizer, [68,](#page-67-1) [110,](#page-109-0) [121](#page-120-0) Rate, [57](#page-56-0) RDM, [14,](#page-13-0) [46,](#page-45-0) [88,](#page-87-0) [105,](#page-104-0) [120](#page-119-0) RdmSplitter, [14](#page-13-0)

Reboot, [97](#page-96-0) Recorder, [50](#page-49-0) Release, [57,](#page-56-0) [59](#page-58-0) ReleasedByMaster, [111](#page-110-0) Repeat, [57](#page-56-0) Reset button, [37](#page-36-1) Router, [82](#page-81-1) RTC, [84](#page-83-1) RTC Calibration, [97](#page-96-0) sACN, [15,](#page-14-0) [89,](#page-88-0) [106,](#page-105-0) [123](#page-122-0) Sample Rate, [52](#page-51-0) Scheduler, [109](#page-108-0) Send Bytes, [118,](#page-117-0) [121](#page-120-0) Show Control, [61](#page-60-0) Single Dimmer, [122](#page-121-0) Size, [48](#page-47-0) Slave, [83](#page-82-0) Slave Mode, [41](#page-40-0) Slow DMX, [88](#page-87-0) SMPTE, [17](#page-16-0) Snap, [99](#page-98-0) Snapshot, [49,](#page-48-0) [125](#page-124-0) Source, [61,](#page-60-0) [62](#page-61-1) Stand-alone Mode, [40](#page-39-0) Startup, [111](#page-110-0) Subnet mask, [37](#page-36-1) Sunrise, [85,](#page-84-0) [110](#page-109-0) Sunset, [85,](#page-84-0) [110](#page-109-0) System, [111,](#page-110-0) [121](#page-120-0) Task, [62,](#page-61-1) [64](#page-63-0) Task type, [114](#page-113-0) TC, [57](#page-56-0) TC Offset, [51,](#page-50-0) [57](#page-56-0) TCP, [15,](#page-14-0) [87,](#page-86-0) [107,](#page-106-0) [120,](#page-119-0) [131](#page-130-0) TCP/IP, [87](#page-86-0) Template, [65](#page-64-1) Templates, [127](#page-126-0) Time, [96](#page-95-0) Time Server, [84,](#page-83-1) [124](#page-123-0) Timecode, [86,](#page-85-0) [109,](#page-108-0) [124](#page-123-0) Timer, [112,](#page-111-0) [121](#page-120-0) Timers, [67](#page-66-1) Timespan, [91,](#page-90-0) [110](#page-109-0) Track, [47,](#page-46-0) [125](#page-124-0) Track Preview, [48](#page-47-0) Trigger, [62](#page-61-1) Trigger type, [103](#page-102-0) Ubuntu, [99](#page-98-0)

UDP, [15,](#page-14-0) [87,](#page-86-0) [107,](#page-106-0) [118,](#page-117-0) [131](#page-130-0) Uptime, [38](#page-37-0) URI, [107](#page-106-0) User List, [63,](#page-62-0) [70,](#page-69-0) [113](#page-112-0) UTC, [84](#page-83-1) UV, [45](#page-44-0)

Variable, [111,](#page-110-0) [122](#page-121-0) Variables, [65](#page-64-1) Virtual Dimmer, [45](#page-44-0) VPN, [39](#page-38-0)

Wake On Lan, [119,](#page-118-0) [121](#page-120-0) Windows, [98](#page-97-0)

XLR, [52](#page-51-0) XY, [120](#page-119-0)